## **MANUAL DE USUARIO**

**iustel.com** 

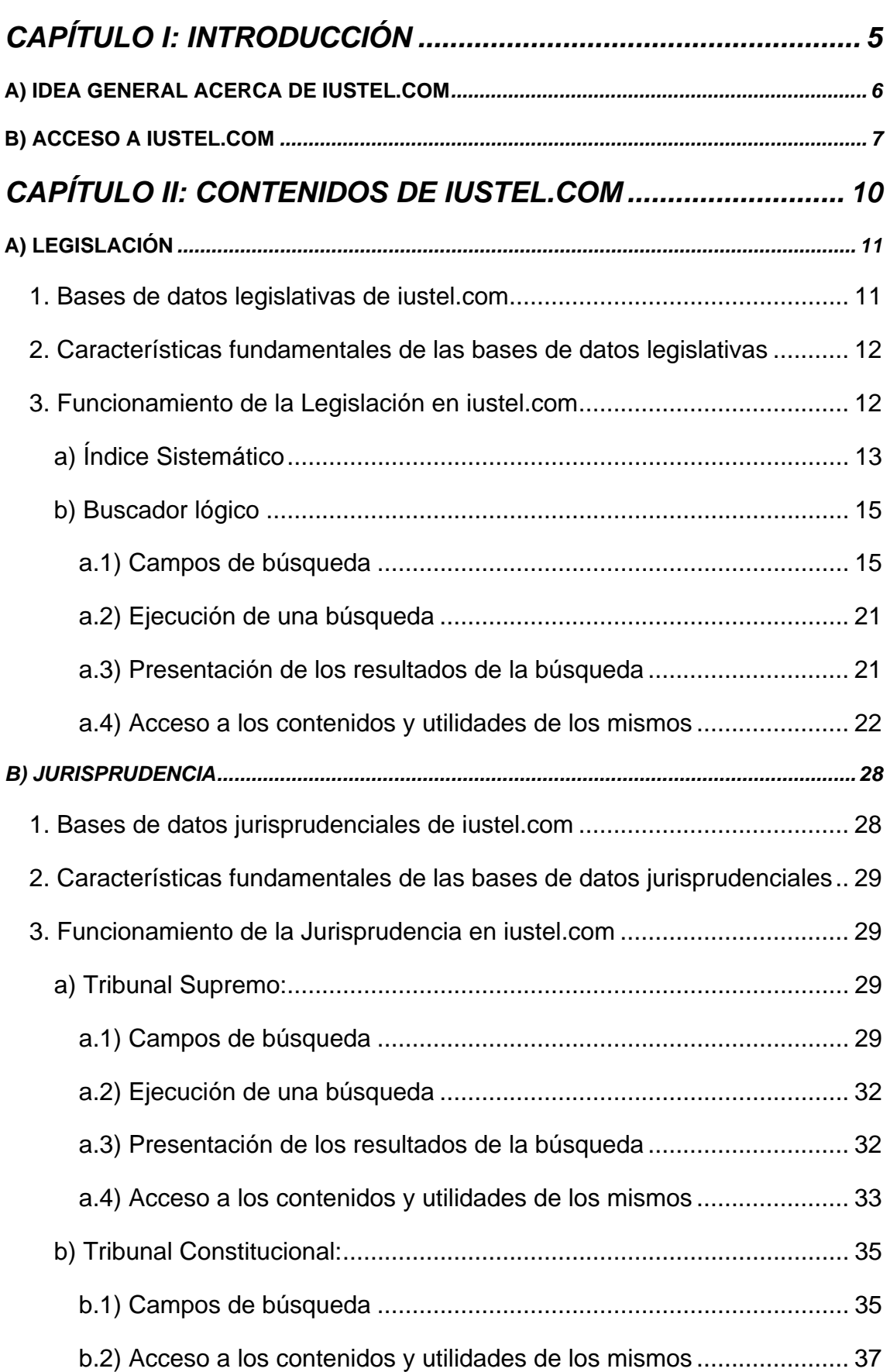

# **ÍNDICE**

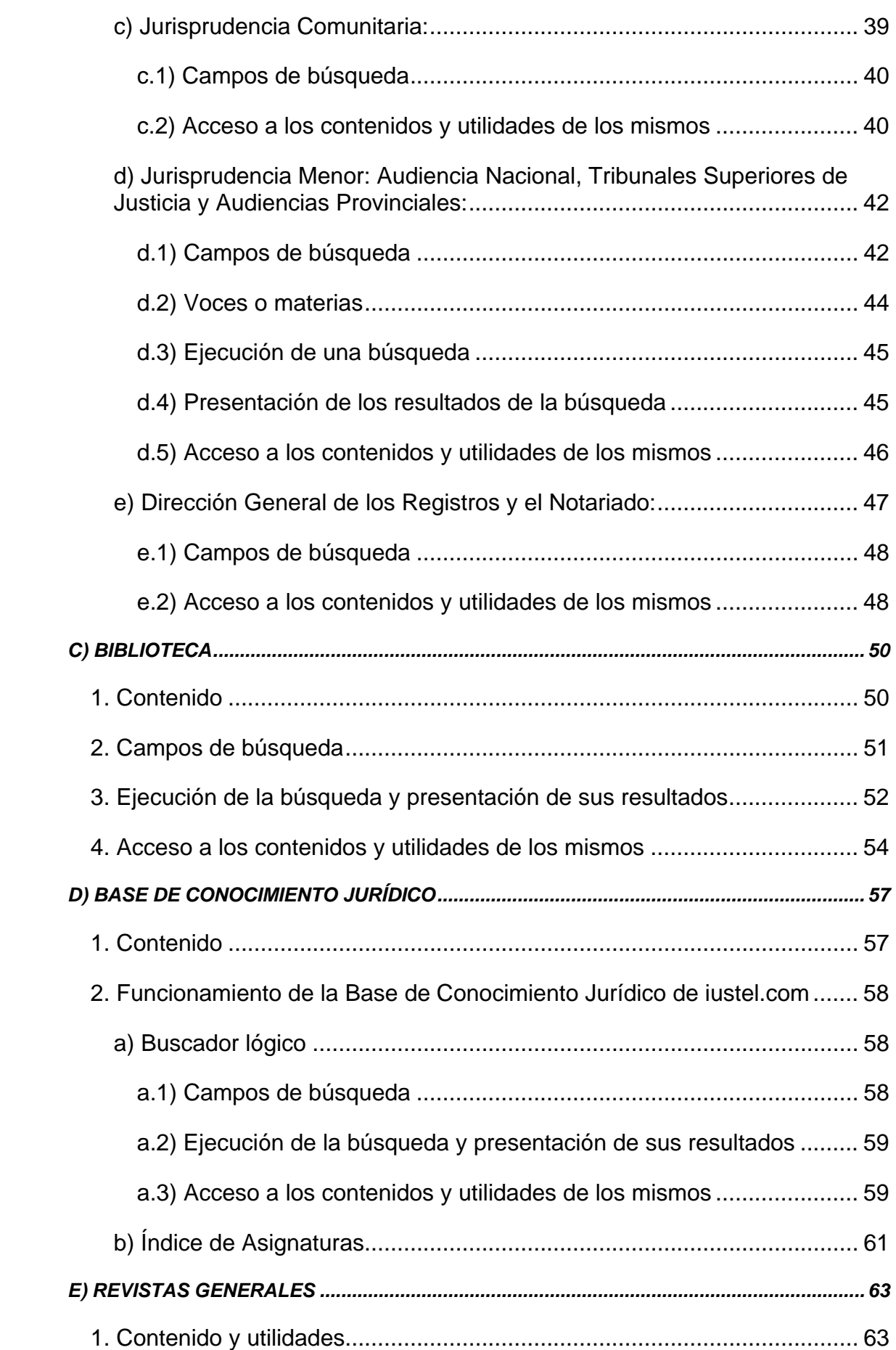

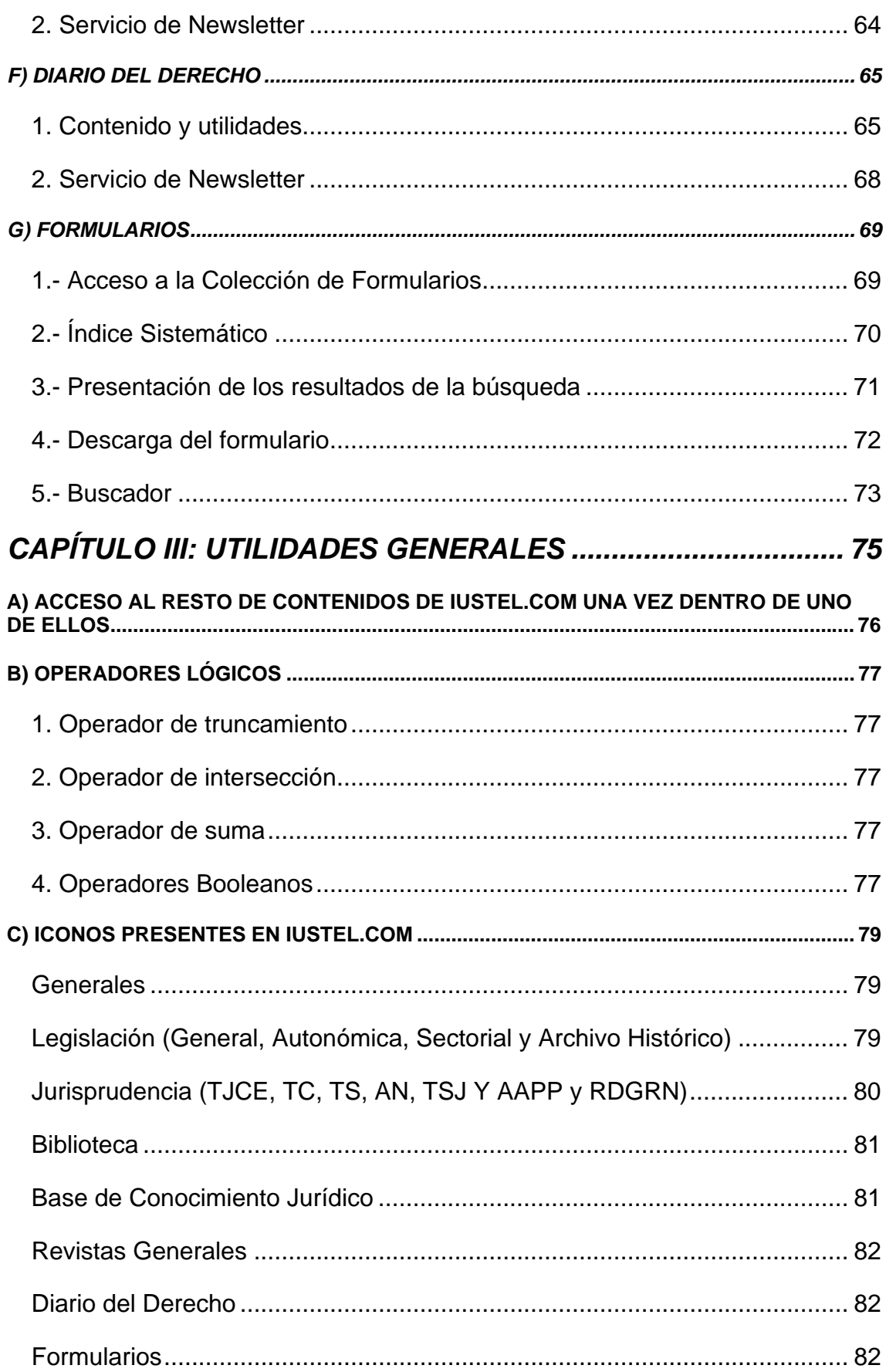

# <span id="page-4-0"></span>**CAPÍTULO I: INTRODUCCIÓN**

## <span id="page-5-0"></span>**A) Idea general acerca de iustel.com**

**PORTALDERECHO, S.A.,** es la empresa promotora de un ambicioso portal de divulgación de información jurídica a través de Internet. Nuestra página web, **[www.iustel.com](http://www.iustel.com/)**, se ha convertido en un punto de encuentro para todos los integrantes del mundo jurídico, desde los estudiantes de la carrera de Derecho hasta los más prestigiosos juristas, tanto a nivel profesional como académico.

En **[iustel.com](http://www.iustel.com/)** se dan cita, además de las bases de datos clásicas, tanto de Legislación como de Jurisprudencia, cuyo nivel de actualización se optimiza al permitir Internet un refresco constante de sus contenidos, toda una serie de novedosos servicios que con seguridad van a revolucionar el mundo del Derecho en este país, apoyándose en esa poderosa herramienta que constituye Internet. Así, una vez dentro de nuestra página, además de consultar normativa de distinto rango y procedencia o Jurisprudencia de los distintos tribunales que componen nuestra planta judicial, se puede navegar por el temario de la carrera de Derecho, elaborado, asignatura por asignatura y lección a lección, por los casi mil catedráticos y profesores universitarios que colaboran con nuestro portal; se puede visitar una biblioteca virtual compuesta por los trabajos doctrinales de los más reconocidos juristas; conocer de primera mano las últimas novedades relacionadas con el mundo jurídico a través del Diario del Derecho; estar al tanto de la más reciente y relevante doctrina jurídica por medio de las Revistas Generales; hacer uso de un amplio repertorio de Formularios Procesales de todos los órdenes jurisdiccionales, etc.

Y todo esto con la ventaja añadida de la interrelación total de los diferentes contenidos mediante un sistema de enlaces cuyo funcionamiento se explica a lo largo de este manual.

Como podrá usted apreciar, **iustel.com** ha venido a poner en relación a todos los miembros de la familia jurídica (estudiantes, abogados, jueces, profesores...), para a partir de ahí elaborar un producto del que puedan aprovecharse todos ellos, y es que, el fin y al cabo, **[iustel.com](http://www.iustel.com/)** no es más que una página web hecha por juristas y para juristas.

## <span id="page-6-0"></span>**B) Acceso a iustel.com**

Para acceder a nuestro portal, abra su navegador (Internet Explorer o Netscape) y escriba en la barra de direcciones [http://www.iustel.com](http://www.iustel.com/).

Pulse "Enter" o "Intro".

En la pantalla de su ordenador se visualizará la página principal (o "Home") de nuestro portal:

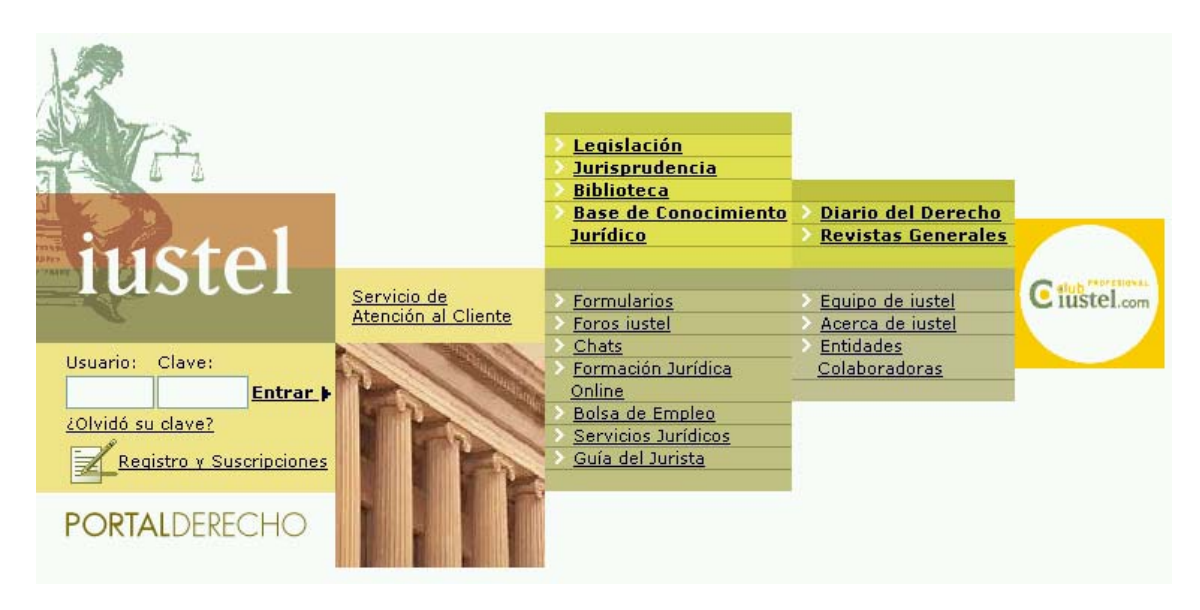

**Nota:** a estos efectos, es importante recordar que los requisitos técnicos para acceder a nuestra página son los siguientes:

*Requisitos mínimos:* MODEM 56 K / Internet Explorer 4.0 o Netscape 5.0.

*Requisitos óptimos:* RDSI – ADSL / Internet Explorer 5.0 o Netscape 5.1 o superior.

En todo caso, es necesario tener las cookies de sesión activadas.

En esa página principal pueden distinguirse tres bloques principales identificados por diferentes colores:

a) En **color amarillo** se identifica el correspondiente a la gestión de usuarios de **iustel.com**: identificación del usuario, registro y suscripciones y servicio de atención al cliente.

b) En **color verde claro** aparecen englobados los contenidos fundamentales que nuestro portal pone a su disposición, esto es, las distintas bases de datos de Legislación, Jurisprudencia, Biblioteca y Conocimiento Jurídico, así como también el Diario del Derecho, nuestro periódico de información jurídica, y las Revistas Generales editadas por **iustel.com,** que, en sus diferentes disciplinas, recogen la doctrina jurídica más novedosa y relevante.

c) En **color verde oscuro** quedan identificados el resto de servicios y contenidos que ofrece **iustel.com**: Colección de Formularios Procesales, Foros y Chats, Formación Jurídica Online, Bolsa de Empleo, Servicios de Consultoría Jurídica e Información de empresas y la Guía del Jurista.

También se incluyen, dentro de este bloque, otros tres epígrafes que enlazan con:

- Nuestro equipo de colaboradores (Equipo Iustel)

- La Política de Protección de Datos de Carácter Personal y Condiciones Generales de Uso de **iustel.com** (Acerca de iustel)

- Las entidades que colaboran con nuestro portal (Entidades Colaboradoras).

En el extremo derecho de la página aparece individualizado el enlace al Club

 $\overline{C}$  flub  $\overline{C}$  fluxtel... Profesional **iustel.com**, **etc.**, por el que se accede a los contenidos a los que le da derecho este tipo de suscripción. Dentro de la ayuda podrá encontrar un Manual de Usuario propio del Club, cuya página principal ( o "Home") es la siguiente:

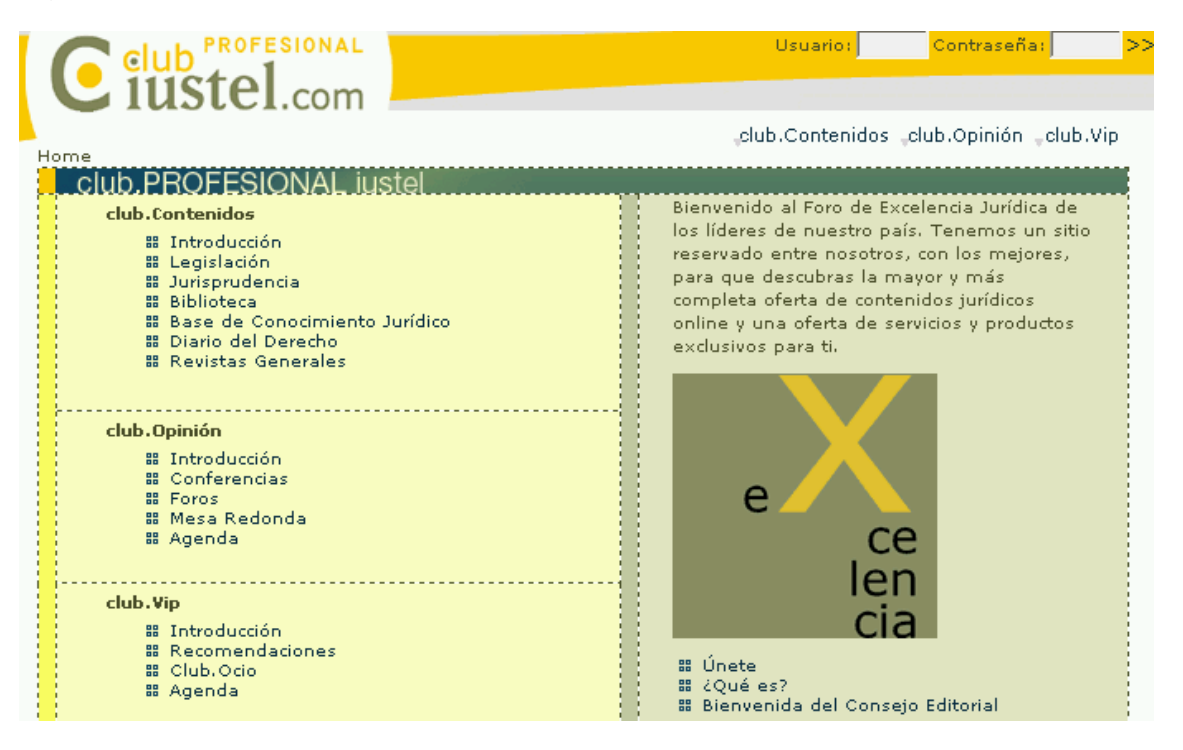

Para obtener información acerca de cualquiera de los contenidos y servicios descritos, sólo tiene que pulsar en el epígrafe subrayado correspondiente. Sucesivamente, podrá ir consultando una serie de páginas que le permitirán conocer los materiales que puede encontrar en **iustel.com** y comprobar el sencillo manejo de nuestra herramienta informática. No obstante, a partir de un determinado nivel, queda restringido el acceso a tales contenidos, que sólo podrán consultarse previa identificación como usuario.

Para registrarse, simplemente deberá teclear, en las casillas correspondientes del bloque izquierdo de la página principal (color amarillo), su "Login" o nombre de usuario, y el "Password" o palabra clave que nos facilitó en el momento de

realizar su suscripción. Pulse acto seguido "Enter" o "Intro" e inicie la navegación que desee:

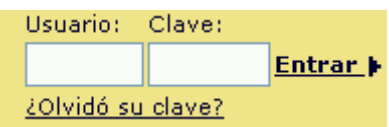

En el supuesto de que usted hubiera olvidado su clave de acceso al portal, pulsando sobre el apartado "¿Olvidó su clave?" podrá solicitarnos que se la recordemos, para lo cual necesitaremos su "Login" o nombre de usuario. En unos minutos recibirá un correo electrónico con su clave o "Pasword".

Para cualquier duda que se le pueda suscitar en relación con ésta u otras cuestiones (suscripción, manejo del portal, incidencias técnicas, consultas sobre contenidos etc), **iustel.com** pone a su disposición un Servicio de Atención al Cliente, cuyo número de teléfono y dirección de correo electrónico le aparecerán al pulsar el siguiente icono:

#### Servicio de Atención al Cliente

Una cuestión importante que debe tener en cuenta es que, para finalizar su sesión en **iustel.com**, deberá pulsar el botón <sup>BDesconectar</sup>, que encontrará en la parte superior izquierda de la pantalla, ya que si cierra directamente su navegador, la herramienta, que está programada para permitir al usuario un tiempo razonable de consulta de contenidos sin actividad alguna en el portal (imagínese, por ejemplo, que tras una consulta toma algunos apuntes), entenderá que aún no ha finalizado su sesión y no le permitirá acceder de nuevo hasta pasados veinte minutos.

# <span id="page-9-0"></span>**CAPÍTULO II: CONTENIDOS DE IUSTEL.COM**

## <span id="page-10-0"></span>**A) LEGISLACIÓN**

Pulsando sobre el rótulo "Legislación", ubicado en el bloque central superior de nuestra página principal o "Home" (color verde claro), accederá usted a la página que se inserta a continuación, en la que se le informa del contenido de nuestra base de datos legislativa, distribuido en cuatro grandes áreas: Legislación General Vigente, Legislación Autonómica, Legislación Española Sectorial y Archivo Histórico.

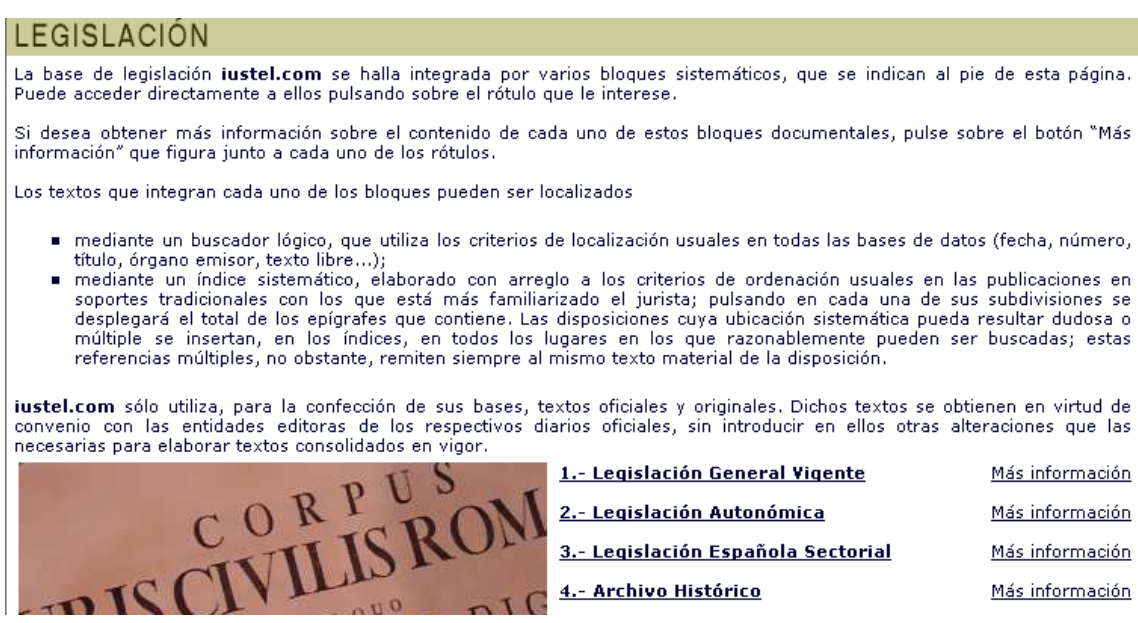

## **1. Bases de datos legislativas de iustel.com**

Cuatro son los sectores en los que se integra la Legislación:

1.- *Legislación General Vigente:* recoge una cuidada selección de las normas más relevantes de nuestro Ordenamiento Jurídico. Ninguna de las normas que suelen manejar los profesionales del Derecho escapa a esta selección.

2.- *Legislación Autonómica:* integra colecciones normativas por cada una de las Comunidades Autónomas, recogiendo toda la legislación vigente y la normativa reglamentaria de especial interés (actualmente sólo están disponibles cuatro bases autonómicas: Andalucía, Aragón, Cantabria y Extremadura).

3.- *Legislación Español Sectorial:* integra diferentes bases de datos legislativas en la que se singulariza la normativa fundamental en un determinado sector, como el Urbanismo, la Solidaridad, la Salud o el Régimen Local.

4.- *Archivo Histórico:* agrupa no sólo las disposiciones que, en un primer momento, se integran dentro de la Legislación General Vigente y que han ido quedando derogadas, sino también disposiciones normativas que, aún habiendo perdido su vigencia hace tiempo, conservan una notable importancia

<span id="page-11-0"></span>histórica, como por ejemplo, todas las Constituciones que han existido en nuestro país.

## **2. Características fundamentales de las bases de datos legislativas**

Esas características son:

a) La de agrupar la totalidad de las disposiciones bajo un Índice Sistemático, que se corresponde con la clasificación académica usual de nuestro Derecho positivo.

b) La de presentar todos los textos normativos consolidados, es decir, a texto vigente y enlazados con el resto de contenidos del portal (Legislación, Jurisprudencia y Doctrina) mediante vínculos ubicados junto a las referencias pertinentes.

c) La de ofrecer las normas fundamentales de nuestro Ordenamiento Jurídico no sólo concordadas con otros preceptos, sino también comentadas por un prestigioso grupo de anotadores.

## **3. Funcionamiento de la Legislación en iustel.com**

Todas nuestras bases de datos legislativas siguen un mismo esquema de funcionamiento que pasamos a explicarle a continuación tomando como modelo la Legislación General Vigente.

Pulsando sobre el rótulo correspondiente a esta base de datos, accederá usted a un página con dos partes claramente diferenciadas:

a) En la parte superior se inserta un *buscador lógico* que permite la búsqueda de disposiciones mediante la inserción de datos en los campos correspondientes.

b) En la parte inferior se muestra un *índice sistemático* en el que se ordenan, siguiendo el criterio académico usual de clasificación del Ordenamiento Jurídico, todas las disposiciones de la base de datos.

Tanto uno como otro sistema pueden emplearse, indistintamente, para la localización de cualquier norma:

<span id="page-12-0"></span>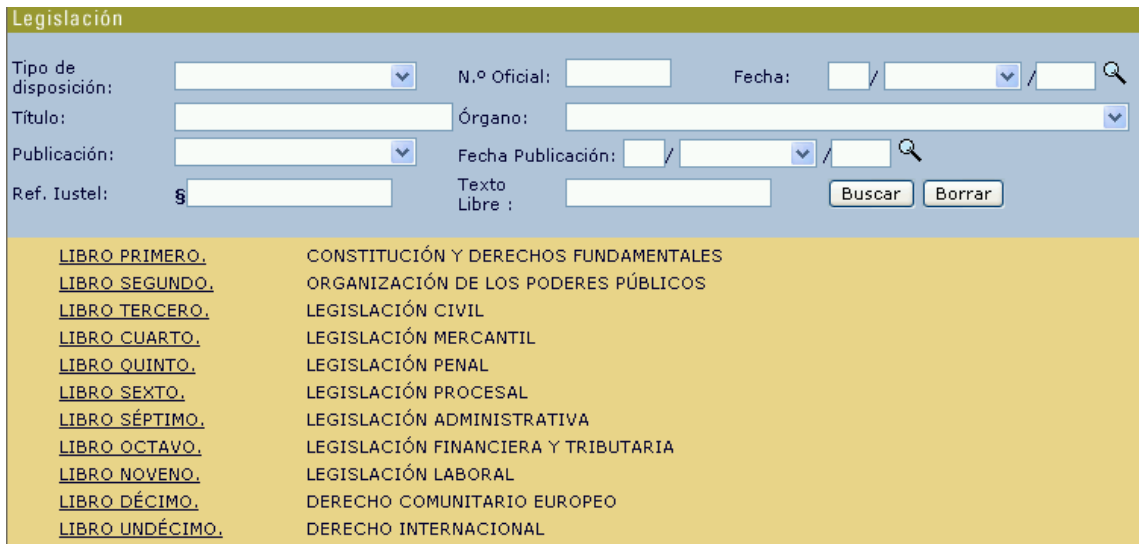

## **a) Índice Sistemático**

Como valor añadido al clásico buscador, **iustel.com** pone a disposición de sus usuarios un Índice Sistemático que, como se decía antes, se corresponde con la clasificación académica usual de nuestro Ordenamiento Jurídico, bajo la que se integran todas las disposiciones de la base de datos. Ubicado justo debajo del buscador, su manejo sólo exige un conocimiento elemental del Derecho positivo.

Todas las bases de datos legislativas cuentan con su propio Índice Sistemático, pero aquí se toma como referencia el relativo a la Legislación General Vigente para explicar el uso del mismo:

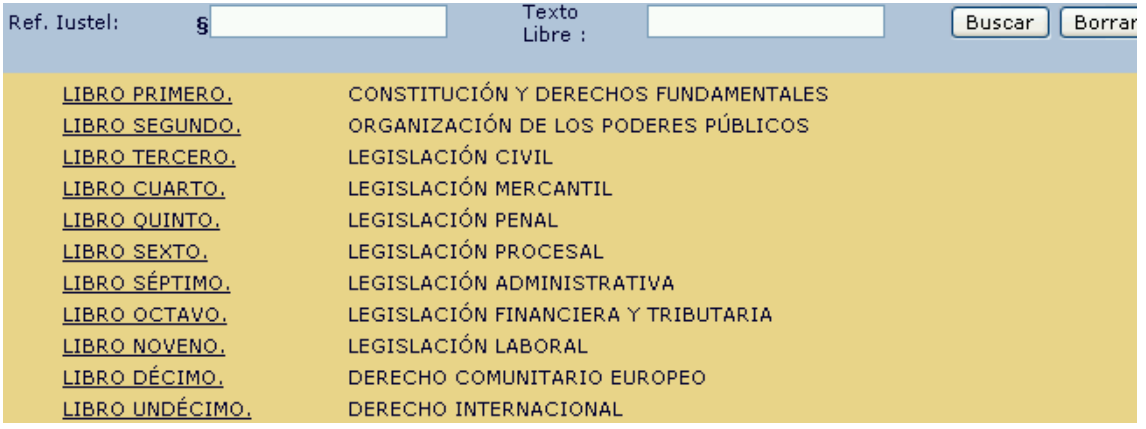

Nuestros Índices Sistemáticos se encuentran divididos en Libros (11 en el caso de la Legislación General Vigente, como puede apreciar en el gráfico anterior), que se corresponden con los bloques temáticos fundamentales sobre los que descansa el contenido de cada base legislativa. Pulsando sobre el rótulo correspondiente a un Libro, se desplegarán los distintos epígrafes en los que se estructura el mismo. Pulsando sobre uno de ellos accederá al siguiente nivel de clasificación y así, sucesivamente, hasta alcanzar el nivel inferior de clasificación, en el que ya aparecerán las disposiciones normativas propiamente dichas. Pulsando sobre los rótulos correspondientes a las mismas, accederá a sus índices respectivos y, si lo desea, a su texto íntegro.

Para explicar la utilización del Índice Sistemático se siguen los pasos que exigiría la búsqueda de la Ley de Arrendamientos Urbanos de 24 de noviembre de 1994.

Dicha norma se integra dentro del ámbito del Derecho Civil. Pulse, pues, en el rótulo correspondiente a la Legislación Civil (Libro Tercero). En pantalla se visualizarán los distintos epígrafes en que ha quedado estructurada la material civil:

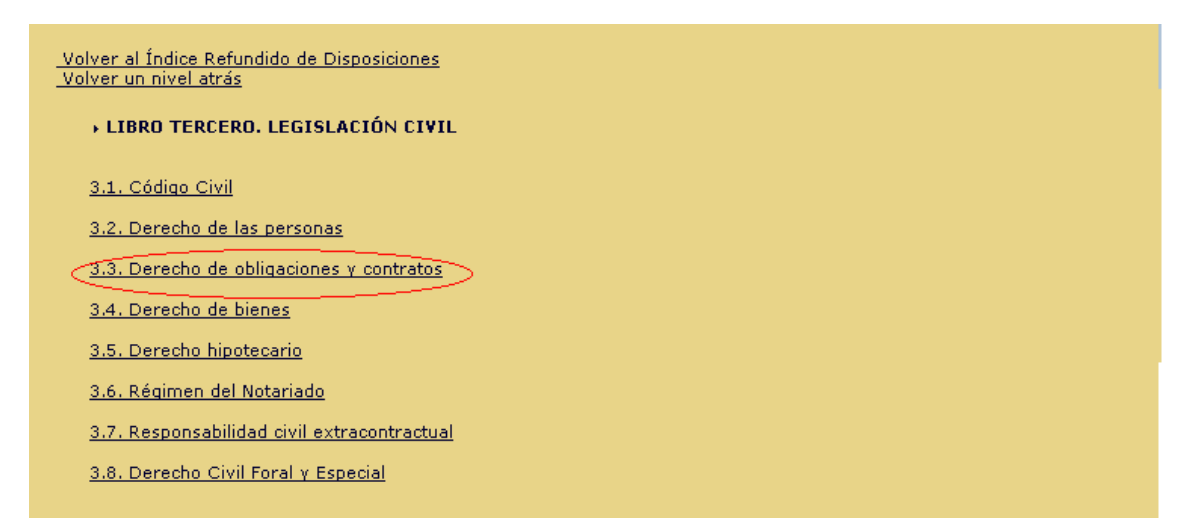

De entre esos epígrafes, la Ley de Arrendamientos Urbanos se encuadraría dentro del correspondiente a Derecho de obligaciones y contratos. Pulse, pues, el rótulo correspondiente a este epígrafe, con lo que accederá al siguiente nivel de clasificación:

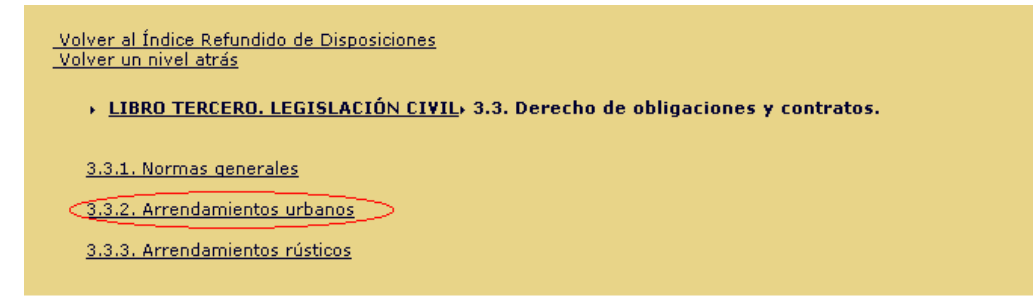

Llegados a este punto, lógicamente, habrá que pulsar el item mencionado en segundo lugar, Arrendamientos urbanos. Con ello accederá a todas aquellas disposiciones normativas agrupadas bajo esta rúbrica:

<span id="page-14-0"></span>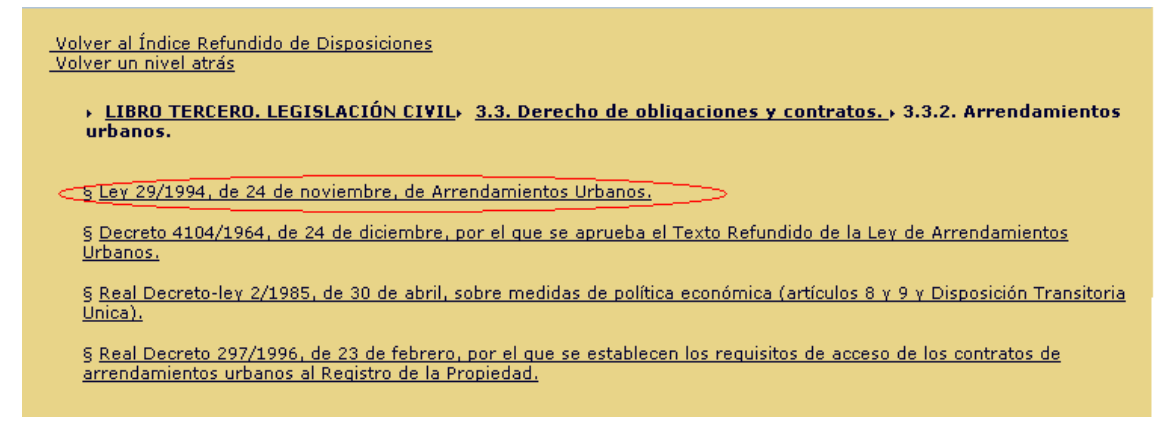

La primera de las referencias se corresponde con la norma buscada. Pulsando el rótulo correspondiente accederá al índice de la misma o, si lo desea, puede acceder a su texto completo pulsando el botón "Norma Completa".

Habrá observado, en los gráficos anteriores, que justo debajo del buscador lógico aparecen dos botones:

- "Volver al Índice Refundido de Disposiciones", que, como su propio nombre indica, le permite volver a la página inicial de dicho Índice desde cualquier nivel de clasificación en que se encuentre.

- "Volver un nivel atrás", que le permite volver al nivel anterior de clasificación.

Al margen de estos comandos específicos, para regresar a la pantalla que había consultado con anterioridad a la que en ese momento está visualizando en pantalla, puede hacer uso del botón "Atrás" de su navegador.

Por último, simplemente queda comentar que, dadas las dificultades que plantea una ordenación sistemática de toda las disposiciones integradas en una base de datos legislativa, una misma disposición puede ubicarse en lugares distintos del Índice. En cualquier caso, sea cual fuere el camino seguido para acceder a una disposición, el programa le remitirá siempre al mismo documento.

## **b) Buscador lógico**

Si uno de los caminos para localizar un disposición normativa dentro de nuestras bases de datos legislativas es la utilización del Índice Sistemático descrito anteriormente, el otro es el uso del buscador clásico, el cual le permite la búsqueda de disposiciones normativas completando los campos correspondientes, que son los que se describen a continuación.

## **a.1) Campos de búsqueda**

a) *Tipo de Disposición:* mediante el uso del desplegable podrá seleccionar el rango de la norma a buscar, de manera que, seleccionando, por ejemplo, la opción "Ley" como criterio de búsqueda, la herramienta sólo trabajará sobre los documentos que posean tal rango.

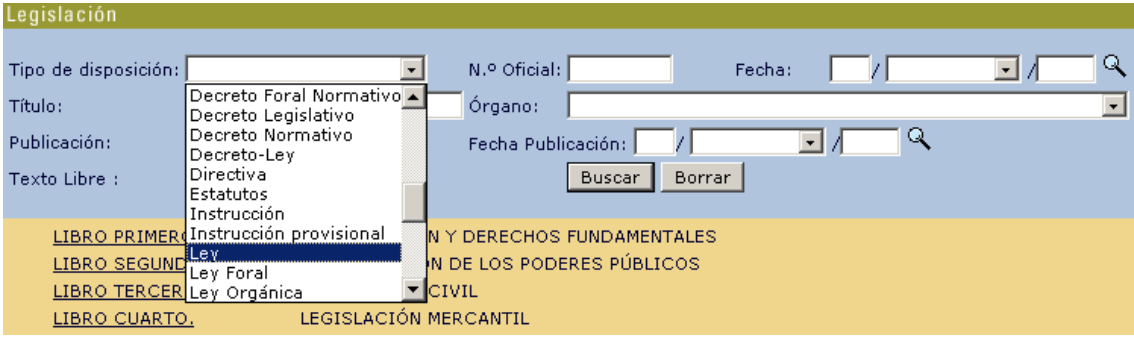

b) *N.º Oficial:* en este campo se insertaría el dato relativo al número oficial atribuido a la norma en cuestión, como por ejemplo, el "34/2002", correspondiente a la Ley de Servicios de la Sociedad de la Información y de Comercio Electrónico. El formato que hay que respetar a la hora de introducir este dato es el siguiente: "número/año (con cuatro dígitos)".

c) *Fecha:* este campo permite la búsqueda de disposiciones por su fecha de emisión. Puede ser completado manualmente, insertando, sucesivamente, el día, el mes (mediante el desplegable) y el año (siempre con cuatro dígitos) o bien utilizar la lupa que aparece a la derecha del campo  $(\mathbb{Q})$ . Pulsando sobre la misma, se desplegará un árbol en el que aparecerán los años de emisión de todas las normas de la base de datos. Pulsando sobre un año en concreto, se desplegarán los meses correspondientes del mismo y, pulsando cualquiera de estos, los días de emisión de las diferentes normas del portal:

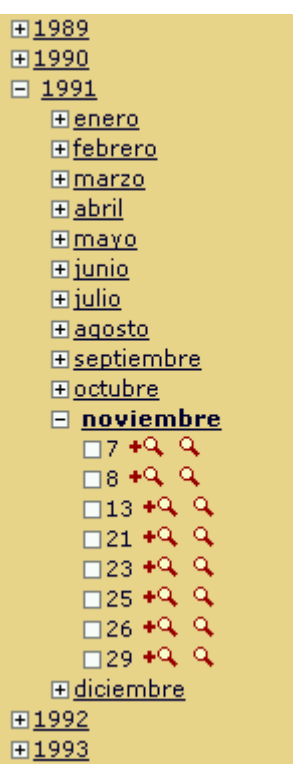

Llegados al nivel de día de emisión, observará que a la derecha aparecen dos iconos:

Pulsando +4, se añade directamente la fecha de emisión de la norma al buscador como un criterio más de búsqueda.

Pulsando , se realiza directamente la búsqueda tomando como criterio el de la fecha de emisión de la norma.

En el caso de no conocer con exactitud la fecha de emisión de la norma, se puede utilizar el buscador para acotar el período en el que la norma pudo ser emitida, y así, insertando en al apartado "año" del campo "Fecha" un año determinado (siempre con cuatro dígitos), la herramienta devolvería como resultado todos las disposiciones normativas cuya fecha de emisión esté situada en dicho año. Uniendo al criterio del año el del mes, se obtendrían las normas emitidas el mes correspondiente de dicho año:

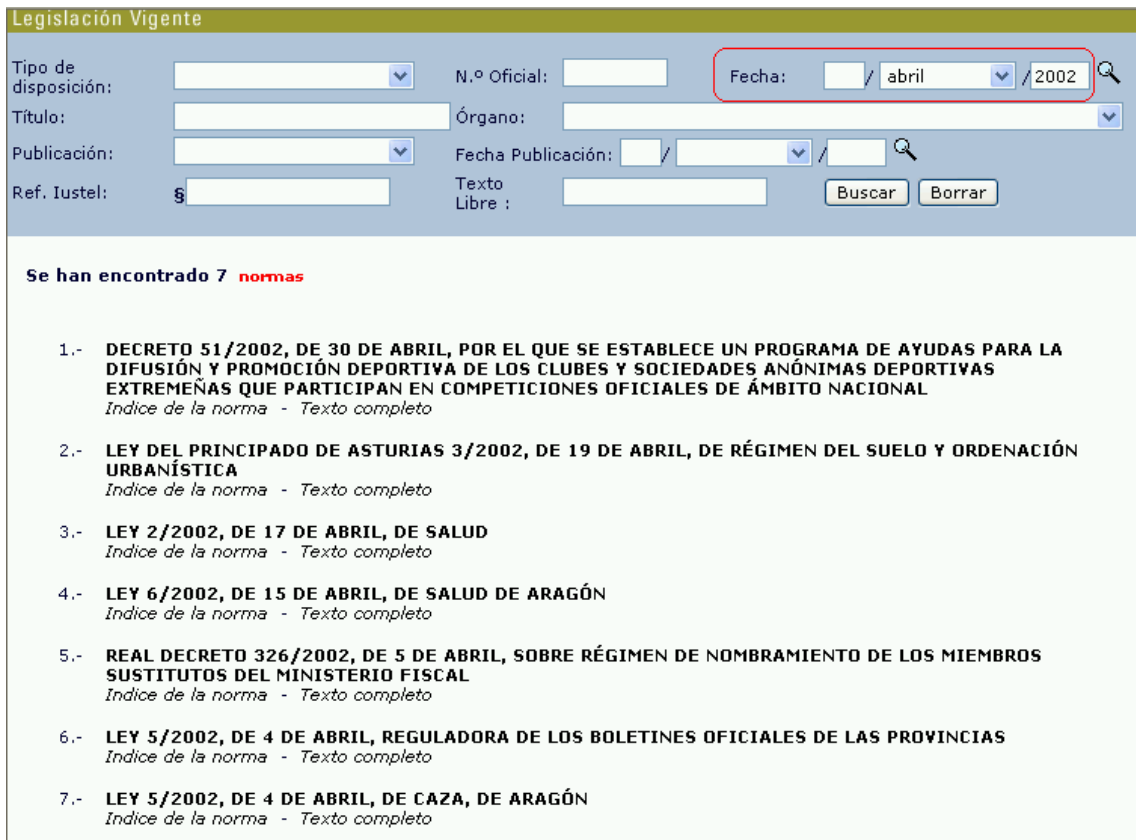

d) *Título:* este campo permite la búsqueda de disposiciones a través de palabras que aparezcan en el propio título de las mismas. Le aconsejamos que inserte únicamente aquellas palabras de las que esté seguro figuren en el rótulo de la norma y, de entre ellas, las que ofrezcan, por su mayor especificidad, una menor posibilidad de repeticiones. Así, si está usted buscando la Ley de Televisión Privada, es preferible insertar la palabra "televisión" que la palabra"privada", más común.

También puede ser de utilidad este campo para buscar todas las disposiciones relacionadas con una determinada materia, como por ejemplo "arrendamientos urbanos":

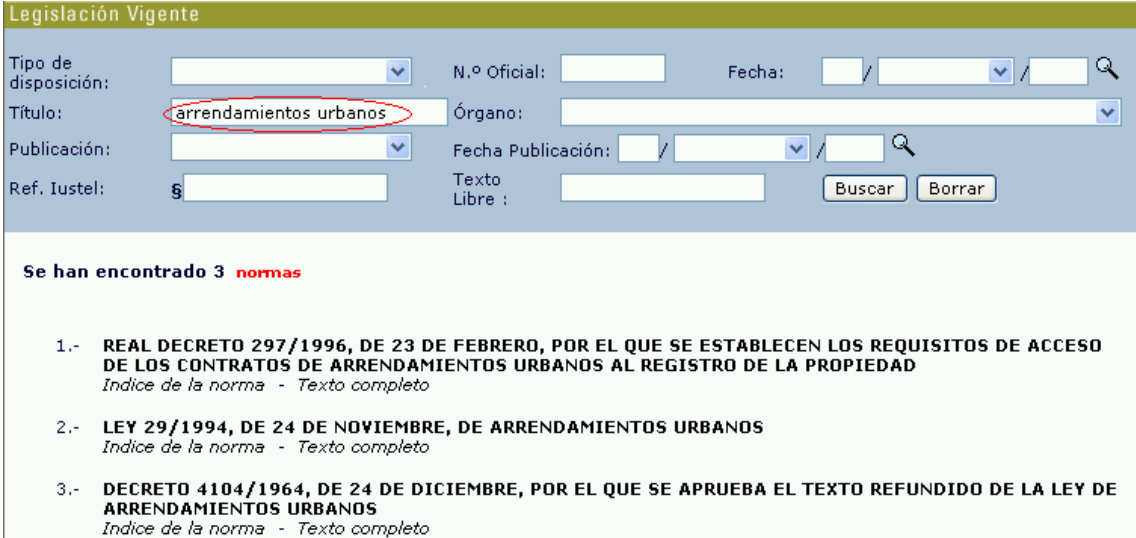

**Nota:** en relación con este campo, consulte la explicación relativa a los operadores lógicos que aparece en el apartado Utilidades Generales de este manual.

e) *Órgano:* Este campo le permite, utilizando el desplegable, acotar el ámbito de búsqueda indicando la autoridad, institución u órgano emisor de la norma.

Así, por ejemplo, si rellena solamente los campos "Tipo de Disposición", indicando que la norma tiene rango de "Ley", y "N.º Oficial", insertando "9/2001", la búsqueda arrojará como resultado varios textos normativos; pero si le consta que se trata de una Ley de la Comunidad de Madrid, seleccione en el desplegable la opción "Asamblea de Madrid", que le llevará de inmediato a la Ley 9/2001, de 17 de julio, del Suelo de la Comunidad de Madrid:

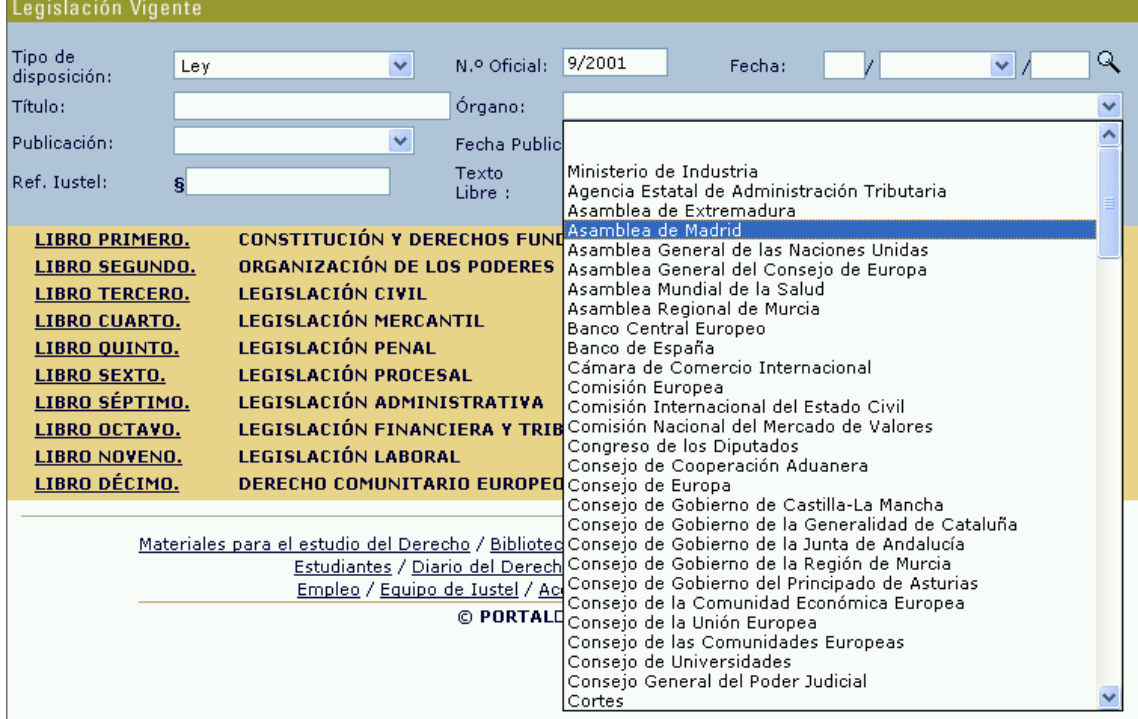

f) *Publicación:* utilizando el desplegable podrá incorporar al buscador como criterio de búsqueda el del Diario Oficial en que haya sido publicada la norma.

A estos efectos, se inserta a continuación el cuadro de abreviaturas utilizadas en el desplegable referido:

*BOE:* Boletín Oficial del Estado

*Gaceta:* Gaceta de Madrid

*DOCE:* Diario Oficial de las Comunidades Europeas

*DOUE:* Diario Oficial de la Unión Europea

*BOPV:* Boletín Oficial del País Vasco

*DOGC:* Diario Oficial de la Generalidad de Cataluña

*DOG:* Diario Oficial de Galicia

*BOJA:* Boletín Oficial de la Junta de Andalucía

*BOPAP:* Boletín Oficial del Principado de Asturias y de la Provincia

*BOCA:* Boletín Oficial de Cantabria

*BOR:* Boletín Oficial de La Rioja

*BORM:* Boletín Oficial de la Región de Murcia

*DOGV:* Diario Oficial de la Generalidad Valenciana

*BOA:* Boletín Oficial de Aragón

*DOCM:* Diario Oficial de Castilla-La Mancha

*BOC:* Boletín Oficial de Canarias

*DOE:* Diario Oficial de Extremadura

*BOCAIB:* Boletín Oficial de la Comunidad Autónoma de las Islas Baleares

*BOCAM:* Boletín Oficial de la Comunidad Autónoma de Madrid

*BOCYL:* Boletín Oficial de Castilla y León

*BOCC:* Boletín Oficial de la Ciudad de Ceuta

*BOCM:* Boletín Oficial de la Ciudad de Melilla

*BON:* Boletín Oficial de Navarra

*BOTHA:* Boletín Oficial de Álava

## *BOTHG:* Boletín Oficial de Guipúzcoa

*BOTHB:* Boletín Oficial de Vizcaya

g) *Fecha Publicación:* en este punto es aplicable lo ya establecido en relación con el campo "Fecha", descrito anteriormente.

h) *Identificativo iustel (Ref. Iustel):* en este campo podrá introducir, si la conoce, la referencia o número de identificación de las disposiciones normativas presentes en la base de datos en que se encuentre, de manera que podrá acceder directamente a ellas. Tal referencia aparece siempre junto al encabezamiento en el que consta y título y los datos de publicación de la norma.

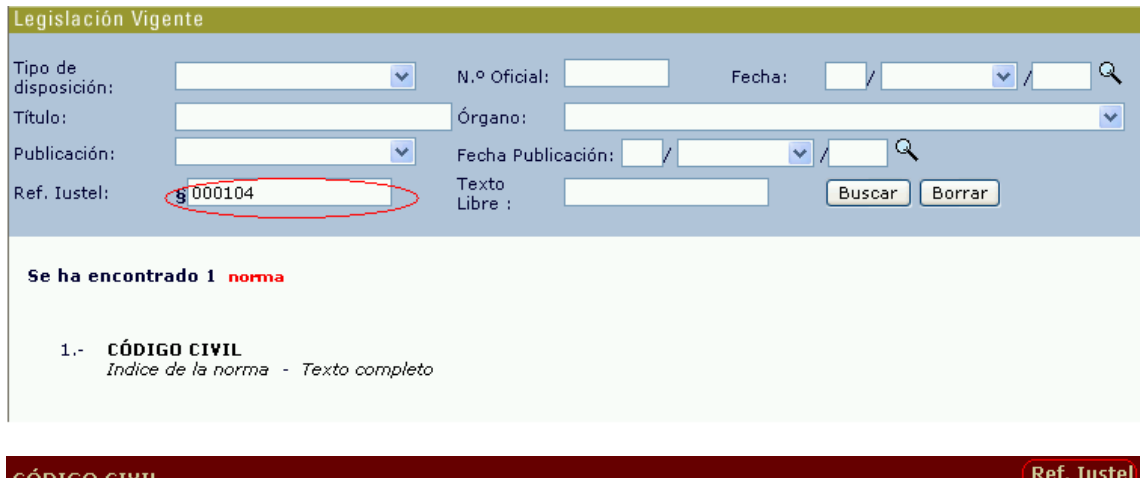

, copitao civil.<br>Copitado en la Gaceta de Madrid de 25 de julio de 1889).

6000104

i) *Texto Libre:* permite la búsqueda de cualquier expresión a lo largo del texto íntegro de todas las disposiciones recogidas en la base de datos. Una vez hecha la búsqueda, el resultado se presenta identificando la norma y el precepto de la misma donde aparece recogida tal expresión en la forma siguiente:

<span id="page-20-0"></span>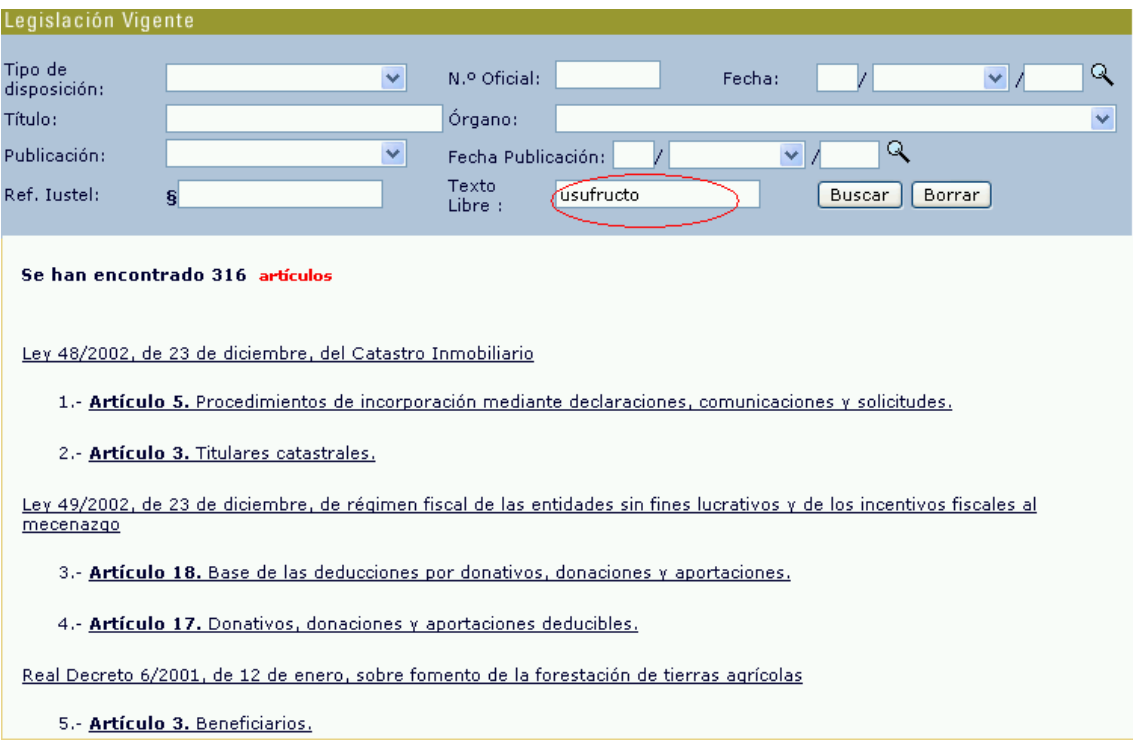

Pulsando sobre los preceptos señalados, accederá directamente a ellos, en cuyo texto aparecerá resaltada la expresión que ha buscado utilizando el campo de "Texto libre".

**Nota:** en relación con este campo, consulte la explicación relativa a los operadores lógicos que aparece en el apartado Utilidades Generales de este manual.

## **a.2) Ejecución de una búsqueda**

Una vez descritos los distintos campos de búsqueda que ofrece nuestro buscador lógico, simplemente queda reseñar que, para ejecutar una búsqueda, una vez completados los campos correspondientes, basta con pulsar el botón "Buscar" o "Intro". No es necesario completar todos los campos para realizar una búsqueda, si bien cuanto más campos se completen, más exacta será ésta.

Por otra parte, el botón "Borrar" permite eliminar los datos insertados en los diferentes campos.

## **a.3) Presentación de los resultados de la búsqueda**

Una vez ejecutada la búsqueda, la herramienta informática le mostrará el resultado de la misma ordenado en función del criterio cronológico inverso, es decir, aparecerán primero las disposiciones normativas más recientes y al final las más antiguas.

Si los resultados de la búsqueda exceden de diez, se presentarán en sucesivas páginas que deberá ir consultando, bien pulsando directamente sobre los

<span id="page-21-0"></span>números que aparecen en la parte inferior de la pantalla o bien a través de los comandos "Siguientes" o "Anteriores" que aparecen junto a esos números:

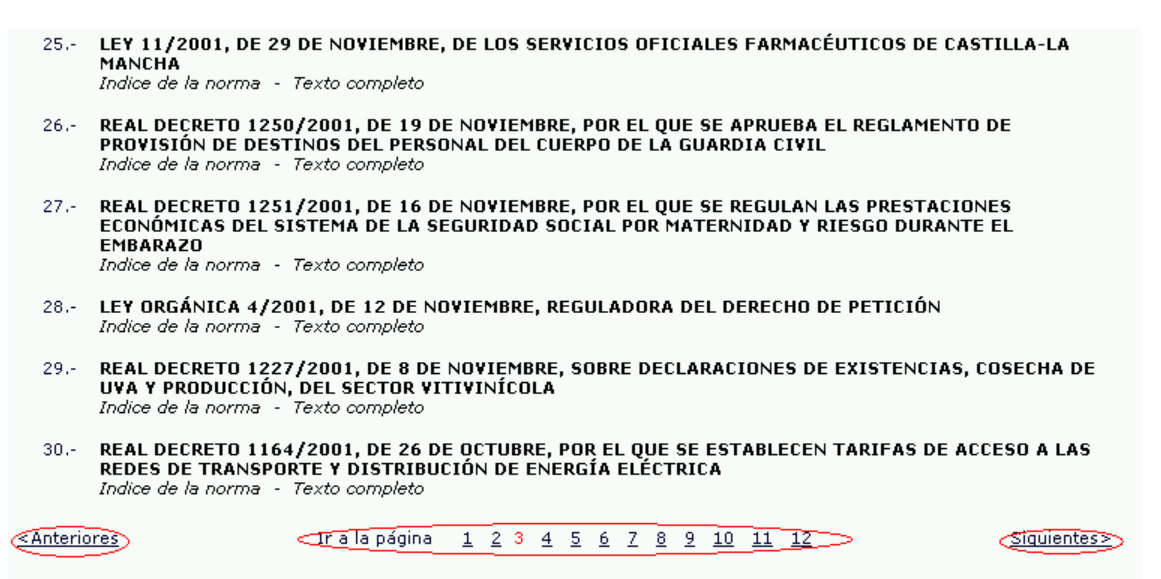

## **a.4) Acceso a los contenidos y utilidades de los mismos**

Localizada la disposición que le interesa, tiene la posibilidad de consultar el índice de la misma pulsando sobre su rúbrica, o bien acceder directamente a su texto íntegro pulsando "Texto Completo".

Si pulsa sobre la rúbrica de la disposición, la pantalla le presentará el índice completo de la norma en la forma siguiente:

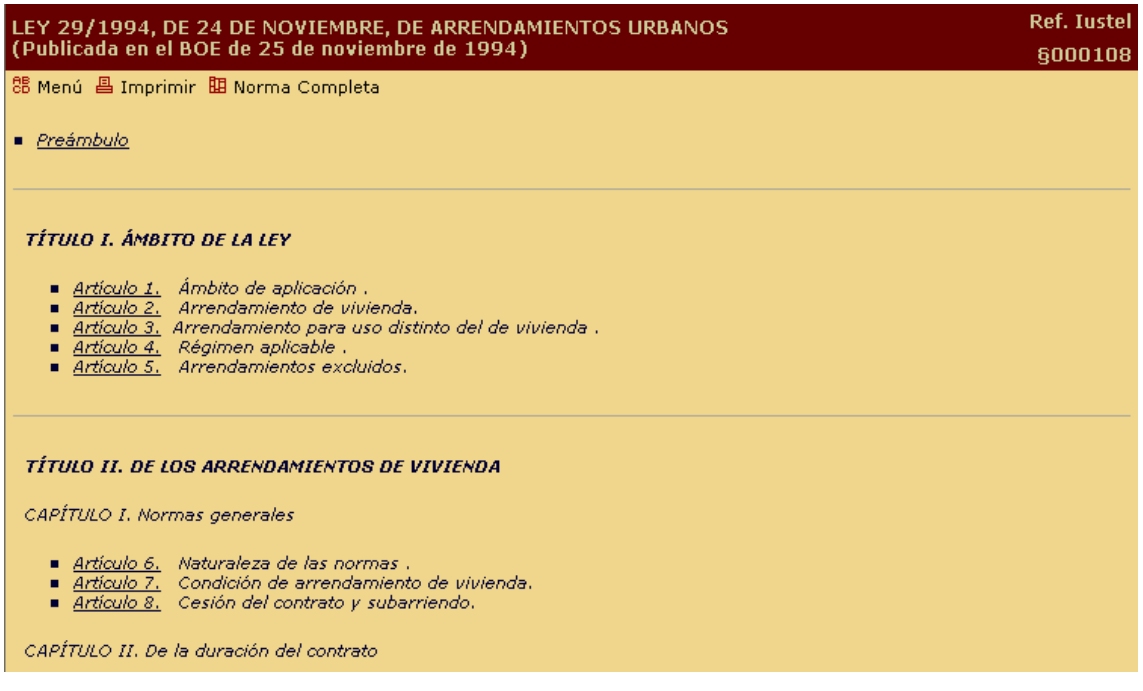

Como puede apreciar, en dicho índice cabe distinguir tres partes:

a) En la parte superior (franja marrón oscuro) figura el nombre oficial completo de la disposición, al que acompañan los datos relativos a la publicación de la

misma (Diario Oficial, fecha y correcciones de errores, si las hubiere). También puede apreciar la presencia en este encabezamiento de la referencia o número de identificación de la norma consultada, que podrá utilizar posteriormente (campo Ref. iustel del buscador) para acceder directamente a tal disposición.

b) Justo debajo de la identificación de la disposición, se insertan tres botones que le permiten, respectivamente:

- Volver al menú principal ("Menú"), es decir, a la página principal de la base de datos (Buscador Lógico e Índice Sistemático General).

- Visualizar en pantalla el texto completo de la norma ("Norma completa").

- Imprimir el índice de la propia disposición mostrado en la pantalla ("Imprimir"). En relación con la impresión, existe un apartado dentro de la ayuda destinado exclusivamente a explicar el procedimiento de impresión de documentos.

c) En el resto de la pantalla se recoge el índice sistemático de la disposición normativa seleccionada, esto es, los libros, títulos, capítulos, secciones, subsecciones, artículos y disposiciones etc. en que se encuentra estructurada ésta, ofreciéndole, además, la posibilidad de entrar directamente a consultar el contenido de un artículo o disposición concreta pulsando sobre el rótulo subrayado correspondiente. Una vez dentro de dicho precepto, el programa recuerda la ubicación del mismo dentro de la norma (algo muy útil cuando se llega al precepto por medio de vínculos presentes en otros contenidos del portal) de la siguiente forma:

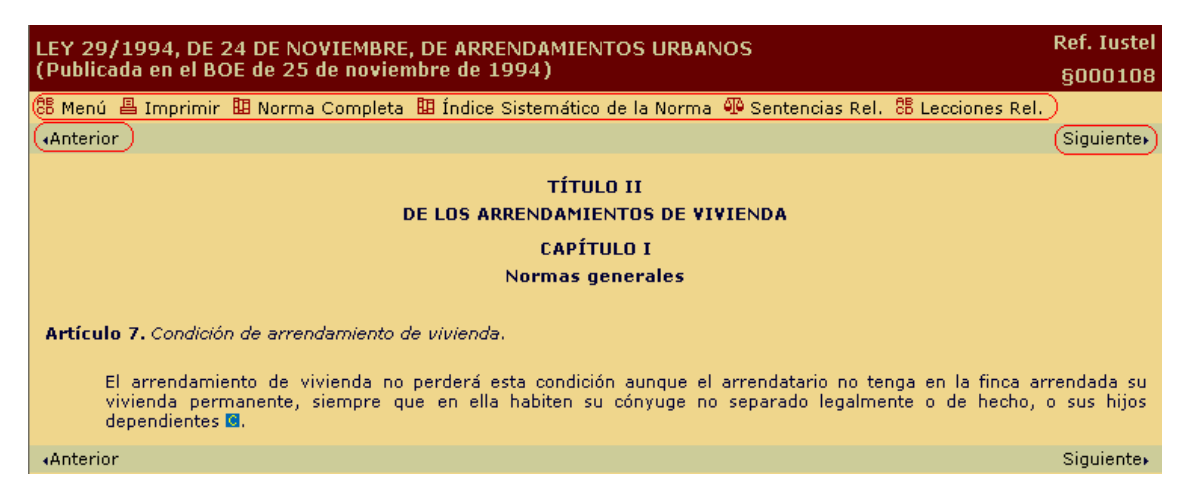

Observará, en este gráfico, la presencia de dos comandos, "Anterior" y "Siguiente", que le permitirán la consulta de los preceptos anteriores y posteriores al que en ese momento se está visualizando en la pantalla sin tener que volver al índice sistemático de la norma.

Por otra lado, en cualquier momento es posible retornar al índice de la disposición pulsando el botón "Índice Sistemático de la Norma", que aparece junto al botón "Norma Completa" en la parte superior de la pantalla.

También se ofrece la posibilidad de ir directamente a los apartados de Sentencias y Lecciones, ubicados al pie del precepto, relacionadas pulsando el botón correspondiente.

Como se apuntó anteriormente, es posible entrar directamente a consultar el texto íntegro de la disposición pulsando "Texto Completo" desde la página que le ofrece los resultados de búsqueda, o bien pulsando "Norma Completa" si accede desde la página que le muestra el índice completo de la norma.

Tenga en cuenta, no obstante, que la descarga del texto completo de una norma de gran extensión, como por ejemplo el Código Civil o la Ley de Enjuiciamiento Civil, puede llevar algún tiempo, el que necesita la herramienta para mostrar todo el volumen de información que acompaña a cada disposición (vínculos a otros contenidos, notas de Vigencia, de Comentario, de Jurisprudencia etc). Por ello se recomienda, para su mayor comodidad, que, si conoce el artículo que desea consultar, acceda a él desde el índice sistemático de la disposición.

Una vez dentro del propio texto de la norma, podrá usted beneficiarse de los múltiples valores añadidos que ofrece nuestro portal jurídico, a los que tendrá acceso a través de los iconos que aparecen en el siguiente gráfico:

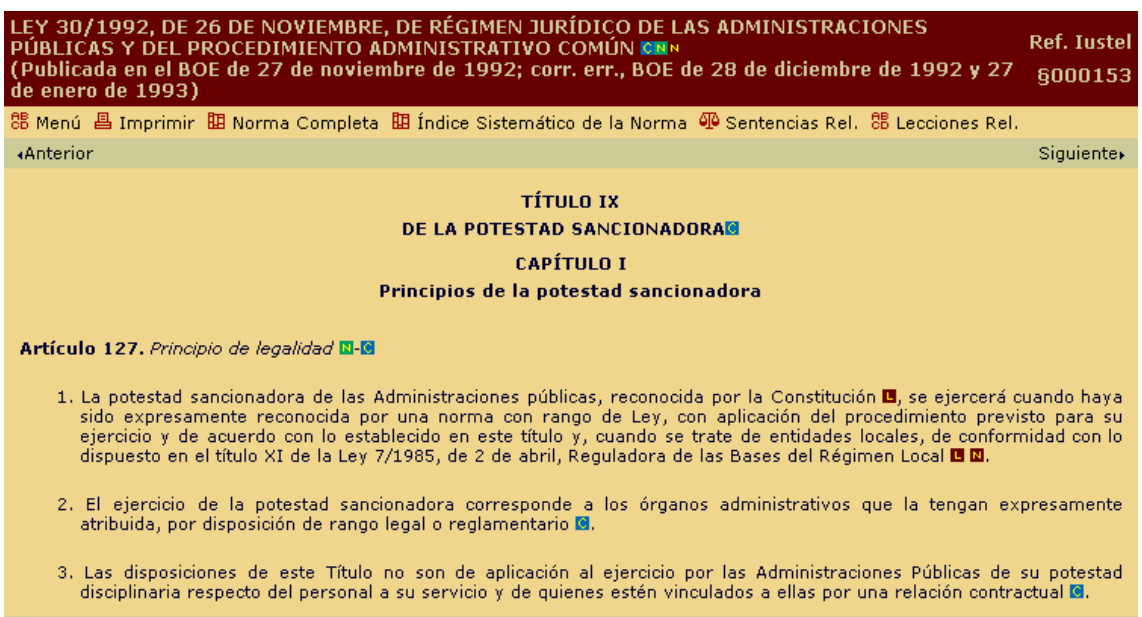

#### **Anterior**

Los iconos que siguen y que usted puede encontrar en cualquiera de los contenidos de nuestro portal, relacionan el documento que está consultando con el resto de documentos presentes en las distintas bases de datos de **iustel.com,** que podrá visualizar sin abandonar su ubicación actual dentro del portal. Esta funcionalidad de la interrelación de contenidos no sólo se consigue a través de estos iconos, sino también a través de los rótulos activos (subrayados) que identifican los referencias legales, jurisprudenciales o doctrinales presentes en los diferentes apartados del portal, como se explica a lo largo del Manual.

Esos vínculos son los siguientes:

Siquiente»

- **Vínculo a Legislación:** pulsando **El e**nlazará directamente con la disposición normativa, o el precepto concreto de la misma, al que se hace referencia en el texto normativo que se está consultando o en las notas incorporadas al mismo.

- **Vínculo a Jurisprudencia:** pulsando **de la principalida directamente con la ficha** de la resolución jurisprudencial a la que se hace referencia en el texto normativo que se está consultando o en las notas incorporadas al mismo, pudiendo, desde dicha ficha, acceder al texto completo de la sentencia.

- **Vínculo a Biblioteca:** pulsando **de la conta** directamente con la ficha del trabajo bibliográfico al que se hace referencia en las notas incorporadas al texto normativo consultado, pudiendo, desde esa ficha, acceder al texto completo del mismo en el caso de que estuviera disponible.

Al margen de esos vínculos que, como ya se ha apuntado, son generales para todos los contenidos de **iustel.com**, en el caso de la Legislación encontrará, además, estos otros:

- **Nota de Vigencia:** pulsando **de contacción relativa a la vida del** precepto que está consultando, y así, podrá estar al corriente de las modificaciones, adiciones o derogaciones que ha sufrido el mismo a lo largo de su período de vigencia, con la posibilidad, además, de conocer las sucesivas redacciones que el texto ha ido teniendo. Esas alteraciones del texto original de un precepto vienen establecidas por otros preceptos o resoluciones jurisprudenciales a las que también tendrá acceso desde la propia Nota de Vigencia mediante los vínculos pertinentes.

- **Nota de Comentario:** pulsando **podrá usted consultar los comentarios y** concordancias que nuestro equipo de anotadores ha introducido en las leyes fundamentales de nuestro Ordenamiento Jurídico para facilitar la comprensión del texto legal. Dichas notas contienen referencias a preceptos ligados con el que se está consultando (por ejemplo, a los preceptos del Reglamento que desarrolla una Ley), a trabajos doctrinales relacionados con la materia regulada por el precepto en cuestión, a resoluciones jurisprudenciales que interpretan el alcance y significado del precepto etc. A todos estos contenidos podrá acceder desde la propia Nota de Comentario por medio de los vínculos pertinentes.

- **Nota de Jurisprudencia:** pulsando **podrá conocer las sentencias de** cabecera o fundamentales relacionadas con el precepto que está consultando, y acceder a ellas mediante el correspondiente vínculo.

Además de lo apuntado, si usted accede a los preceptos a través del índice sistemático de la norma, observará que al pié de cada precepto se inserta la jurisprudencia y doctrina relacionada con el mismo y, así, encontrará usted, agrupadas por Tribunales y Salas, las Sentencias dictadas en relación con dicho artículo, y, agrupados por asignaturas, las lecciones de nuestra Base de Conocimiento Jurídico en que se cita el precepto en cuestión, a los que podrá acceder pulsando los rótulos subrayados correspondientes.

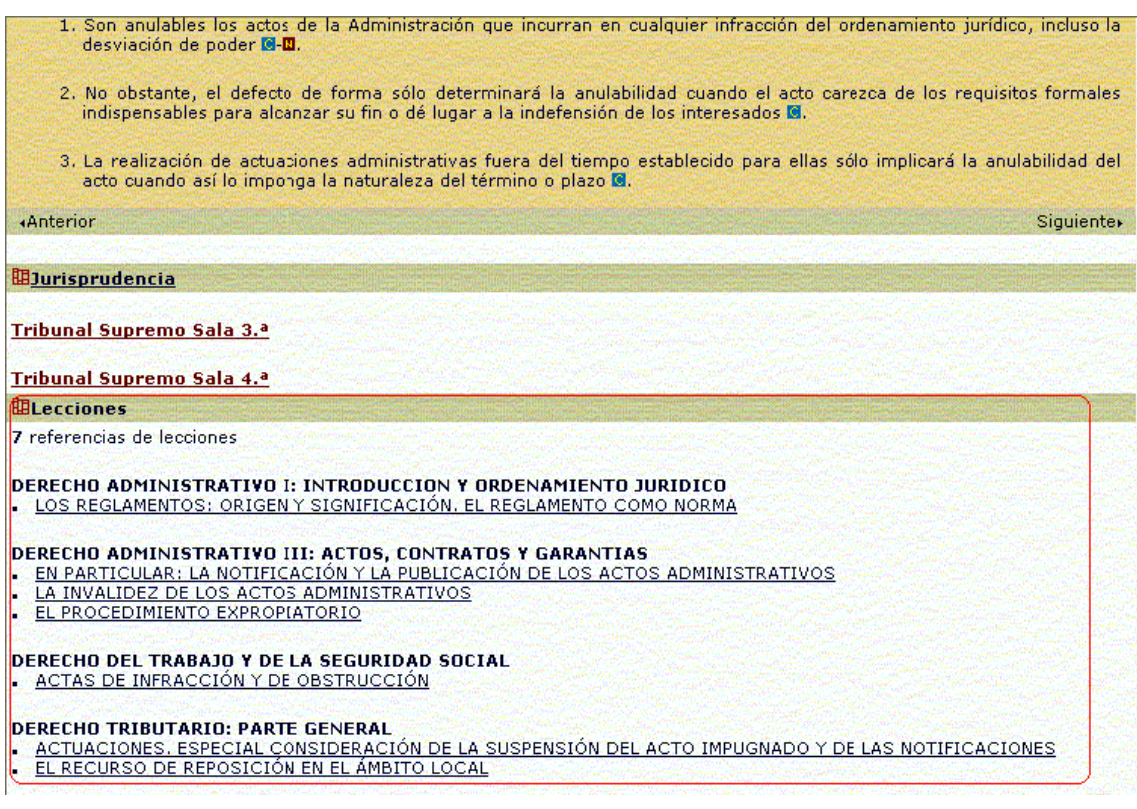

En el caso de la Jurisprudencia relacionada, pulsando sobre el Tribunal que le interese (En el caso del Tribunal Supremo habrá que seleccionar, además, la Sala correspondiente), accederá usted a una pantalla en la que se agrupan distintas cadenas de voces o materias:

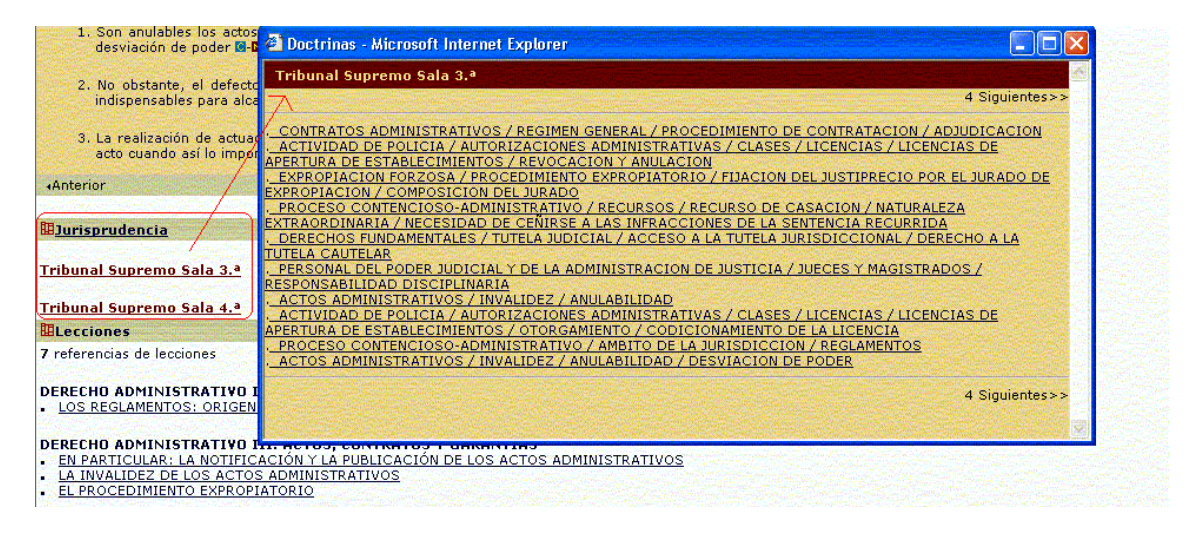

Pulsando sobre una determinada cadena de voces, accederá a los resúmenes de las resoluciones jurisprudenciales que, en dicha materia, han sido ligados al propio precepto por nuestro equipo de anotadores por entender que la doctrina jurídica recogida en las mismas completa el alcance y significado del precepto. En tales resúmenes encontrará vínculos a los preceptos legales aludidos, que podrá consultar con sólo pulsar dichos vínculos. Además, si lo desea, puede

acceder a la ficha y al texto completo de la propia resolución pulsando el rótulo correspondiente, ubicado en la parte inferior del resumen:

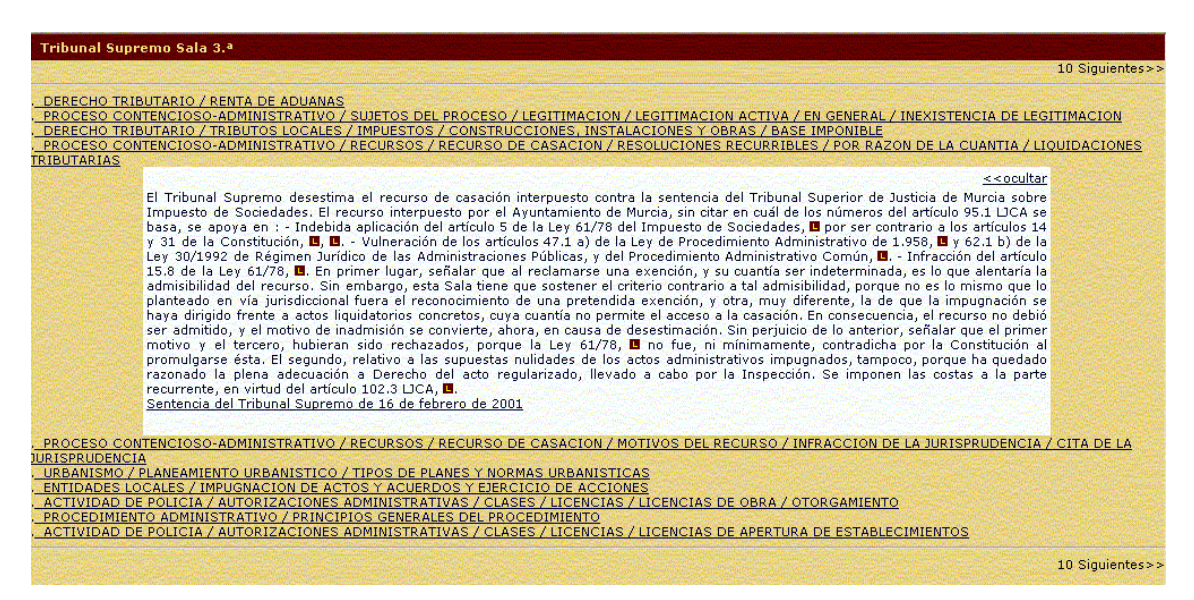

En el caso de que las referencias jurisprudenciales no excedan de 10, le aparecerá directamente en pantalla el resumen de las sentencias, con la posibilidad de pulsar sobre el rótulo correspondiente para acceder directamente a la ficha y al texto completo de las mismas.

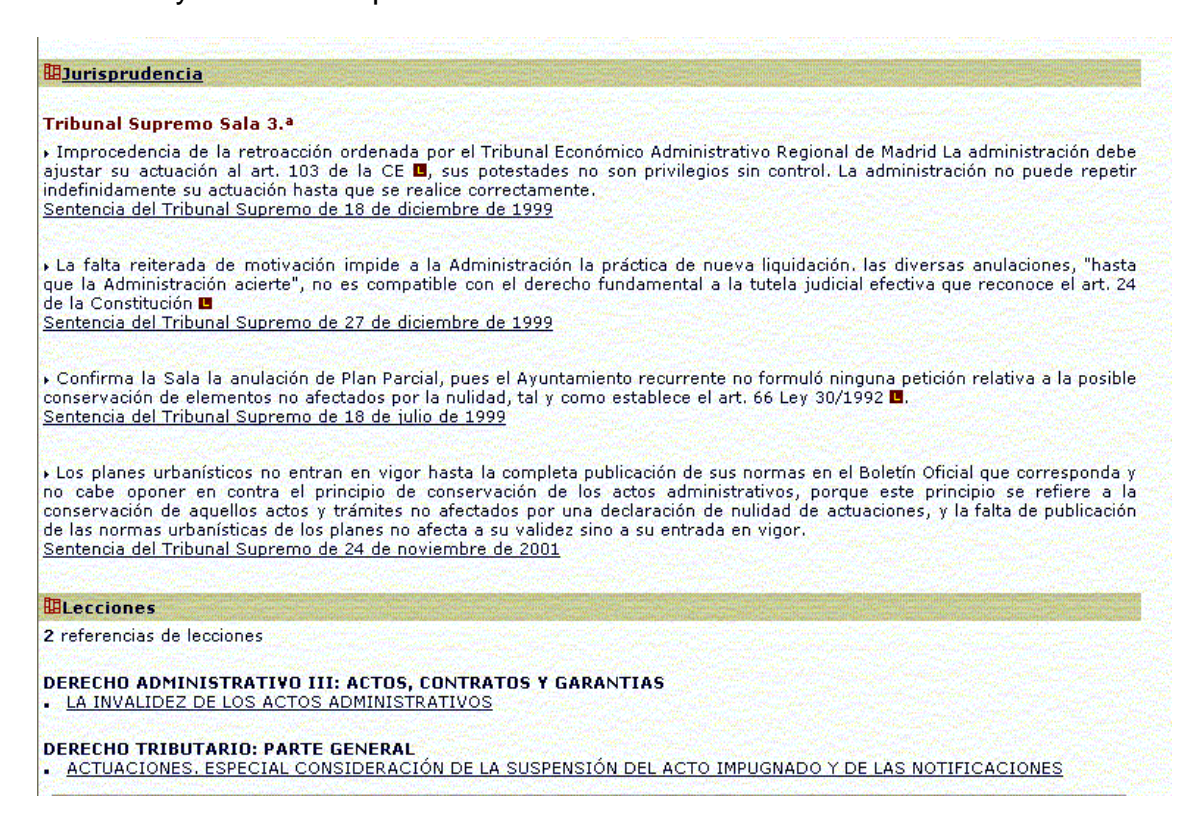

## <span id="page-27-0"></span>**B) JURISPRUDENCIA**

Pulsando sobre el rótulo "Jurisprudencia", ubicado en el bloque central superior de nuestra página principal o "Home" (color verde claro), accederá usted a la página que se inserta a continuación y en la que se le informa del contenido de nuestra base de datos jurisprudencial, distribuido en cinco grandes áreas: Jurisprudencia Comunitaria, Tribunal Constitucional, Tribunal Supremo, Audiencia Nacional, Tribunales Superiores de Justicia y Audiencias Provinciales y Resoluciones de la Dirección General de los Registros y el Notariado.

### **JURISPRUDENCIA**

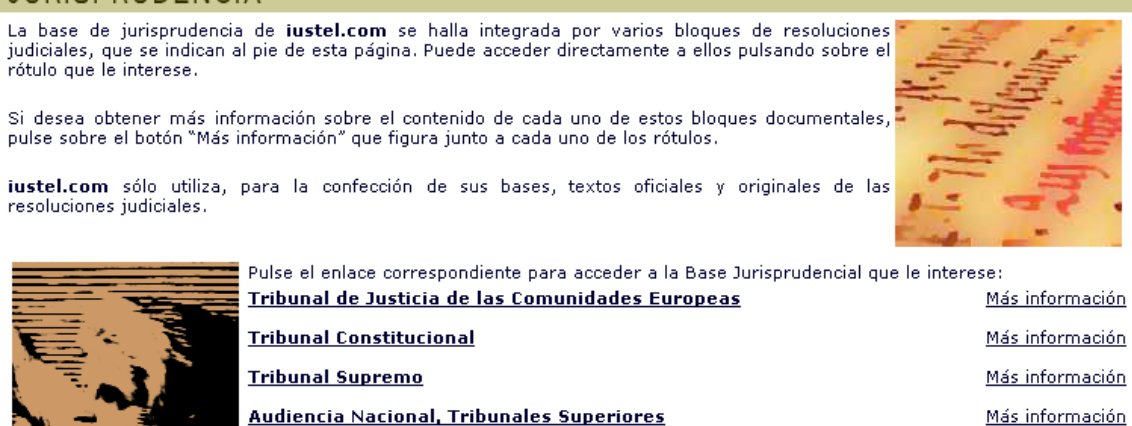

## **1. Bases de datos jurisprudenciales de iustel.com**

<u>y Audiencias Provinciales</u>

Cinco son los sectores en los que se integra la Jurisprudencia:

Dirección General de los Registros y del Notariado

1.- *Tribunal Supremo:* recoge toda la Jurisprudencia emanada por las distintas Salas de este Tribunal desde al año 1.995.

2.- *Tribunal Constitucional:* recoge toda la Jurisprudencia emanada por este Tribunal desde su puesta en funcionamiento en el año 1.981. Los textos de las sentencias del Tribunal Constitucional aparecen vinculados a la Legislación y al resto de la Jurisprudencia a la que hacen referencia.

3.- *Jurisprudencia Comunitaria:* recoge una cuidada selección de las resoluciones emitidas por el Tribunal de Justicia de la Comunidades Europeas y por el Tribunal de Primera Instancia desde su creación respectiva.

4.- *Audiencia Nacional, Tribunales Superiores de Justicia y Audiencias Provinciales:* recoge las resoluciones más relevantes dictadas por estas instancias judiciales, en todos los órdenes y materias, desde el año 1.998.

5.- *Dirección General de los Registro y del Notariado:* recoge todas las resoluciones emitidas por la Dirección General desde el año 1.995.

Más información

## <span id="page-28-0"></span>**2. Características fundamentales de las bases de datos jurisprudenciales**

Esas características son:

a) La de agrupar las resoluciones jurisprudenciales bajo un Índice de Voces o Materias.

b) La de acompañar al texto de la sentencia una ficha en la que se recogen, además de los datos identificativos de la misma (número de recurso, fecha, órgano emisor etc), un resumen de la doctrina que acoge, elaborado por un nutrido grupo de prestigiosos anotadores, y la posibilidad de acceder directamente a los preceptos legales interpretados por ella.

## **3. Funcionamiento de la Jurisprudencia en iustel.com**

Pulsando sobre cualquiera de los rótulos correspondientes a las distintas bases de datos jurisprudenciales, se accede a un pantalla en la que aparece un buscador lógico en el que insertar los datos de la sentencia o sentencias que se quieren localizar. Ese buscador es distinto para cada base de datos y, así, a continuación se explica brevemente el funcionamiento de cada uno de ellos. Tal y como se decía antes en el caso de la Legislación, no es necesario completar todos los campos para realizar una búsqueda, si bien cuanto más campos se completen, más exacta será ésta.

## **a) Tribunal Supremo:**

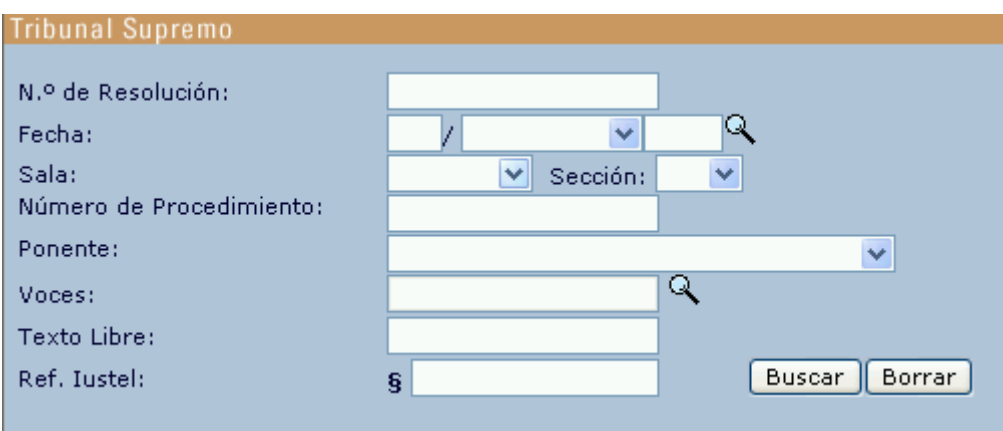

Como puede observar, son varios los campos de búsqueda que ofrece el buscador de Tribunal Supremo.

## **a.1) Campos de búsqueda**

a) *N.º Resolución:* este campo permite la búsqueda de una sentencia determinada por el número oficial dado a la misma. Por ejemplo, 173/2001, 564/2002 etc. Téngase en cuenta, a estos efectos, que el Tribunal Supremo sólo atribuye número a las resoluciones emitidas por las Salas Primera y Segunda. Por otra parte, el formato que hay que respetar a la hora de introducir este dato es el siguiente: "número/año (con cuatro dígitos)".

b) *Fecha:* permite la búsqueda de una resolución por la fecha en que se dictó la misma. Puede ser completado manualmente, insertando, sucesivamente, el día, el mes (utilizando el desplegable) y el año (siempre con cuatro dígitos) o bien puede utilizarse la lupa que aparece a la derecha del campo  $(2)$ , con lo que se desplegará un árbol en el que aparecerán los años de emisión de todas las resoluciones integradas en la base de datos. Pulsando sobre un año en concreto, se desplegarán los meses correspondientes a éste, y pulsando sobre cualquiera de estos, los días en que fueron dictadas dichas resoluciones:

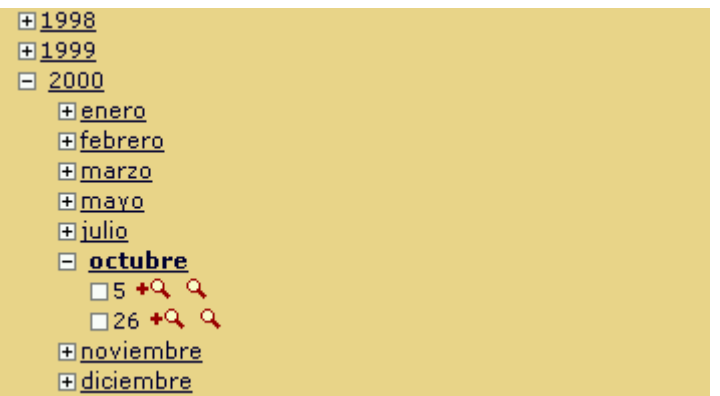

Llegados al nivel de día de emisión, observará que a la derecha aparecen dos iconos:

Pulsando  $\blacksquare$ , se añade directamente la fecha en que se dictó la resolución al buscador como un criterio más de búsqueda.

Pulsando  $\Box$ , se realiza directamente la búsqueda tomando como criterio el de la fecha de emisión de la resolución.

En el caso de no conocer con exactitud la fecha en que fue publicada la sentencia, se puede utilizar el buscador para acotar el período en el que ésta pudo ser emitida, y así, insertando en al apartado "año" del campo "Fecha" un año determinado (siempre con cuatro dígitos), la herramienta devolvería como resultado todos las resoluciones cuya fecha de emisión esté situada en dicho año. Uniendo al criterio del año el del mes, se obtendrían las sentencias dictadas en el mes correspondiente de dicho año.

c) *Sala y Sección:* mediante el uso del desplegable podrá seleccionar la Sala del Tribunal Supremo que dictó la resolución buscada, es decir, la Sala Primera o de lo Civil, la Segunda o de lo Penal, la Tercera o de lo Contencioso-Administrativo, la Cuarta o de lo Social, la Quinta o de lo Militar o las Salas Especiales. En el caso de la Sala Tercera, podrá seleccionar también la Sección de la misma que emitió la sentencia.

d) *N.º procedimiento:* este campo permite la búsqueda de una sentencia determinada por el número del recurso que fue resuelto en la misma. Por ejemplo 3850/1999, 4559/2001 etc. Las exigencias en cuanto al formato son las mismas que las ya apuntadas para el número de resolución.

e) *Ponente:* mediante el uso del desplegable podrá seleccionar el nombre del Magistrado del Tribunal Supremo que fue Ponente de la resolución.

f) *Voces:* pulsando sobre la lupa , se le mostrará en pantalla el árbol de voces o materias correspondiente a la base de datos jurisprudencial correspondiente. En el caso del Tribunal Supremo, desplegar el Índice de Voces requiere de la previa selección de la Sala pertinente, pues cada Sala cuenta con su propio Índice de Voces. Pulsando cualquiera de las voces principales, se desplegarán la voces secundarias ligadas a las mismas, y así sucesivamente. El icono  $\pm$  ubicado a la izquierda de una voz significa que, de esa categoría, penden otras subcategorías; en cambio, el icono  $\Box$  viene a decir que la voz en cuestión se corresponde con el último nivel de clasificación de la materia (una vez desplegado el Índice, para retomar al nivel superior de clasificación, hay que pulsar el icono  $\Box$ ). Si desea utilizar como criterio de

búsqueda una voz determinada, utilice los iconos  $\bigoplus$  y  $\bigcup$  ; el primero le permite añadir la voz seleccionada como un criterio más de búsqueda, mientras que el segundo permite realizar la búsqueda directamente utilizando como criterio dicha voz.

**ELARRENDAMIENTO DE INDUSTRIA ELARRENDAMIENTO DE OBRA E ARRENDAMIENTO DE SERVICIOS ELARRENDAMIENTOS RUSTICOS** E ARRENDAMIENTOS URBANOS **ELAMBITO LEGAL**  $\Box$ DE VIVIENDA +9, 9, **IDDE LOCAL DE NEGOCIO +Q. Q. EISUJETOS** ERENTA **EI SUBARRIENDO**  $\Box$ VIVIENDAS + Q  $\boxminus$  LOCAL DE NEGOCIO  $\Box$ CONCEPTO  $\ast$ Q Q □REQUISITOS + Q Q **ERESOLUCION + 4 4 EICESION EITRASPASO EIDERECHO DE TANTEO Y RETRACTO** ERESOLUCION **EPROCEDIMIENTO EINULIDAD DEL CONTRATO ELASOCIACIONES** 

Para acelerar el proceso de selección de una voz determinada existe la posibilidad de utilizar el buscador que aparece en la parte superior de la pantalla ("Buscar"). Teniendo en cuenta que el número de caracteres que se pueden insertar en el mismo es limitado, puede buscar palabras o expresiones que estime pueden formar parte de una voz.

<span id="page-31-0"></span>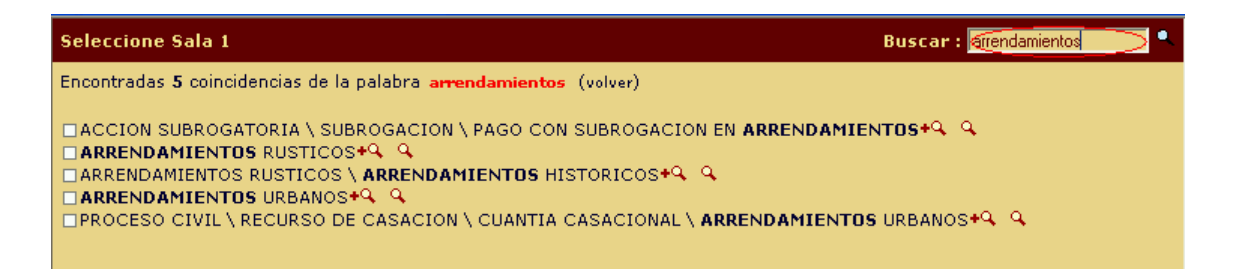

g) *Texto Libre:* permite la búsqueda de palabras o expresiones en el propio texto de las resoluciones que integran la base de datos. Los resultados de la búsqueda se presentarán identificando las sentencias en cuyo texto se ha encontrado la palabra en cuestión, a las que podrá acceder pulsando el rótulo correspondiente para consultar su texto, a lo largo del cual aparecerá resaltada la palabra buscada.

**Nota:** en relación con este campo, consulte la explicación relativa a los operadores lógicos que aparece en el apartado Utilidades Generales de este manual.

h) *Identificativo iustel (Ref. Iustel):* en este campo podrá introducir, si la conoce, la referencia o número de identificación de las resoluciones presentes en esta base de datos, de manera que podrá acceder directamente a ellas. Tal identificativo aparece siempre en la ficha correspondiente a cada sentencia.

## **a.2) Ejecución de una búsqueda**

Una vez descritos los distintos campos de búsqueda que ofrece el buscador lógico, simplemente queda reseñar que, para ejecutar una búsqueda, una vez completados los campos correspondientes, basta con pulsar el botón "Buscar" o "Intro". No es necesario completar todos los campos para realizar una búsqueda, si bien cuanto más campos se completen, más exacta será ésta.

Por otra parte, el botón "Borrar" permite eliminar los datos insertados en los diferentes campos.

## **a.3) Presentación de los resultados de la búsqueda**

Una vez ejecutada una búsqueda, la herramienta informática le mostrará el resultado de la misma ordenado en función del criterio cronológico inverso, es decir, aparecerán primero las resoluciones más recientes y al final las más antiguas.

Si los resultados de la búsqueda exceden de diez, se presentarán en sucesivas páginas que deberá ir consultando, bien pulsando directamente sobre los números que aparecen en la parte inferior de la pantalla o bien a través de los comandos "Siguientes" o "Anteriores" que aparecen junto a tales números.

Observará que las sentencias obtenidas mediante la búsqueda aparecen identificadas por el tribunal emisor, su fecha y su número de procedimiento, incorporando, además, el resumen doctrinal de las mismas, de manera que, antes de acceder al contenido íntegro, tenga una primera noción de la materia que trata cada sentencia.

<span id="page-32-0"></span>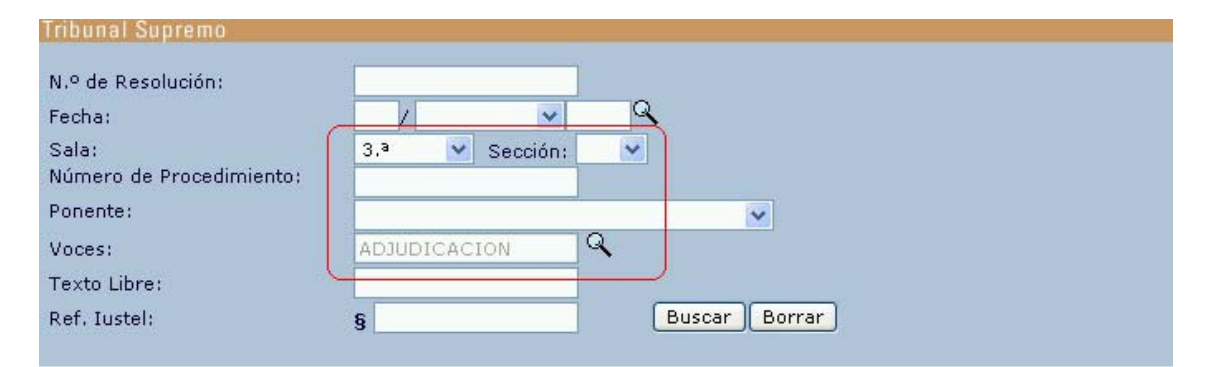

#### Se han encontrado 45 referencias.

#### 7.- TRIBUNAL SUPREMO, SALA 3.ª, SECCION 7.ª Sentencia de 22 de marzo de 2002; N.º de procedimiento 3176/1995

En los concursos no es obligada la adjudicación a la proposición de mejor contenido económico, sino el mejor servicio para los intereses generales, que no lo constituye únicamente el importe del precio sino otros.<br>factores relacionados con la necesidad pública que encarna el objeto de la contratación.

#### 8.- TRIBUNAL SUPREMO, SALA 3.ª, SECCION 7.ª

Sentencia de 11 de marzo de 2002; N.º de procedimiento 9196/1997 A juicio del TS, la Sala de instancia procedió con corrección al estimar la excepción de falta de legitimación pasiva, ya que el ente público RTVE, por el hecho de tener personalidad jurídica propia, no puede pretender funcionar totalmente desligado de las resoluciones dictadas por la Administración General del Estado. Con respecto al acuerdo de adjudicación del concurso convocado para la adquisición de un telecine, considera que si dicho ente entendía que el modelo digital satisfacía en mejor medida sus necesidades, debió retirar el concurso en trámite y convocar otro, en que los diversos concursantes tendrían igualdad de oportunidades<br>para hacer sus ofertas. Y es que no solamente se verificó la adjudicación en favor de un telecine distinto al identificado en el pliego de condiciones técnicas, sino que además se incumplió en la oferta la cláusula jurídica que fijaba el presupuesto para la ejecución del suministro, Concluye que ante dos ofertas iguales, la consecuencia obligada era la procedencia de adjudicar el concurso a la que se formulara por precio menor y, al entenderlo así, la sentencia impugnada no ha vulnerado la Ley de Contratos del Estado B, sino que ha realizado un control de las facultades discrecionales de la Administración por razón de los hechos determinantes.

#### 9.- TRIBUNAL SUPREMO, SALA 3.ª, SECCION 7.ª

#### Sentencia de 18 de febrero de 2002; N.º de procedimiento 10207/1997

El TS estima el recura. La discrecionalidad de que goza la Administración para contratar o declarar desierto un concurso no impide el examen de racionalidad y motivación de lo decidido, que en este caso está ausente,<br>porque no guarda relación alguna de causa el hecho de que pueda dudarse sobre cual sea la oferta más .<br>ventajosa y la decisión de declarar desierto el recurso para redactar otras condiciones, cuando resulta que aquella duda no deriva de la inidoneidad de las antiguas condiciones, sino de los informes emitidos para adjudicar el contrato con arreglo a las mismas

# 10.- TRIBUNAL SUPREMO, SALA 3.ª, SECCION 7.ª<br>Sentencia de 18 de diciembre de 2001; N.º de procedimiento 9194/1997

Concursos relativos a la construcción de un edificio y un aparcamiento en el Aeropuerto de Barajas. Ingenieros aeronáuticos y arquitectos superiores, competencias, construcciones que no son típicamente aeronáuticas, desestimación del recurso.

Ir a la página  $12345$ 

### **a.4) Acceso a los contenidos y utilidades de los mismos**

Pulsando sobre el rótulo correspondiente a la resolución buscada, accederá a una página que le mostrará una ficha, en la que cabe distinguir dos tipos de datos:

- Los referentes a la identificación de la sentencia: sala, sección, órgano emisor, tipo de resolución, número de resolución, fecha, número de procedimiento o recurso, ponente, y referencia iustel.

- Los referentes al análisis doctrinal de la misma llevado a cabo por nuestro nutrido grupo de anotadores, consistentes en un resumen de la doctrina tratada por la sentencia en cuestión, que puede estar dividido en varios apartados, al que acompañan enlaces a las disposiciones normativas analizadas o interpretadas en la misma:

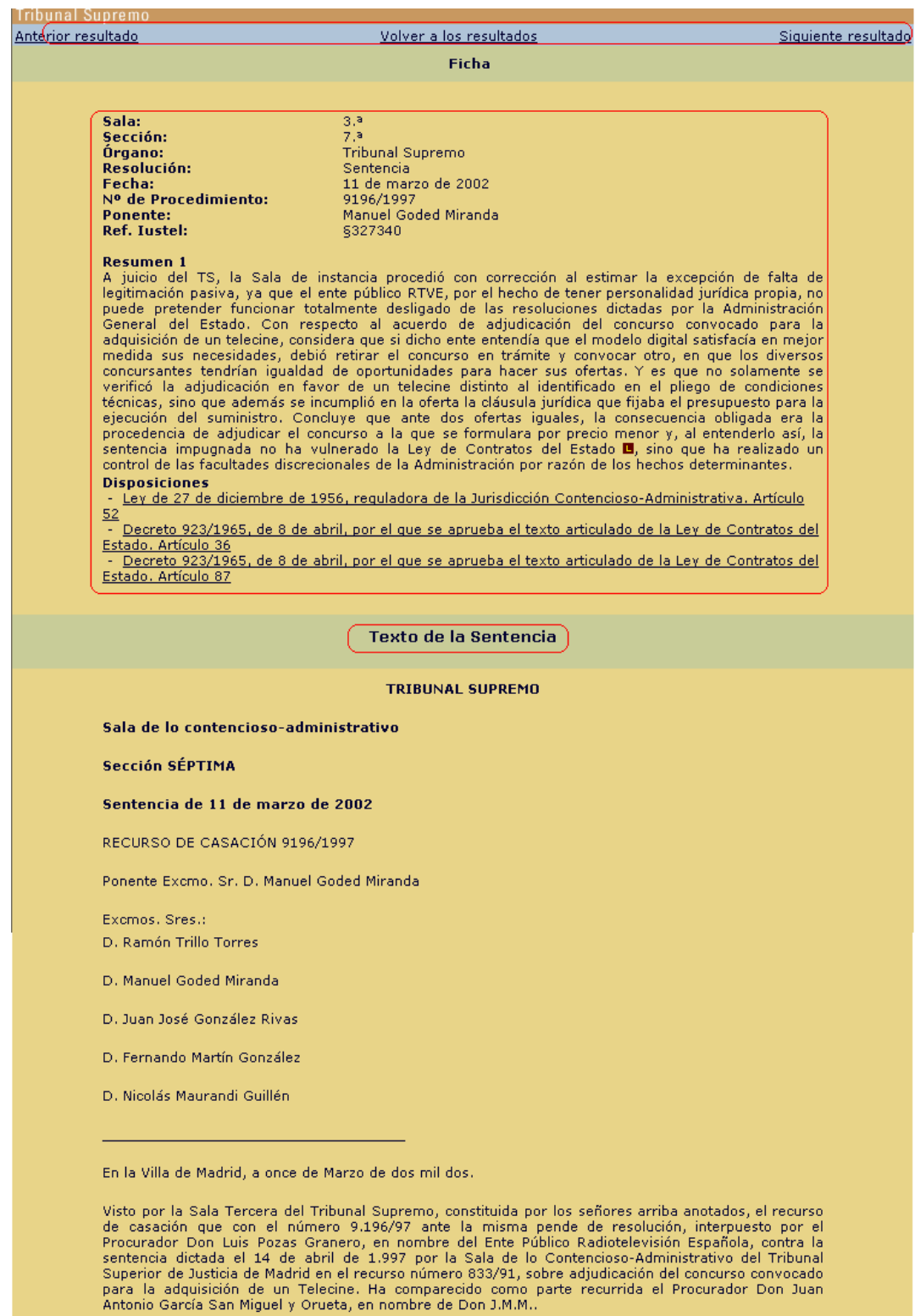

ANTECEDENTES DE HECHO

PRIMERO.- La sentencia recurrida en casación contiene parte dispositiva que copiada literalmente dice:<br>"FALLAMOS: Que estimando la excepción de falta de legitimación pasiva del Ministerio de Relaciones con

Justo a continuación de la ficha de la sentencia, aparece el texto completo de la misma.

<span id="page-34-0"></span>Una vez dentro de una sentencia, podrá volver al resultado de la búsqueda o ir navegando por sus resultados utilizando los botones que aparecen en la parte superior de la pantalla.

## **b) Tribunal Constitucional:**

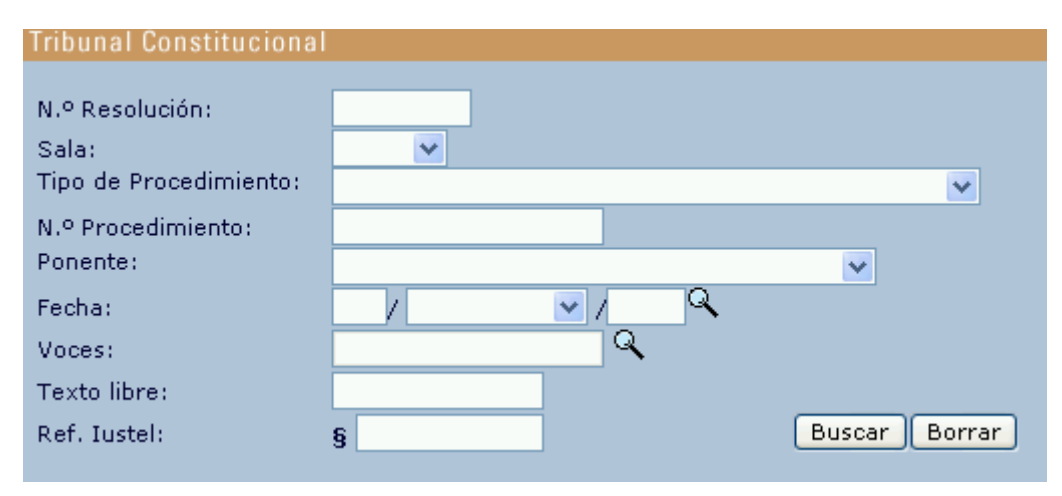

Como puede observar, son varios los campos de búsqueda que ofrece el buscador de Jurisprudencia Constitucional.

## **b.1) Campos de búsqueda**

a) *N.º Resolución:* este campo permite la búsqueda de una sentencia determinada por el número oficial dado a la misma. Por ejemplo, 3/2001, 239/2002 etc. El formato que hay que respetar a la hora de introducir este dato es el siguiente: "número/año (con cuatro dígitos)".

b) *Sala:* mediante el uso del desplegable podrá seleccionar la Sala del Tribunal Constitucional que dictó la resolución buscada, es decir, la Sala Primera, la Segunda o, en su caso, el Pleno del propio Tribunal.

c) *Tipo procedimiento:* mediante el uso del desplegable podrá seleccionar el tipo de recurso que fue sustanciado en la sentencia buscada.

d) *N.º procedimiento:* este campo permite la búsqueda de una sentencia determinada por el número del recurso que fue resuelto en la misma. Por ejemplo 2356/1992, 104/2002 etc. Las exigencias en cuanto al formato son las mismas que las ya apuntadas para el número de resolución.

e) *Ponente:* mediante el uso del desplegable podrá seleccionar el nombre del Magistrado del Tribunal Constitucional que fue Ponente de la resolución.

f) *Fecha:* respecto a este campo, consulte la explicación dada en relación con el Tribunal Supremo.

g) *Voces:* respecto a este campo, consulte la explicación dada en relación con el Tribunal Supremo.

h) *Texto Libre:* respecto a este campo, consulte la explicación dada en relación con el Tribunal Supremo.

i) *Identificativo iustel (Ref. Iustel):* respecto a este campo, ver la explicación dada en relación con el Tribunal Supremo.

Una vez ejecutada una búsqueda, la herramienta informática le mostrará el resultado de la misma ordenado en función del criterio cronológico inverso, es decir, aparecerán primero las resoluciones más recientes y al final las más antiguas.

Observará que las sentencias obtenidas mediante la búsqueda aparecen identificadas por el tribunal emisor, su fecha y su número de procedimiento, incorporando, además, el resumen doctrinal de las mismas, de manera que, antes de acceder al contenido íntegro, tenga una primera noción de la materia que trata cada sentencia.

**Nota:** En relación con la ejecución de la búsqueda y presentación del resultado de la misma, consulte la explicación dada respecto al Tribunal Supremo.
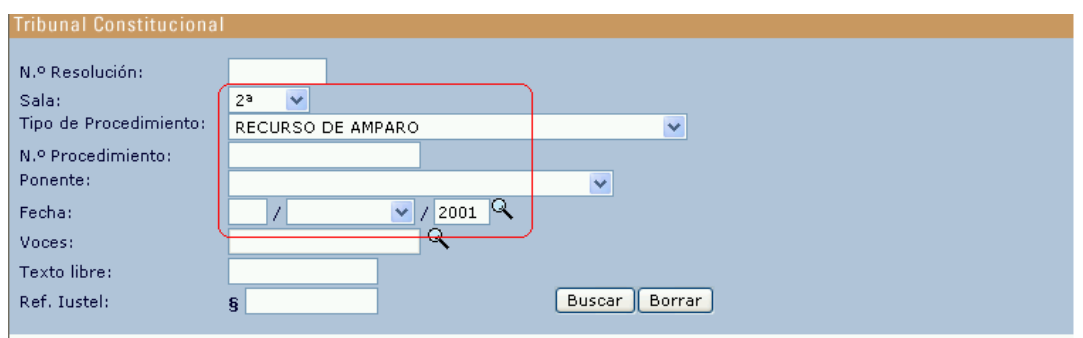

#### Se han encontrado 121 referencias.

#### 1.- TRIBUNAL CONSTITUCIONAL, SALA 2ª Sentencia 240/2001, de 18 de diciembre de 2001

Aun cuando los derechos fundamentales son derechos reaccionales frente a los noderes núblicos, ello no significa que la Aum cuando los derechos fundamentales son derechos eracconales frente a los poderes públicos, ello no significa<br>con las personas (físicas o jurídicas) o con otras Administraciones. No obstante, existen importantes, en sus es cierto que les ha reconocido, con muchos matices, el derecho a la tutela judicial efectiva en cuanto el Ordenamiento es una que les intercuencies en las procesos, sin embargo dicha doctrina no es extrapolable a otros derechos<br>les atribuye capacidad para ser partes en los procesos, sin embargo dicha doctrina no es extrapolable a otros der íntima conexión con el derecho a la tutela judicial efectiva (que también se lesiona por tratamientos jurídicos arbitrariamente desiguales) se ha admitido, en ocasiones, su lesión, sobre la base de que, dado que un rasgo

#### 2.- TRIBUNAL CONSTITUCIONAL, SALA 2ª

Sentencia 239/2001, de 18 de diciembre de 2001

Aun cuando el carácter subsidiario del recurso de amparo exige agotar todos los medios de impugnación ordinarios o extraordinarios antes de acudir al amparo constitucional, no obliga, sin embargo, a utilizar todos los medios de<br>impugnación posibles, sino tan sólo aquellos normales que, de manera clara, se manifiestan en cada caso como<br> ejercitables, es decir, aquellos sobre los que no quepa duda respecto de la procedencia y la posibilidad real y efectiva de<br>interponento, así como de su adecuación para reparar la lesión de los derechos fundamentales invoc pertinencia del mismo

#### 10.- TRIBUNAL CONSTITUCIONAL, SALA 2ª

#### Sentencia 214/2001, de 29 de octubre de 2001

La "garantía de indemnidad" prohíbe cualquier diferencia de trato por razón de la afiliación sindical o actividad sindical de La graduita de macinimada province cauquais ancienna de una politica de la graduita de la graduita de la gradu<br>La trabajadores y sus representantes en relación con el resto de los trabajadores. Cuando se alegue que determi medida probar que obedece a motivos razonables y ajenos a todo propósito atentatorio a un derecho fundamental. Pero<br>para que opere este desplazamiento al demandado del "onus probandi" no basta que el actor la califique de discriminatoria, sino que debe acreditar la existencia de indicios que generen una razonable sospecha, apariencia o<br>presunción a favor de semejante alegación. En consecuencia, no se impone al autor de la medida la prueba d presuncion a tavor de semejante alegacion. En consecuencia, no se impone al autor de la medida la prueba diabiolica de<br>su necho egativo - la no discriminación-, debiendo an sólo acreditar la razonabilidad y proporcionalida otros trabajadores de la empresa. El L.C. considero que las alegaciones del demandante no resultado a la existencia de indicios de discriminación por motivos sindicales, limitándose únicamente a evidenciar que su retribuci plantilla. Por último, la empresa justificó suficientemente que su actuación había obedecido a causas absolutamente<br>extrañas a la vulneración alegada por el demandante.

Ir a la página 1 2 3 4 5 6 7 8 9 10 11 12 13

Siguientes>

### **b.2) Acceso a los contenidos y utilidades de los mismos**

Identificada la resolución buscada, pulse el rótulo correspondiente a la misma y accederá a una página que le mostrará una ficha, en la que cabe distinguir dos tipos de datos:

- Los referentes a la identificación de la sentencia: tipo de resolución, número de sentencia, fecha, ponente, sala, tipo de recuso, número de recurso, lugar y fecha de publicación y referencia iustel.

- Los referentes al análisis doctrinal de la misma llevado a cabo por nuestro nutrido grupo de anotadores, basado en un resumen de la doctrina tratada por la sentencia en cuestión, que puede estar dividido en varios apartados, y en la inserción de las disposiciones anotadas o interpretadas en la misma, a las que podrá acceder directamente pulsando el rótulo correspondiente:

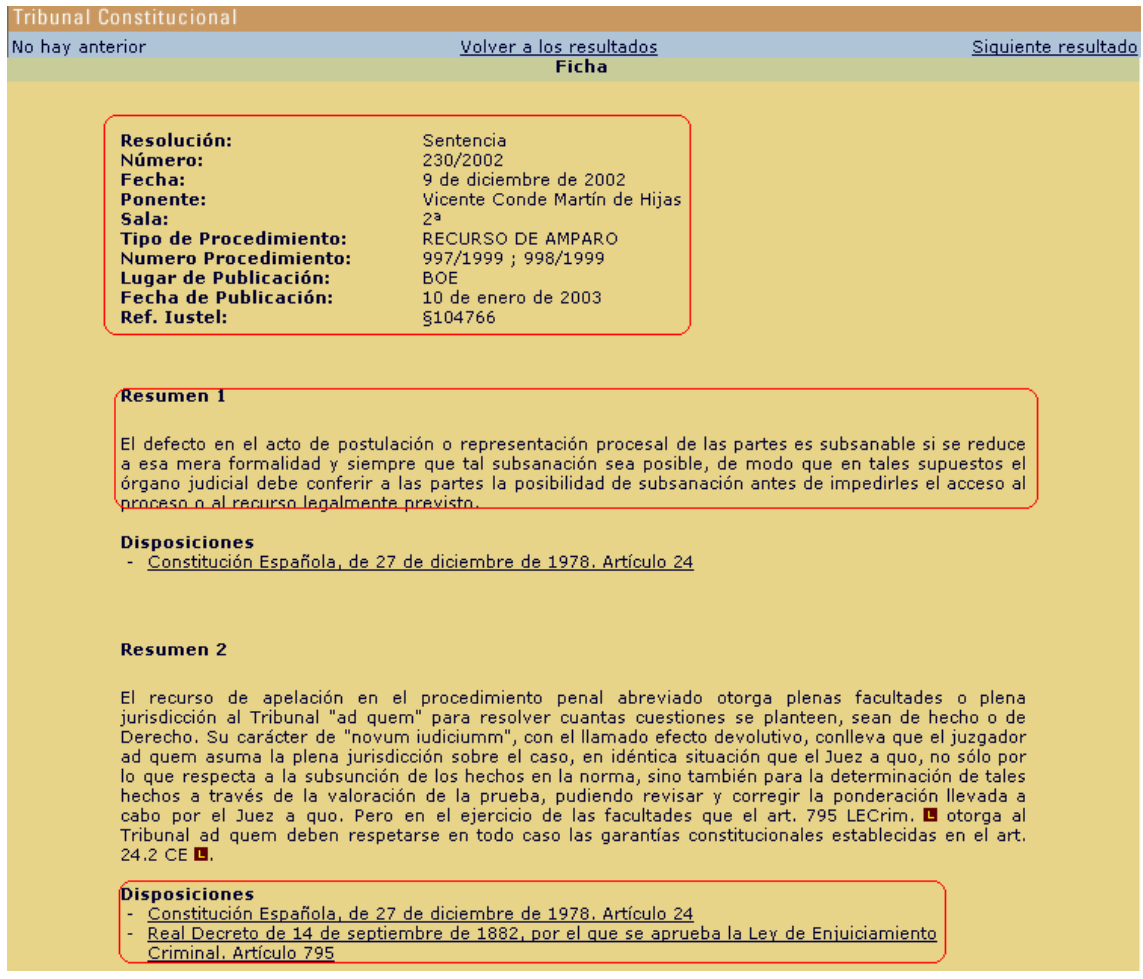

A continuación de la ficha podrá consultar el texto completo de la sentencia, a lo largo del cual encontrará enlaces a las diferentes referencias normativas y jurisprudenciales presentes en el texto  $(\blacksquare \vee \blacksquare)$ :

#### Texto de la Sentencia

#### STC 239/2002, de 11 de diciembre de 2002

El Pleno del Tribunal Constitucional, compuesto por don Manuel Jiménez de Parga y Cabrera, don Tomás S. Vives Antón, don e i i ou carris Manzano, don Pablo Cachón Villar, don Vicente Conde Martín de Hijas, don Guillermo Jiménez Sánchez, doña<br>María Emilia Casas Baamonde, don Javier Delgado Barrio, doña. Elisa Pérez Vera, don Roberto García-Ca

#### **EN NOMBRE DEL REY**

la siguiente

#### **SENTENCIA**

En los conflictos positivos de competencia acumulados núms. 1207/99 y 1208/99, promovidos, respectivamente, por el<br>Gobierno de la Nación, representado por el Abogado del Estado, frente a los Decretos de la Junta de Andaluc Andalucía, en la representación que legalmente ostenta. Ha sido Ponente el Magistrado don Eugeni Gay Montalvo, quien expresa la opinión del Tribunal.

#### I. Antecedentes

1. Mediante escrito presentado en el Registro de este Tribunal el día 20 de marzo de 1999, y tras haber sido rechazado el<br>correspondiente requerimiento de incompetencia, el Abogado del Estado, en representación del Gobiern Andalucía 284/1998, de 29 de diciembre, por el que se establecen ayudas económicas complementarias, de carácter<br>extraordinario, a favor de los pensionistas por jubilación e invalidez, en sus modalidades no contributivas.

2. La fundamentación jurídica del escrito de formalización del conflicto es, en síntesis, como sigue:

a) El Decreto 284/1998, publicado en el "Boletín Oficial de la Junta de Andalucía" el día 31 de diciembre de 1998, estableció ay el between 2007/1990, publicado en el polonio de 9.395 pesetas, a realizar en el mes de abril, a favor de los beneficiarios<br>de pensiones de jubilación e invalidez en sus modalidades no contributivas, siempre que tuviera sobre "la legislación básica y régimén económico de la Seguridad Social, sin perjuicio de la ejecución de sus servicios por las<br>Comunidad Autónomas".

b) El Abogado del Estado se refiere a continuación al alcance de las competencias del Estado en materia de "Seguridad Social"<br>y manifiesta que la doctrina constitucional (SSTC 124/1989 **E)** 195/1996 **E)** ha establecido cla

Una vez dentro de una sentencia, podrá volver al resultado de la búsqueda o ir navegando por sus resultados utilizando los botones que aparecen en la parte superior de la pantalla.

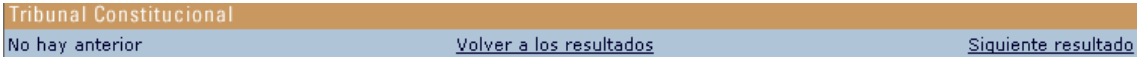

#### **c) Jurisprudencia Comunitaria:**

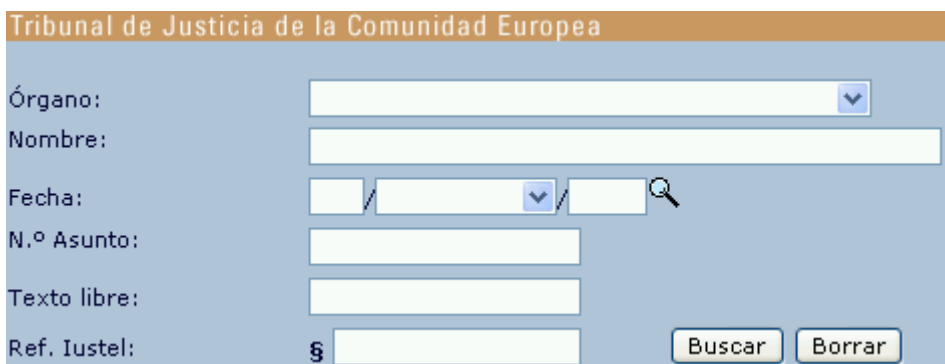

Como puede observar, son varios los campos de búsqueda que ofrece el buscador de Jurisprudencia Comunitaria.

## **c.1) Campos de búsqueda**

a) *Órgano:* mediante el uso del desplegable podrá seleccionar el órgano emisor de la resolución que, en el caso de la Jurisprudencia Comunitaria, podría corresponderse con el Tribunal de Justicia de las Comunidades Europeas, con el Tribunal de Primera Instancia o con sus respectivos Presidentes.

b) *Nombre:* este campo permite la búsqueda de una sentencia determinada por el nombre dado al caso resuelto en la misma y que, en el caso de la Jurisprudencia Comunitaria, se corresponde con la identificación de las partes implicadas en el proceso. Por ejemplo, "Costa contra Enel". Basta introducir el nombre de una de las partes litigantes para que la herramienta localice la sentencia en cuestión.

**Nota:** en relación con este campo, consulte la explicación relativa a los operadores lógicos que aparece en el apartado Utilidades Generales de este manual.

c) *Fecha:* respecto a este campo, ver la explicación dada en relación con el Tribunal Supremo.

d) *N.º de Asunto:* este campo permite la búsqueda de una sentencia por el número del asunto resuelto en la misma, que se corresponde con el número oficial de ésta. Por ejemplo, 78/70, C-265/95 etc.

e) *Texto Libre:* respecto a este campo, ver la explicación dada en relación con el Tribunal Supremo.

f) *Identificativo iustel (Ref. Iustel):* respecto a este campo, ver la explicación dada en relación con el Tribunal Supremo.

Una vez ejecutada una búsqueda, la herramienta informática le mostrará el resultado de la misma ordenado en función del criterio cronológico inverso, es decir, aparecerán primero las resoluciones más recientes y al final las más antiguas.

Observará que las sentencias obtenidas mediante la búsqueda aparecen identificadas por el tribunal emisor, su fecha y su número de procedimiento, incorporando, además, el resumen doctrinal de las mismas, de manera que, antes de acceder al contenido íntegro, tenga una primera noción de la materia que trata cada sentencia.

**Nota:** En relación con la ejecución de la búsqueda y presentación del resultado de la misma, consulte la explicación dada respecto al Tribunal Supremo.

## **c.2) Acceso a los contenidos y utilidades de los mismos**

Identificada la resolución buscada, pulse el rótulo correspondiente a la misma y accederá a una página que le mostrará una ficha, en la que cabe distinguir dos tipos de datos:

- Los referentes a la identificación de la sentencia: nombre de la sentencia, número de recurso, órgano emisor, fecha, abogado general, tipo de recuso, referencia iustel y partes.

- Los referentes al análisis doctrinal de la misma llevado a cabo por nuestro nutrido grupo de anotadores: resumen de los hechos, de la doctrina tratada y disposiciones anotadas o interpretadas en la misma, además de otras resoluciones relacionadas con el caso, a las que podrá acceder directamente pulsando el rótulo correspondiente.

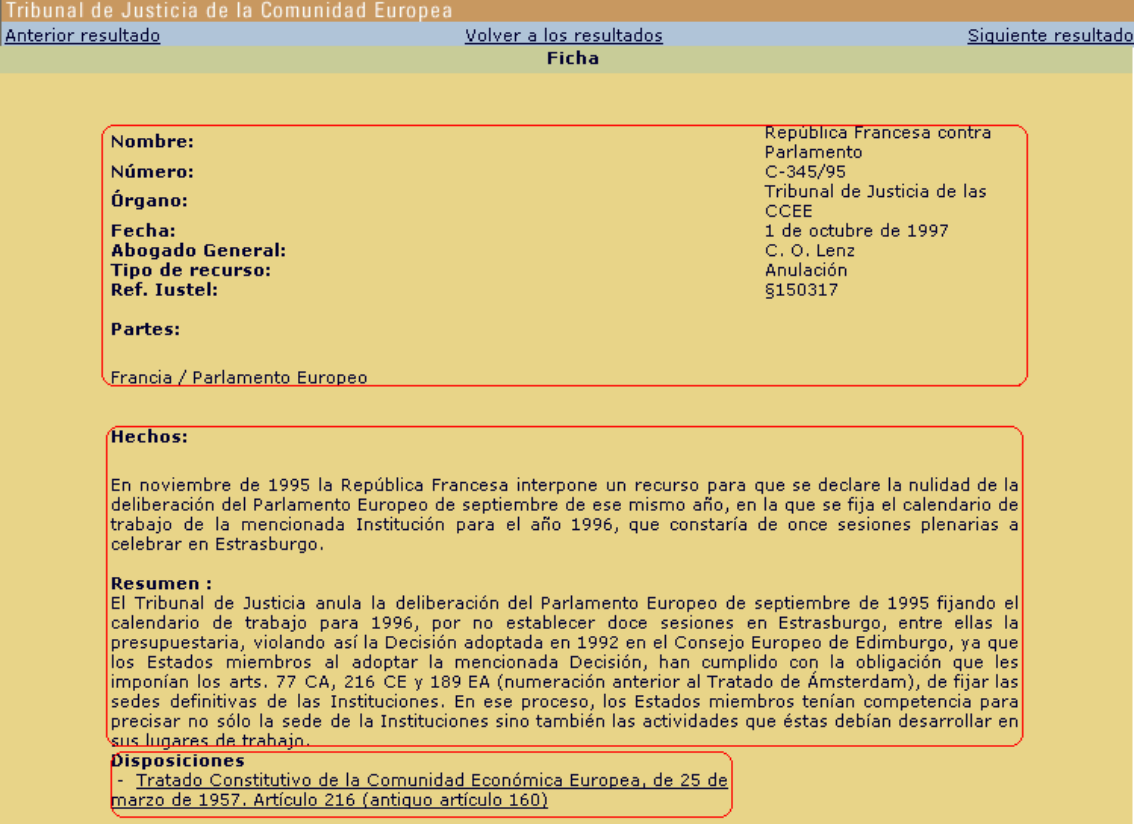

A continuación de la ficha se le mostrará el texto íntegro de la sentencia, pudiendo volver al resultado de la búsqueda o ir navegando por sus resultados utilizando los botones que aparecen en la parte superior de la pantalla.

**d) Jurisprudencia Menor: Audiencia Nacional, Tribunales Superiores de Justicia y Audiencias Provinciales:** 

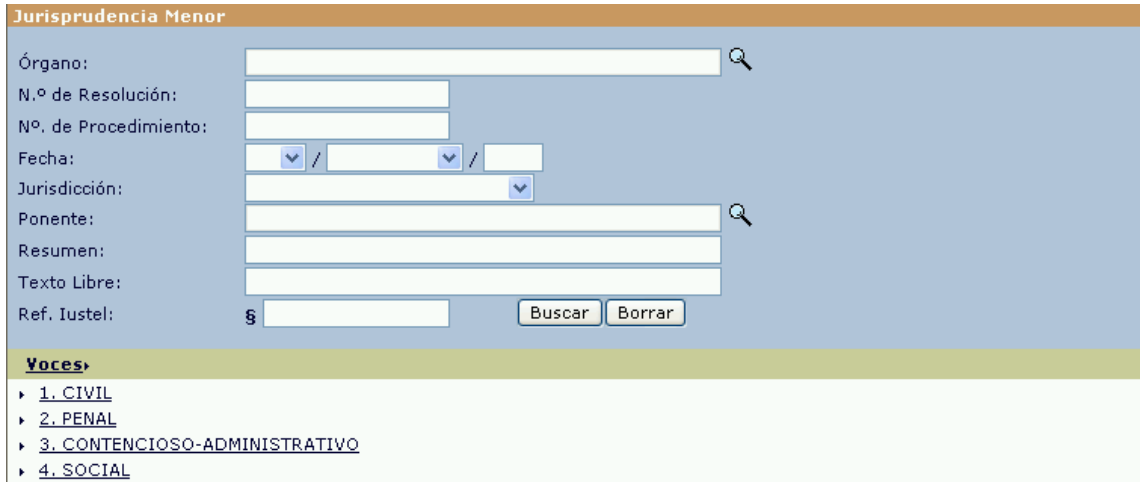

Como puede observar, son varios los campos de búsqueda que ofrece el buscador de Jurisprudencia Menor.

## **d.1) Campos de búsqueda**

a) *Órgano:* este campo permite seleccionar los órganos jurisdiccionales cuya doctrina jurisprudencial se quiere conocer. Para realizar dicha selección, pulse la lupa que aparece al final del campo. Se abrirá una nueva ventana en la que podrá seleccionar tantos órganos como estime pertinente marcando la casilla correspondiente y pulsando finalmente el botón "añadir criterio de búsqueda", que encontrará al principio y al final del listado de órganos.

Para localizar directamente el órgano que le interese, puede utilizar el buscador que aparece en la parte superior de la ventana.

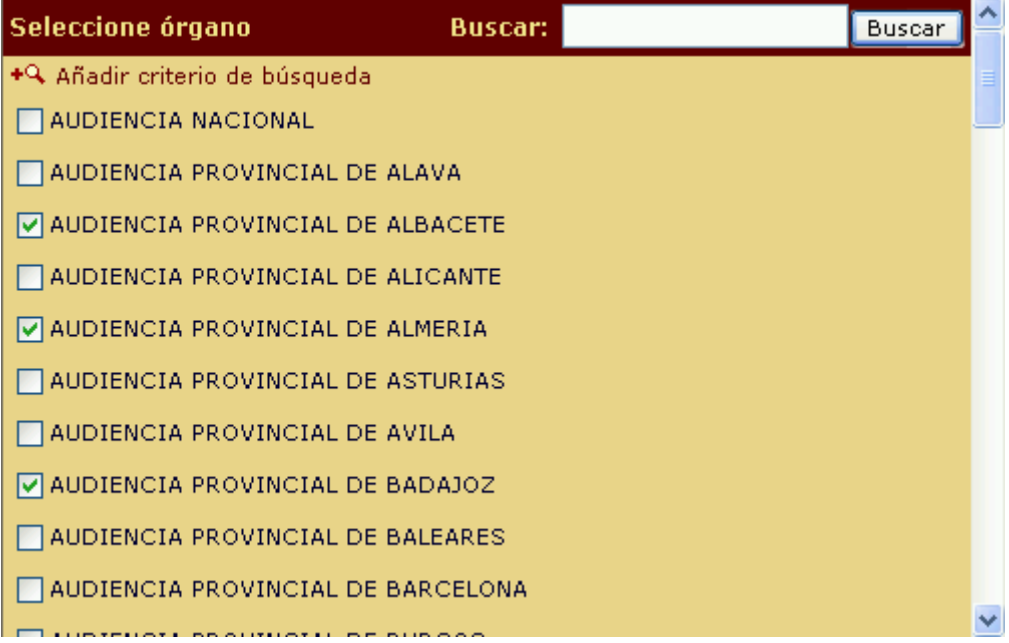

b) *N.º Resolución:* este campo permite la búsqueda de una sentencia determinada por el número oficial dado a la misma. Por ejemplo, 173/2001, 564/2002 etc. El formato que hay que respetar a la hora de introducir este dato es el siguiente: "número/año (con cuatro dígitos)".

c) *N.º procedimiento:* este campo permite la búsqueda de una sentencia determinada por el número del procedimiento sustanciado en la misma. Por ejemplo 3850/1999, 4559/2001 etc. Las exigencias en cuanto al formato son las mismas que las ya apuntadas para el número de resolución.

d) *Fecha:* permite la búsqueda de una resolución por la fecha en que se dictó la misma insertando, sucesivamente, el día, el mes (utilizando el desplegable) y el año (siempre con cuatro dígitos).

En el caso de no conocer con exactitud la fecha en que fue publicada la sentencia, se puede utilizar el buscador para acotar el período en el que ésta pudo ser emitida, y así, insertando en al apartado "año" del campo "Fecha" un año determinado (siempre con cuatro dígitos), la herramienta devolvería como resultado todos las resoluciones cuya fecha de emisión esté situada en dicho año. Uniendo al criterio del año el del mes, se obtendrían las sentencias dictadas en el mes correspondiente de dicho año.

e) *Jurisdicción:* mediante el uso del desplegable podrá seleccionar el orden jurisdiccional en relación con el cual pretende realizar la búsqueda: Civil, Penal, Contencioso-Administrativo o Social.

f) *Ponente:* recoge el listado de ponentes de las distintas resoluciones judiciales incorporadas a la base de datos. Para localizar el ponente en el que esté interesado, utilice el campo de búsqueda insertando los datos que conozca el mismo (nombre y/o apellidos). La herramienta le dará unos resultados entre los que podrá seleccionar el ponente que le interese.

g) *Resumen*: permite la búsqueda de palabras o expresiones en los resúmenes elaborados por nuestro equipo de anotadores, que avanzan la cuestión tratada en la sentencia.

h) *Texto Libre:* permite la búsqueda de palabras o expresiones en el propio texto de las resoluciones que integran la base de datos. Los resultados de la búsqueda se presentarán identificando las sentencias en cuyo texto se ha encontrado la palabra en cuestión, a las que podrá acceder pulsando el rótulo correspondiente, que le llevará a la ficha y al texto de la sentencia, a lo largo del cual aparecerá resaltada la palabra buscada.

En relación con los campos "Resumen" y "Texto libre", las posibilidades que tiene a su disposición a la hora de realizar búsquedas son las siguientes:

- Puede insertar una frase sin más, y como resultado de la búsqueda obtendrá resoluciones en cuyo texto estén presentes cualquiera de los términos apuntados en el buscador (los espacios entre palabras actuarían como un operador AND (Y)).

- Si lo que quiere es localizar expresiones literales en el texto de las resoluciones, en el campo correspondiente del buscador la expresión debe aparecer entrecomillada.

- También puede utilizar operadores booleanos como los siguientes:

AND (Y): para localizar resoluciones en las que aparezcan los dos términos buscados (por ejemplo, matrimonio AND divorcio)

OR (O): para localizar resoluciones en las que aparezca cualquiera de los términos buscados (por ejemplo, matrimonio OR divorcio)

AND NOT (Y NO): para localizar resoluciones en las que aparezca el primero de los términos buscados y no el segundo (por ejemplo, matrimonio AND NOT divorcio).

NEAR (CERCANO): para localizar resoluciones en las que los términos buscados aparezcan cercanos entre sí en el texto (matrimonio NEAR divorcio)

i) *Identificativo iustel (Ref. Iustel):* en este campo podrá introducir, si la conoce, la referencia o número de identificación de las resoluciones presentes en esta base de datos, de manera que podrá acceder directamente a ellas. Tal identificativo aparece siempre en la ficha correspondiente a cada sentencia.

### **d.2) Voces o materias**

Este campo presente diferencias respecto al campo voces habitual en el resto de bases de datos jurisprudenciales de **iustel.com**. No está integrado dentro de la caja del buscador, sino al final del mismo, siendo su funcionamiento muy similar al Explorador de Windows.

Así, para localizar la materia que resulte de su interés, sólo tendrá que ir navegando por los distintos niveles de clasificación que se le ofrecen a partir de una voz principal que siempre se corresponde con la jurisdicción a la que pertenece la materia buscada.

Por ejemplo, si quisiera buscar resoluciones dictadas en relación con un proceso de divorcio, debería pulsar, sucesivamente, las siguientes materias: 1.- Civil / Matrimonio / Divorcio:

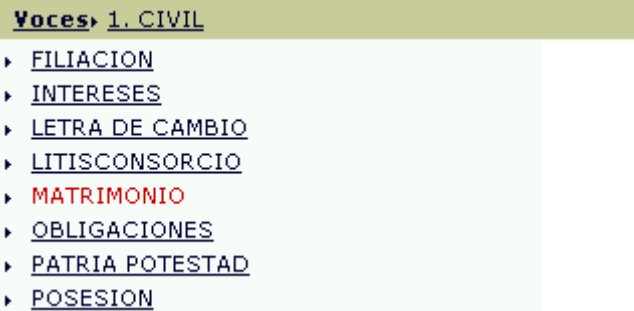

#### Voces> 1. CIVIL > MATRIMONIO

- DIVORCIO
- EFECTOS COMUNES
- > SEPARACION

### Voces: 1. CIVIL : MATRIMONIO : DIVORCIO CONTENCIOSO

Una vez situado en la materia deseada (debe aparecer en la franja verde), puede ajustar la búsqueda completando otros campos del buscador o bien puede pulsar directamente el botón "Buscar"; como resultado obtendrá todas las sentencias incluidas en la materia buscada y en las contenidas en la misma.

Es muy importante tener en cuenta que para utilizar este método de búsqueda, primero hay que seleccionar la materia y luego añadir otros criterios de búsqueda.

Por otra parte, una vez realizada una búsqueda, si se quiere realizar otra que nada tiene que ver con la anteriormente efectuada, además de pulsar el botón "Borrar" del buscador es necesario clicar sobre el literal "Voces", de manera que el árbol de voces vuelva al punto de partida. Si por el contrario lo que se quiere es refinar la búsqueda, basta con añadir nuevos criterios de búsqueda en el buscador.

Conviene tener presente, además, que puede acceder directamente a cualquiera de los niveles de clasificación que haya ido desplegando pulsando sobre el literal correspondiente, no siendo necesario volver a la voz principal (en el ejemplo anterior, podría acceder directamente al nivel "matrimonio" pulsando el literal correspondiente).

## **d.3) Ejecución de una búsqueda**

Una vez seleccionada la materia sobre la que se quiere efectuar la búsqueda y/o completados los campos pertinentes del buscador, basta con pulsar el botón "Buscar" o "Intro" para ejecutar la búsqueda. No es necesario completar todos los campos para realizar una búsqueda, si bien cuanto más campos se completen, más exacta será ésta.

Por otra parte, el botón "Borrar" permite eliminar los datos insertados en los diferentes campos. Recuerde que si ha utilizado el árbol de voces, deberá pulsar además el literal "Voces" para que dicho árbol vuelva al punto de partida en el caso de que desee realizar una búsqueda que nada tenga que ver con la que acaba de ejecutar.

## **d.4) Presentación de los resultados de la búsqueda**

Una vez ejecutada una búsqueda, la herramienta informática le mostrará el resultado de la misma ordenado en función del criterio cronológico inverso, es decir, aparecerán primero las resoluciones más recientes y al final las más antiguas.

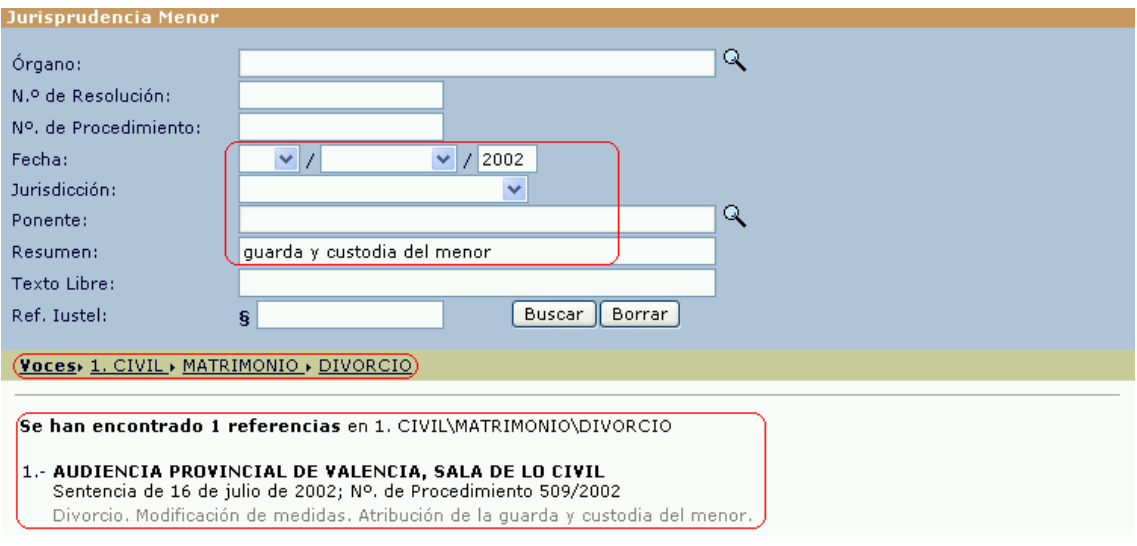

Si los resultados de la búsqueda exceden de diez, se presentarán en sucesivas páginas que deberá ir consultando, bien pulsando directamente sobre los números que aparecen en la parte inferior de la pantalla o bien a través de los comandos "Siguientes" o "Anteriores" que aparecen junto a tales números.

Observará que las sentencias obtenidas mediante la búsqueda aparecen identificadas por el tribunal emisor, su fecha y su número de procedimiento, incorporando, además, el resumen doctrinal de las mismas, de manera que, antes de acceder al contenido íntegro, tenga una primera noción de la materia que trata cada sentencia.

## **d.5) Acceso a los contenidos y utilidades de los mismos**

Pulsando sobre el rótulo correspondiente a la resolución buscada, accederá a una página que le mostrará una ficha, en la que cabe distinguir dos tipos de datos:

- Los referentes a la identificación de la sentencia: sala, sección, órgano emisor, tipo de resolución, número de resolución, fecha, número de procedimiento, ponente, y referencia iustel.

- Los referentes al análisis doctrinal de la misma llevado a cabo por nuestro nutrido grupo de anotadores, consistente en la identificación de las voces a las que corresponde la sentencia y en una breve alusión a la materia tratada en la misma, a la que acompañan enlaces a las disposiciones normativas analizadas o interpretadas en la misma.

Es importante tener presente que la referencia a las voces a las que está ligada la sentencia es un enlace activo; pulsando sobre el mismo, se obtendrá como resultado una búsqueda en la que se recogen todas las sentencias ligadas a dicha voz.

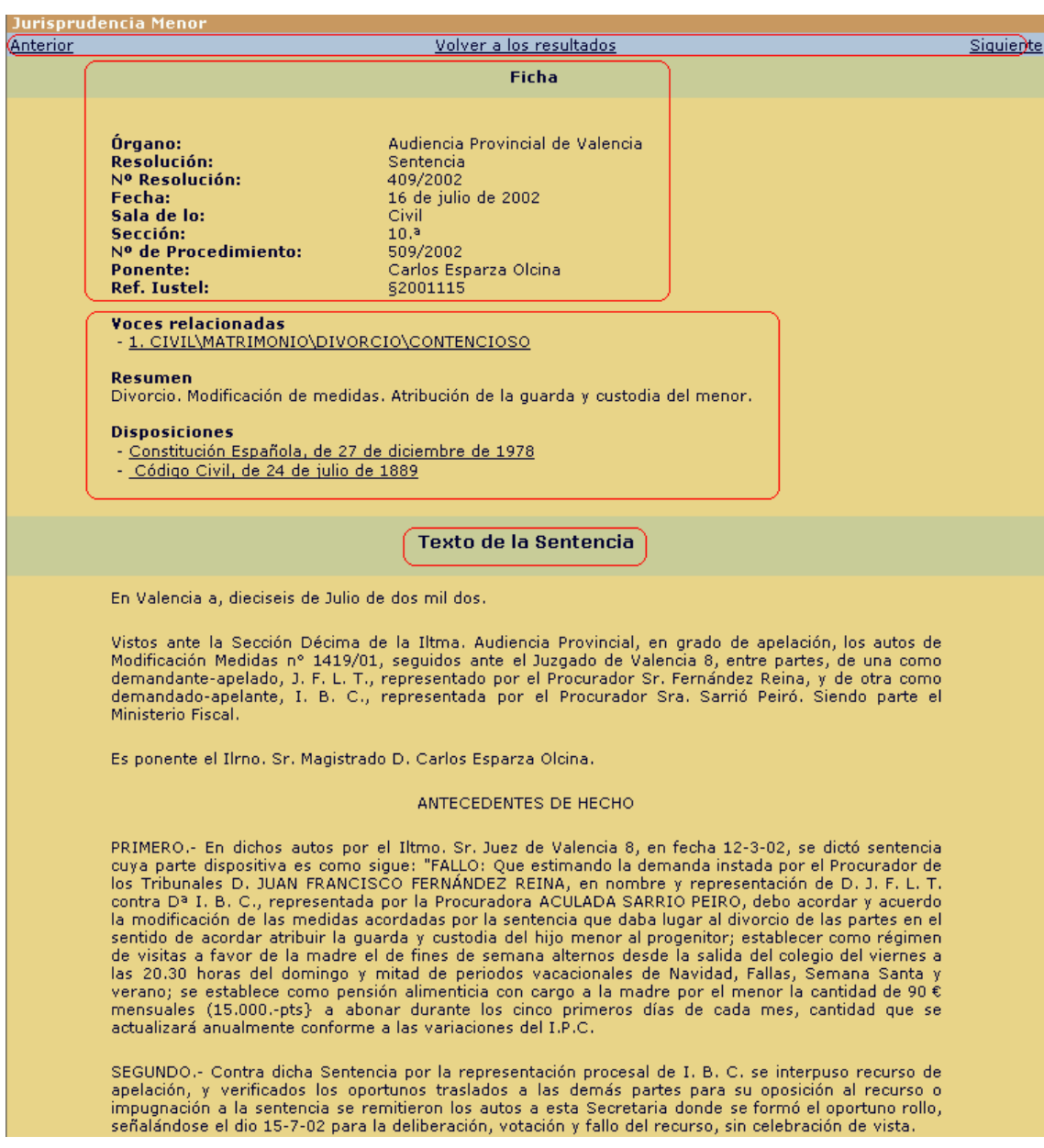

Justo a continuación de la ficha de la sentencia, aparece el texto completo de la misma.

Una vez dentro de una sentencia, podrá volver al resultado de la búsqueda o ir navegando por sus resultados utilizando los botones que aparecen en la parte superior de la pantalla.

## **e) Dirección General de los Registros y el Notariado:**

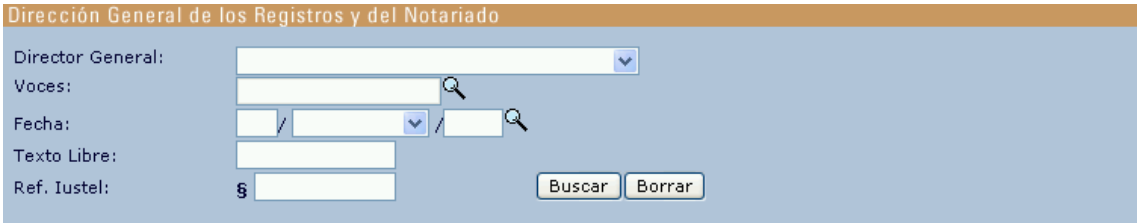

Como puede observar, son varios los campos de búsqueda que ofrece el buscador de la Dirección General de los Registros y el Notariado.

## **e.1) Campos de búsqueda**

a) *Director General:* mediante el uso del desplegable podrá seleccionar el Director General de la Dirección General de los Registros y el Notariado que ostentaba el cargo en el momento de dictarse la resolución buscada.

b) *Voces:* respecto a este campo, ver la explicación dada en relación con el Tribunal Supremo.

c) *Fecha:* respecto a este campo, ver la explicación dada en relación con el Tribunal Supremo.

d) *Texto Libre:* respecto a este campo, ver la explicación dada en relación con el Tribunal Supremo.

e) *Identificativo Iustel (Ref. Iustel):* respecto a este campo, ver la explicación dada en relación con el Tribunal Supremo.

Una vez ejecutada una búsqueda, la herramienta informática le mostrará el resultado de la misma ordenado en función del criterio cronológico inverso, es decir, aparecerán primero las resoluciones más recientes y al final las más antiguas.

Observará que las sentencias obtenidas mediante la búsqueda aparecen identificadas por el tribunal emisor, su fecha y su número de procedimiento, incorporando, además, el resumen doctrinal de las mismas, de manera que, antes de acceder al contenido íntegro, tenga una primera noción de la materia que trata cada sentencia.

**Nota:** En relación con la ejecución de la búsqueda y presentación del resultado de la misma, consulte la explicación dada respecto al Tribunal Supremo.

## **e.2) Acceso a los contenidos y utilidades de los mismos**

Identificada la resolución buscada, pulse el rótulo correspondiente a la misma y accederá a una página que le mostrará una ficha, en la que cabe distinguir dos tipos de datos:

- Los referentes a la identificación de la sentencia: Director General, tipo de recurso, fecha de emisión, datos relativos a la publicación y referencia iustel.

- Los referentes al análisis doctrinal de la misma llevado a cabo por nuestro nutrido grupo de anotadores: resumen de la doctrina tratada por la resolución en cuestión, y tanto disposiciones anotadas o interpretadas como Jurisprudencia relacionada con la misma, a las que podrá acceder directamente pulsando el rótulo correspondiente.

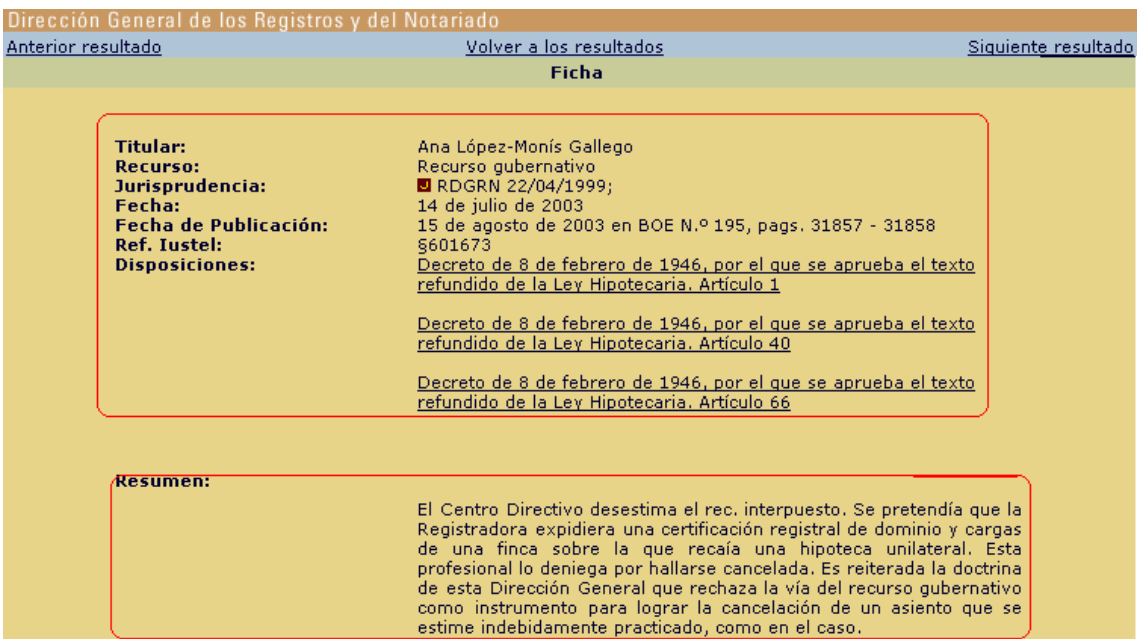

A continuación de la ficha se le mostrará el texto íntegro de la sentencia, pudiendo volver al resultado de la búsqueda o ir navegando por sus resultados utilizando los botones que aparecen en la parte superior de la pantalla.

# **C) BIBLIOTECA**

Pulsando sobre el rótulo "Biblioteca", ubicado en el bloque central superior de nuestra página principal o "Home" (color verde claro), accederá usted a la página que se inserta a continuación y en la que se le informa del contenido de nuestra base de datos bibliográfica:

#### **BIBLIOTECA**

Las dificultades de acceso a la producción científica -indispensable hoy, en un mundo jurídico cada día más sofisticado y competitivo- son aun mayores que las que afectan a la legislación y a la jurisprudencia. El volumen de esta producción se ha<br>multiplicado por diez en las dos últimas décadas, y se encuentra dispersa en un considerable núme en un cúmulo ingente de publicaciones unitarias: el problema no radica hoy solamente en el conocimiento del contenido de todas estas publicaciones, sino en la mera noticia de qué es lo que se ha publicado.

Para satisfacer esta necesidad, iustel.com pone a su disposición en este portal un amplísimo fichero de bibliografía en lengua española, que abarca en la actualidad alrededor de cuarenta mil referencias, referidas a

· publicaciones unitarias de todo tipo, con especial atención a las que han visto la luz en los últimos diez años;

· la totalidad de los artículos publicados, desde su inicio, en las treinta revistas españolas especializadas más importantes, de<br>todas las disciplinas jurídicas, número que aumenta periódicamente (si desea conocer la rela ha sido vaciado en este fichero, pulse aquí);

· un conjunto de más de diez mil trabajos publicados en obras colectivas, recopilatorias, homenajes y jornadas; obras cada día más numerosas y cuyo acceso ofrece una especial dificultad, dada su escasa difusión editorial.

Tan importante como saber qué es lo que se ha publicado es el acceso al*texto literal de estas publicaciones*; y aunque no está en nuestras manos poder ofrecérselo a nuestro usuarios en todos los casos, sí hemos conseguido digitalizar y poner a su disposición el texto íntegro de un importante número de estos trabajos científicos, que en la actualidad asciende a más de cuatro<br>mil títulos. En la ficha correspondiente a cada trabajo figura, junto a su título, un icono se encuentra a su disposición; pulsando sobre el mismo puede acceder al texto, que puede consultar o descargar en su ordenador.

Entrar

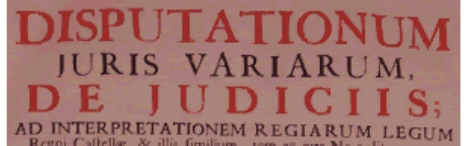

## **1. Contenido**

Dicha base de datos cuenta con más de 42.000 referencias bibliográficas de contenido jurídico, entre las que se cuentan Libros, trabajos integrados en Obras Colectivas y trabajos publicados en Revistas especializadas. De esa referencias bibliográficas, más de 6.000 incorporan, además, el texto completo del trabajo doctrinal correspondiente. Pulsando el botón "Entrar", situado en la parte inferior de la pantalla, accederá al buscador lógico de esta base de datos:

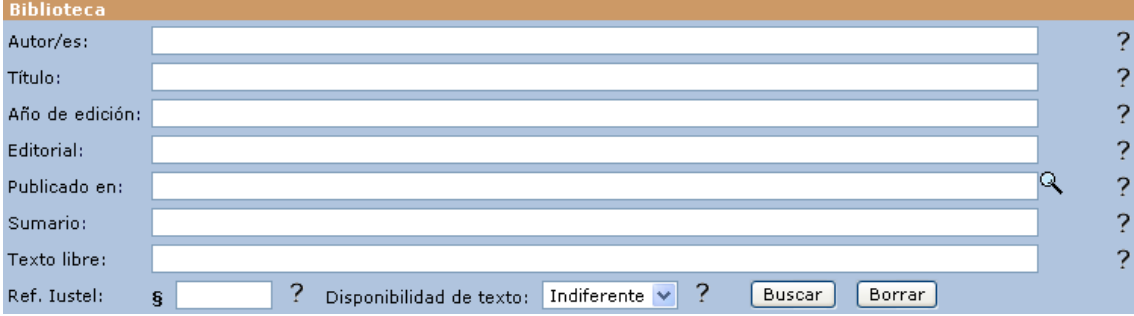

Como puede usted apreciar, son varios los campos de búsqueda que se le ofrecen en este buscador, contando todos ellos con una breve explicación de su utilidad.

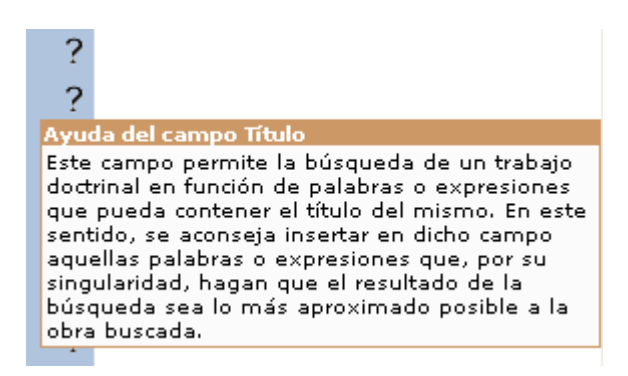

# **2. Campos de búsqueda**

a) *Autor/es:* este campo permite la búsqueda de trabajos doctrinales en función del autor de los mismos. Si no se sabe con exactitud el nombre completo de un determinado autor, puede insertar solamente los datos que conozca al respecto (una apellido, por ejemplo), de manera que la herramienta devolverá como resultado de la búsqueda la totalidad de las obras doctrinales de los autores cuyos nombres contengan tales datos, entre las que podrá discriminar las que le interesen.

b) *Título:* este campo permite la búsqueda de un trabajo doctrinal en función de palabras o expresiones que pueda contener el título del mismo. En este sentido, se aconseja insertar en dicho campo aquellas palabras o expresiones que, por su singularidad, hagan que el resultado de la búsqueda sea lo más aproximado posible a la obra buscada.

c) *Año de edición:* este campo permite la búsqueda de un trabajo doctrinal en función de su año de publicación, que habrá que insertar con cuatro dígitos. Es posible la búsqueda de trabajos doctrinales publicados en intervalos temporales; por ejemplo, para buscar trabajos del intervalo 97-00, habría que insertar en el buscador: 1997 OR 1998 OR 1999 OR 2000.

d) *Editorial:* permite la búsqueda de un trabajo doctrinal tomando como criterio el de la editorial encargada de publicar el trabajo.

e) *Publicado en:* permite discriminar, a la hora de realizar un consulta, el tipo de publicación en la que se recoge el trabajo doctrinal que se pretende localizar. Así, la búsqueda puede versar sobre "Libros", "Obras Colectivas" o "Revistas".

Dentro de la categoría "Revistas" es posible, además, la selección de aquellas cuyo fichado exhaustivo asume, desde hace tiempo, **iustel.com**, y que se corresponden con las publicaciones especializadas señeras en cada una de las disciplinas jurídicas, que actúan como criterio de clasificación de tales revistas en el buscador.

Para abrir el pop up que se refleja en la siguiente imagen, basta pulsar la lupa que aparece al final del campo.

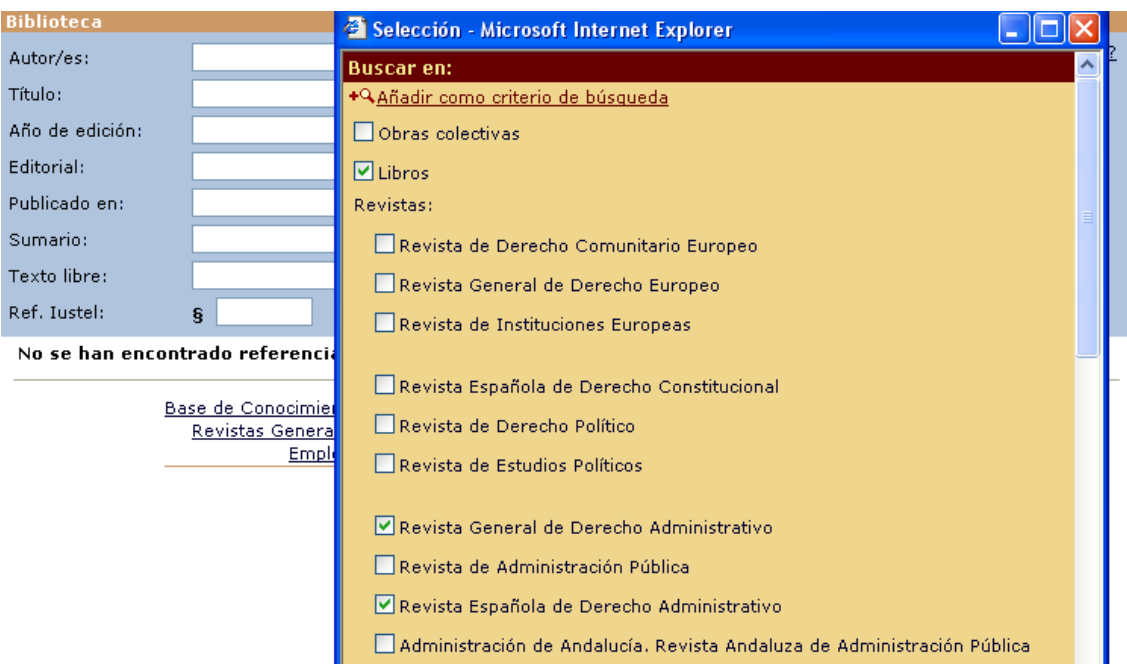

Con independencia de que este campo venga acompañado de un pop up que permite dirigir la selección del soporte de publicación, también puede operar como campo de texto libre.

f) *Sumario:* permite la búsqueda de palabras o expresiones clave en los sumarios de las publicaciones doctrinales, incorporados a sus correspondientes fichas bibliográficas. Así, se afina en gran medida la consulta, pues se localizan aquellos trabajos en los que la materia sobre la que se pretende obtener información es lo suficientemente relevante como para formar parte del sumario de los mismos.

g) *Texto libre:* permite la localización de determinadas expresiones dentro de los textos del amplio repertorio de trabajos doctrinales a texto completo que ofrece **iustel.com**.

g) *Identificativo Iustel (Ref. Iustel):* en este campo podrá introducir, si la conoce, la referencia o número de identificación de los trabajos doctrinales presentes en esta base de datos, de manera que podrá acceder directamente a ellos. Dicha referencia aparece en la ficha correspondiente a cada referencia bibliográfica.

i) *Disponibilidad del texto:* en cualquier consulta que pretenda realizar, es posible discriminar, a priori, entre si se quiere obtener sólo resultados con texto completo asociado o si esto puede resultar indiferente.

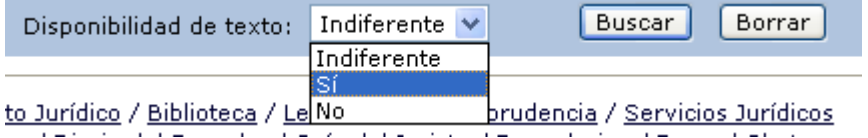

# **3. Ejecución de la búsqueda y presentación de sus resultados**

El buscador de Biblioteca, a diferencia de lo que ocurre en otros contenidos de **iustel.com**, no guía con profusión la búsqueda del usuario (ausencia de

desplegables). Así, todos los campos funcionan como campos de texto libre, debiendo tener en cuenta que, cuando se inserta más de un término en la caja de texto de un campo, el operador que interviene, por defecto, es el operador AND (Y).

Las utilidades de búsqueda que conviene conocer a la hora de consultar la base de datos bibliográfica son las siguientes:

- Puede insertar un término o varios, o una frase sin más, y como resultado de la búsqueda obtendrá resoluciones en cuyo texto estén presentes todos los términos apuntados en el buscador (los espacios entre palabras actuarían como un operador AND).

- Si lo que quiere es localizar expresiones literales, en el campo correspondiente del buscador la expresión debe aparecer entrecomillada.

- También puede utilizar los siguientes operadores booleanos:

AND (Y): para localizar trabajos doctrinales en los que aparezcan los dos términos buscados (por ejemplo, "función pública" AND "personal estatutario").

OR (O): para localizar trabajos doctrinales en los que aparezca cualquiera de los términos buscados (por ejemplo, "función pública" OR "personal estatutario")

AND NOT (Y NO): para localizar trabajos doctrinales en los que aparezca el primero de los términos buscados y no el segundo (por ejemplo, "función pública" AND NOT "personal estatutario").

NEAR (CERCANO): para localizar trabajos doctrinales en los que aparezcan los términos buscados siempre que los mismos estén próximos o cercanos dentro del texto (por ejemplo, "función pública" NEAR "personal estatutario").

No es necesario completar todos los campos para realizar una búsqueda, si bien cuanto más campos se completen, más exacta será esta.

Una vez completados los campos correspondientes, pulsando "Intro" o el botón "Buscar" se ejecutará la búsqueda correspondiente, mostrándose los resultados de la misma ordenados, sucesivamente, por criterio cronológico inverso (se mostrarán primero los trabajos más recientes y, en último lugar, las obras más antiguas) por autor y por título del trabajo.

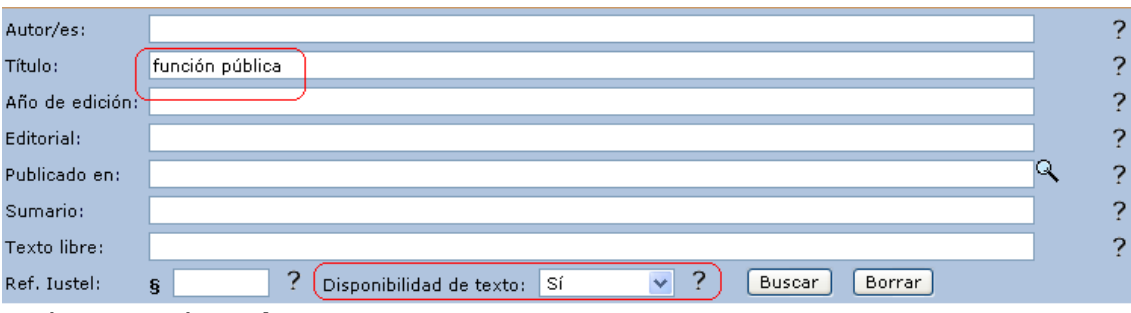

Se han encontrado 59 referencias

- 1- B Reseña de jurisprudencia alemana reciente en materia administrativa: Derecho a la intimidad y al secreto de las comunicaciones. Función pública y libertad de creencias. Regulación del comercio. Servicio militar y defensa de la Constitución García Luengo, Javier
- 2- El Italia: Selección de decisiones del Consejo de Estado italiano en función jurisdiccional. Marzo a junio de .<br>2004: Servicios públicos locales. Leyes-medida. Expropiación forzosa. Derecho de la Unión Europea. Oposiciones a notario. Función inspectora de la Administración. Contratos de las Administraciones Públicas. Actividad administrativa de fomento<br>Míguez Macho, Luis
- 3- B FUNCIÓN PÚBLICA
- Porta Pego, Belén
- 4- B función Pública: Impugnación de disposiciones generales. Extensión de efectos de sentencias en materia <u>Función Pública: Impugnación de disposiciones generales. Extensión de efectos de sentenc<br>de personal. Derechos económicos. Personal laboral. Competencia de la jurisdicción social<br>Porta Pego, Belén</u>
- 5- B Función pública Ager Vázquez, Antonio
- 6- B FUNCIÓN PÚBLICA
- Porta Pego, Belén

Si los resultados de la búsqueda exceden de veinte, se presentarán en sucesivas páginas que deberá ir consultando, bien pulsando directamente sobre los números que aparecen en la parte inferior de la pantalla o bien por medio de los comandos "Siguientes" o "Anteriores" que aparecen junto a esa serie de números de página.

## **4. Acceso a los contenidos y utilidades de los mismos**

Una vez determinada la referencia doctrinal que quiere consultar, puede pulsar directamente sobre el icono que le indica que tal referencia cuenta con el trabajo asociado a texto completo y acceder directamente al mismo  $\mathbb{B}$ , o bien pulsar sobre el título correspondiente a la misma para consultar su ficha bibliográfica, en la que se dará cuenta de datos como el autor del trabajo, la editorial que lo publicó, el lugar y la fecha de publicación, el nombre y número de la revista especializada en que aparece, el número de páginas con el que cuenta, el sumario etc. además de la referencia iustel pertinente:

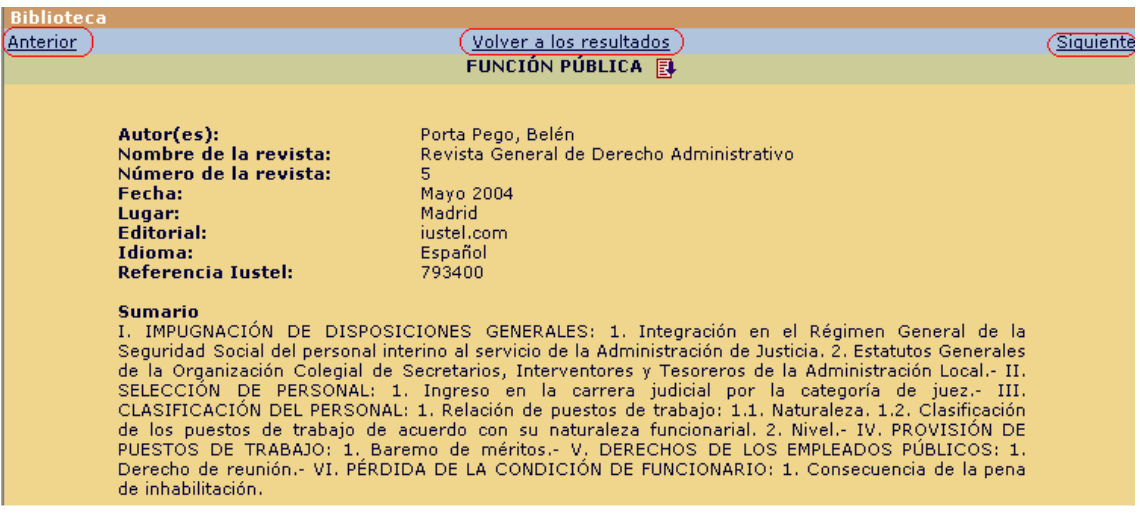

Podrá navegar por las fichas bibliográficas de las referencias obtenidas mediante la consulta utilizando los botones "anterior" y "siguiente", y volver en cualquier momento al buscador ("volver a los resultados de búsqueda") para refinar la búsqueda o comenzar una nueva, para lo cual deberá pulsar, previamente, el botón "Borrar".

También es posible acceder, desde la propia ficha, al trabajo doctrinal a texto completo correspondiente pulsando el icono al que antes se hacía referencia, ubicado junto al título de la obra.

Una vez solicitada la descarga del texto completo de un trabajo bibliográfico, podrá optar entre abrirlo simplemente o guardarlo directamente en su ordenador, siendo fácilmente tratable pues se ofrece en soporte Word.

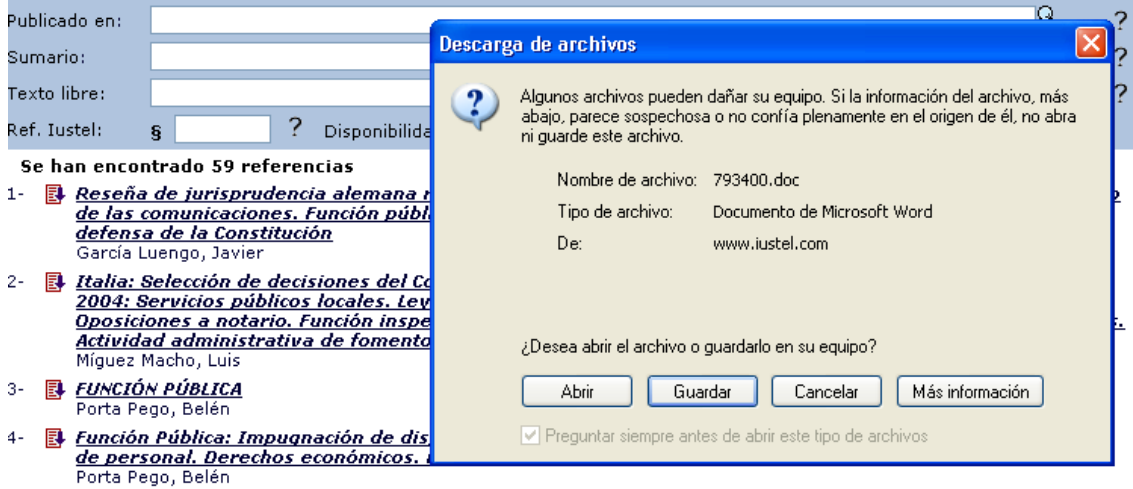

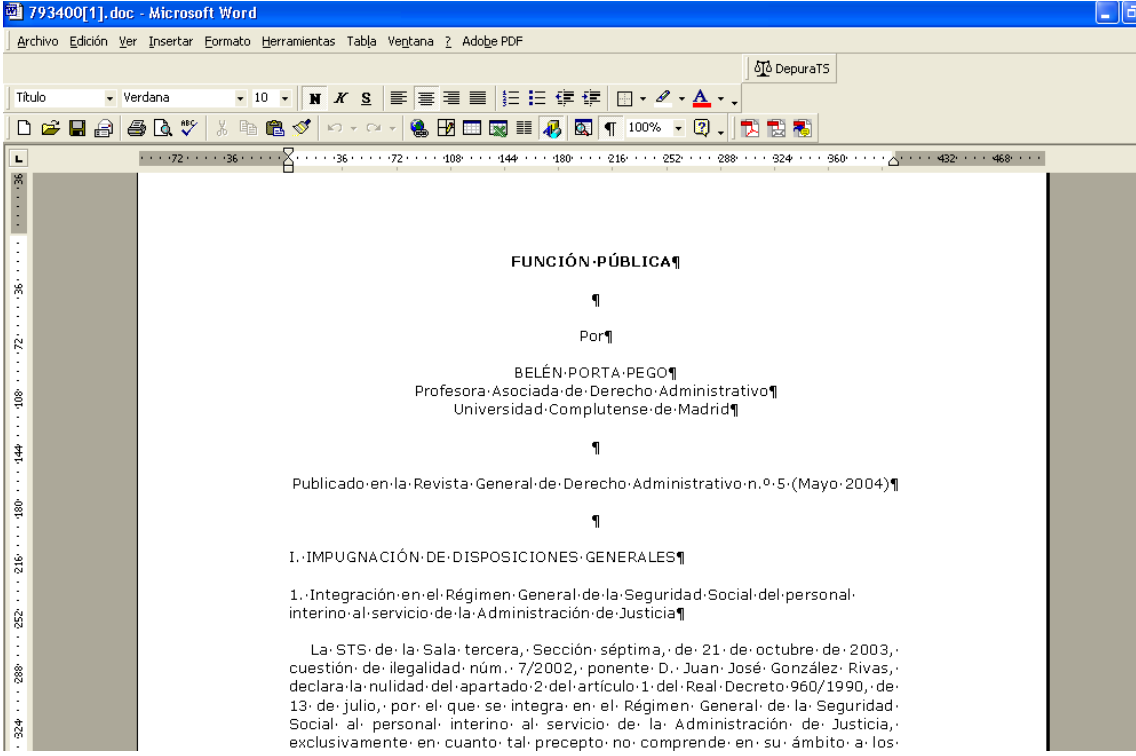

# **D) BASE DE CONOCIMIENTO JURÍDICO**

Pulsando sobre el rótulo "Base de Conocimiento Jurídico", ubicado en el bloque central superior de nuestra página principal o "Home" (color verde claro), accederá usted a la página que se inserta a continuación y en la que se le

![](_page_56_Picture_2.jpeg)

Entrar

## **1. Contenido**

Esta base de datos cuenta con exposiciones doctrinales acerca de las distintas instituciones jurídicas que componen nuestro Ordenamiento Jurídico, elaboradas por los casi mil profesores universitarios, funcionarios de altas instancias de la Administración y abogados en ejercicio que colaboran con nuestro portal, todas ellas clasificadas en diferentes asignaturas y, a su vez, dentro de éstas, en grupos temáticos.

![](_page_57_Picture_77.jpeg)

Seleccione la asignatura deseada:

![](_page_57_Picture_78.jpeg)

### **2. Funcionamiento de la Base de Conocimiento Jurídico de iustel.com**

Pulsando el botón "Entrar", situado en la parte inferior de la pantalla, accederá tanto al *buscador lógico* de esta base de datos como al *índice de asignaturas*  en que se clasifica nuestro Manual para el Estudio del Derecho.

### **a) Buscador lógico**

Como podrá usted observar, son varios los campos con los que cuenta dicho buscador.

### **a.1) Campos de búsqueda**

a) *Materia:* mediante el uso del desplegable podrá usted seleccionar la asignatura cuyas lecciones pretende consultar. El listado de asignaturas que aparece en el desplegable de este campo es equivalente al insertado en el Índice situado justo debajo del buscador.

b) *Grupo temático:* una vez seleccionada la asignatura cuyas lecciones se pretenden consultar, se podrá optar, dentro de la misma, por consultar un grupo temático determinado. Así, si se hubiera seleccionado como asignatura la de DERECHO ADMINISTRATIVO I: INTRODUCCIÓN Y ORDENAMIENTO JURÍDICO, se podría optar entre cualquiera de los tres grupos temáticos en que se estructura:

![](_page_58_Picture_117.jpeg)

Se han encontrado 29 referencias

- 1 LA FORMACIÓN HISTÓRICA DE LAS INSTITUCIONES ADMINISTRATIVAS Y LOS DOGMAS DEL PRIMER CONSTITUCIONALISMO
- Santiago Muñoz Machado Catedrático de Derecho Administrativo de la Universidad Complutense 2 - LAS CONCEPCIONES DEL DERECHO ADMINISTRATIVO
- Santiago Muñoz Machado Catedrático de Derecho Administrativo de la Universidad Complutense 3 - RESERVAS DE DERECHO ADMINISTRATIVO Y RESERVAS DE DERECHO PRIVADO
- Santiago Muñoz Machado Catedrático de Derecho Administrativo de la Universidad Complutense 4 - DERECHO ADMINISTRATIVO Y DERECHO PENAL
- Santiago Muñoz Machado Catedrático de Derecho Administrativo de la Universidad Complutense 5 - LAS BASES CONSTITUCIONALES DEL DERECHO ADMINISTRATIVO (I)
- Luciano Parejo Alfonso Catedrático de Derecho Administrativo de la Universidad Carlos III

**Nota:** Para poder seleccionar grupo temático es necesario haber seleccionado previamente una asignatura y haber pulsado "Intro" o el botón "Buscar".

c) *Título:* este campo permite la búsqueda de una lección en función de palabras o expresiones que pueda contener el título de la misma. En este sentido, se aconseja insertar en dicho campo aquellas palabras o expresiones que, por su singularidad, hagan que el resultado de la búsqueda sea lo más aproximado posible al trabajo buscado.

**Nota:** en relación con este campo, consulte la explicación relativa a los operadores lógicos que aparece en el apartado Utilidades Generales de este manual.

d) *Autor:* mediante el desplegable puede seleccionarse a los diferentes autores de las lecciones integradas en esta base de datos.

### **a.2) Ejecución de la búsqueda y presentación de sus resultados**

Tal y como se ha señalado anteriormente, no es necesario completar todos los campos para realizar una búsqueda, si bien cuanto más campos se completen, más exacta será ésta.

Una vez completados los campos pertinentes, se pulsa el botón "Buscar", mostrándonos la herramienta, justo debajo del buscador, el resultado de la búsqueda.

### **a.3) Acceso a los contenidos y utilidades de los mismos**

Pulsando sobre el rótulo correspondiente a la lección que se quiere consultar, se accederá a una página como la siguiente:

![](_page_59_Picture_61.jpeg)

■ Sentencia del Tribunal Constitucional 54/1990, de 28 de marzo ⊠.<br>■ Sentencia del Tribunal Constitucional 150/1995, de 23 de octubre ⊠.

En esta página pueden distinguirse dos bloques:

- El **índice** de la propia lección, precedido de un encabezamiento con la identificación de la misma y de su autor. Puede acceder directamente al contenido de cada uno de los epígrafes que lo componen pulsando en el rótulo correspondiente al mismo. Una vez dentro del contenido de un epígrafe, podrá ir consultando el anterior o el siguiente por medio de los comandos correspondientes.

- Las **lecturas complementarias** a la lección, y es que las lecciones de nuestra Base de Conocimiento Jurídico, en aquellos caso en los que el autor lo haya considerado necesario, vienen acompañada de referencias bibliográficas y jurisprudenciales que complementan el estudio de la lección propiamente dicha. A estas referencias podrá acceder pulsando los vínculos que aparecen junto a las mismas.

En la parte superior de la pantalla observará la presencia de cuatro botones, cuya utilidad, respectivamente, es la siguiente:

a) Listado de asignaturas: le permite volver al índice de asignaturas de la Base de Conocimiento Jurídico (página buscador lógico e índice de asignaturas).

b) Listado de lecciones: le permite volver al índice de asignaturas, en el que se desplegarán los grupos temáticos relativos a la asignatura de la lección que está consultando.

c) Índice sistemático: se utiliza, una vez dentro del contenido de un epígrafe, al que se ha llegado pulsando el propio epígrafe desde el índice, para volver a visualizar éste.

d) Lección completa: hay que pulsarlo para visualizar el texto íntegro de la lección.

También cabe utilizar el botón "Volver" para retomar la página anterior consultada.

A lo largo del texto de la lección encontrará usted los vínculos correspondientes a las referencias legales ( $\Box$ ), jurisprudenciales ( $\Box$ ) o doctrinales ( $\Box$ ) que se hagan en la misma. Pulsándolos accederá de inmediato al contenido de la cita en cuestión (norma, sentencia o trabajo doctrinal).

![](_page_60_Picture_117.jpeg)

#### 6.1.1. Competencia para el ejercicio de la potestad reglamentaria

Se trata ahora de determinar en nuestro Derecho la titularidad de la potestad reglamentaria en la medida en que esta se se que una discursión de la constitución con carácter originario a determinados fertos hemos de distinguir entre una<br>potestad reglamentaria reconocida por la Constitución con carácter originario a determinados órganos de u potestad regiamentaria reconocida por la Constitución con caracter originario a determinados organos de una potestad<br>reglamentaria derivada que ha de venir, de manera expresa, atribuida normativamente en cada caso. La pote regul y por encontrada el anticipamento de la potencia de la potencia de la potestad reglamentaria (a la<br>que se alude, por lo demás, expresamente, en el art. 153, letra c, de la Constitución ■ y también en numerosos Estat de Autonomía así como en las correspondientes, level as de autonomía y aldministración). Por último, e<br>de Autonomía así como en las correspondientes Leyes autonomía (ats. 137 **B**, 140, 141, **B** y Administración). Por últim

En los demás casos la atribución de la potestad reglamentaria tiene un carácter derivado en el sentido de que ha de venir<br>conferida singularmente por la ley. Así el art. 2-29, letra j, de la Ley del Gobierno, **E** atribuye secretarías de Estado así como establecer la estructura orgánica de la Presidencia. Una situación similar es atribuible<br>Igualmente a los Presidentes de las Comunidades Autónomas en virtud de sus respectivas Leyes de Gobier igualmente a los Presidentes de las Comunidades Autónomas en virtud de sus respectivas Leyes de Gobierno y<br>Administración. En cuanto a la potestad reglamentaria de los Ministros, la misma se extiende, según el art. 4-1º, l

### **b) Índice de Asignaturas**

También puede accederse a los Materiales para el Estudio del Derecho a través del Índice de Asignaturas ubicado debajo del buscador. En ese índice aparecen todas las asignaturas disponibles en **iustel.com.** Pulsando sobre cualquiera de ellas, se desplegará el índice mostrando los grupos temáticos en

que se divide, rotulados en marrón oscuro, y las diferentes lecciones que los integran (marrón claro).

Una vez identificada la lección a consultar, basta con pulsar su rótulo correspondiente, con lo que se accederá al índice de la misma. A partir de aquí, el funcionamiento es el ya explicado.

![](_page_61_Picture_23.jpeg)

# **E) REVISTAS GENERALES**

Pulsando sobre el rótulo "Revistas Generales", ubicado en el bloque central superior de nuestra página principal o "Home" (color verde claro), accederá usted a la sección del portal dedicada a la publicación, en soporte electrónico, de nuestras propias revistas especializadas, que le permitirán estar al tanto de la más reciente y relevante doctrina jurídica.

iustel.com no se limita a la recopilación y ordenación, en soporte informático, de la información aparecida en otros soporte<br>o vehículos editoriales. El amplísimo número de nuestros colaboradores (más de mil profesores de españolas) nos ha empujado a la producción propia.

Para ello hemos creado este área del portal, que comprende, en la actualidad, siete revistas de alcance general, correspondientes a otras tantas disciplinas jurídicas (a las que se irán, sucesivamente, añadiendo otras). Estas revistas se correspondientes a otras tantas disciplinas jurídicas (a las que se fran, sucesivamente, anadiendo otras). Estas revistas se<br>editan exclusivamente en soporte electrónico, en la red, y su acceso está condicionado a la previ para ver las condiciones de suscripción).

Acceda, si lo desea, al sumario de estas revistas pulsando en el rótulo de la que resulte de su interés:

![](_page_62_Picture_5.jpeg)

### **1. Contenido y utilidades**

Pulsando sobre cualquiera de ellas, accederá usted a su contenido, encabezado por una presentación del grupo de redacción correspondiente.

Tras esa enumeración de los miembros de equipo de redacción, encontrará la referencia al número de la revista que se encuentra vigente y a su fecha de publicación, presentándose a continuación el listado de artículos que lo integran, clasificados en las diferentes secciones en que se estructura la revista. Podrá consultar tales artículos pulsando el rótulo correspondiente:

![](_page_63_Picture_0.jpeg)

Una vez dentro del texto del trabajo doctrinal en cuestión, que aparecerá encabezado por los datos relativos a su título, a la persona y cargo de su autor y a su sumario, podrá volver al índice de la revista pulsando el botón "Ir al sumario", ubicado al final del texto, o bien volver al encabezamiento del artículo en cuestión pulsando "Subir".

También es posible la descarga del texto del trabajo doctrinal en formato "pdf" pulsando el icono  $\overline{u}$  que aparecejunto al rótulo de cada trabajo, algo que permite la paginación de la revista y, por lo tanto, la cita de los artículos publicados en la misma en otras obras.

Acompañando al contenido de la revista, en la columna de la derecha se ofrece un buscador que le permite realizar búsquedas dentro del título y/o del contenido de los artículos publicados, ya sea en un número deteminado o en todos los publicados hasta la fecha.

También se ofrece la posibilidad de contactar con el secretario de cada revista a través del botón "Contacte con nosotros", de manera que pueda remitirnos artículos para su publicación en los próximos números de la misma.

Justo debajo del buscador existe un bloque de enlaces a través de los cuales podrá acceder, desde la propia revista, a los números anteriores de la revista que esté consultando, al buscador de biblioteca y a la página principal de las Revistas Generales, desde la que se podrá acceder a otras revistas.

## **2. Servicio de Newsletter**

El contenido de cada número de la revista les será remitido a los suscriptores de misma mediante una newsletter. También se utilizará este servicio para dar cuenta de las actualizaciones de los números ya publicados.

# **F) DIARIO DEL DERECHO**

Pulsando sobre el rótulo "Diario del Derecho", ubicado en el bloque central superior de nuestra página principal o "Home" (color verde claro), accederá a la publicación diaria de **iustel.com**, en la que se le pondrá al día de todos los acontecimientos de relevancia jurídica que se hayan producido en el día.

![](_page_64_Picture_2.jpeg)

# **1. Contenido y utilidades**

Como podrá usted apreciar, en nuestro diario se distinguen tres grandes bloques:

a) En el bloque central se recogen todos los **Titulares** que, en ese día, se han publicado en las diferentes secciones del Diario. Encabezados por un titular y un subtitular que avanzan su contenido, para acceder al texto íntegro de la noticia hay que pulsar el icono  $\blacksquare$ , ubicado junto al titular de la noticia.

![](_page_65_Picture_0.jpeg)

LEGISLACIÓN ESTATAL: SOCIEDAD LIMITADA NUEVA EMPRESA (02/04/2003)

Lev 7/2003, de 1 de abril, de la sociedad limitada Nueva Empresa por la que se modifica la Ley 2/1995, de 23 de marzo, de Sociedades de Responsabilidad Limitada (BOE de 2 de abril de 2003). Texto completo.

La Ley 7/2003 acomete el compromiso de reforzar el espíritu innovador y emprendedor que permita a las pequeñas y medianas empresas afrontar los retos que plantea el Mercado Único.

Establece la Ley un marco normativo mercantil y administrativo que incentiva la actividad empresarial y mejora la posición competitiva de dichas empresas en el mercado.

La Ley 7/2003 desarrolla el "Proyecto Nueva Empresa" que tiene por objeto estimular la creación de nuevas empresas, especialmente las de pequeña y mediana dimensión, que constituyen la columna vertebral de la economía española y de la europea y son claves en la creación de puestos de

La nueva Ley modifica la Ley 2/1995, de 23 de marzo, de Sociedades de Responsabilidad Limitada para permitir, por una parte, la emisión de participaciones sin voto y, por otra, posibilitar la adquisición y tenencia temporal por la sociedad de sus propias participaciones sociales.

También introduce la Ley 7/2003 transformaciones en la legislación civil vigente en aquellos preceptos en los que se ordenan las relaciones entre los miembros de una familia y la sucesión de la unidad productiva.

La Ley 2/1995, de 23 de marzo, de Sociedades de Responsabilidad Limitada puede consultarse en el Libro Cuarto del Repertorio de Legislación vigente de iustel.com.

#### LEY 7/2003, DE 1 DE ABRIL, DE LA SOCIEDAD LIMITADA NUEVA EMPRESA POR LA QUE SE MODIFICA LA LEY 2/1995, DE 23 DE MARZO, DE SOCIEDADES DE RESPONSABILIDAD **LIMITADA**

#### **EXPOSICIÓN DE MOTIVOS**

I El proceso de reforma de la legislación mercantil española, como consecuencia de la necesaria adaptación de nuestra legislación a las directivas comunitarias en materia de sociedades, experimentó un importante avance en 1995, por razones de objetiva y apremiante necesidad. La

b) En la columna izquierda de la pantalla figura, además de un pequeño buscador al que luego se hará referencia, el **Índice del Diario**, que integra las distintas secciones del mismo, a las que podrá acceder directamente pulsando el rótulo correspondiente. Una vez dentro de una de esas secciones, podrá volver a la página inicial pulsando el rótulo "Índice" que aparece al final de la citada columna. En esas secciones no sólo podrá consultar las noticias del día, además de las conservadas en la hemeroteca del propio Diario.

Las secciones que acoge nuestro Diario son las siguientes:

- *Legislación al día:* recoge las novedades legislativas publicadas en los distintos diarios oficiales. En los casos en que la novedad legislativa revista especial interés, no sólo será reseñada, sino que, además, se incorporará el texto íntegro de la disposición, y esto con independencia de que algunos días después la norma pueda consultarse en la base legislativa de **iustel.com.** En los casos en que, por motivos diversos, esto no sea posible, se incluirá un vínculo a la página del Diario Oficial correspondiente donde se ha publicado la norma.

En cualquier caso, al final de la sección "Legislación al Día" se incluyen vínculos al BOE, al DOCE y DOUE y al resto de Diarios Oficiales Autonómicos.

![](_page_66_Picture_112.jpeg)

- *Revista de prensa*: recoge no sólo las noticias más destacadas en el ámbito jurídico sino también los artículos de opinión publicados en los diarios de ámbito nacional por personalidades de reconocido prestigio

- *Proyectos de ley*: se informa del curso parlamentario de las iniciativas legislativas de mayor relevancia.

- *Agenda*: se informa de la fecha y contenido de cursos, conferencias, masters etc relacionados con el mundo jurídico. En este sentido, se mantiene relación con las asociaciones judiciales, los centros educativos, los partidos políticos etc, que suministran información en éste y otros ámbitos.

- *Comentarios*: su finalidad no es otra que la de acoger las más variadas opiniones que, acerca de temas jurídicos de actualidad, puedan tener nuestros colaboradores. En ocasiones constituyen el germen de los Foros Jurídicos que se promueven en **iustel.com.**

- *Novedades iustel*: informa acerca de las novedades que se hayan producido en todos y cada uno de los ámbitos del Portal (actualización de bases de datos, presentaciones, puesta en funcionamiento de nuevos servicios...).

- *Oposiciones*: alerta de la convocatoria de procesos selectivos para la provisión de empleo público. La simple reseña que se hace en el Diario del Derecho se completa con la información que sobre la materia se recoge en la Bolsa de Empleo, otro servicio que **iustel.com** pone a disposición de sus usuarios.

- *Notas de Jurisprudencia*: recoge los resúmenes que nuestro equipo de anotadores hace de la más reciente y relevante Jurisprudencia tanto del Tribunal Constitucional como del Tribunal Supremo, acompañando, además, a los mismos el texto íntegro de las resoluciones analizadas. Estos sentencias se podrán consultar en la base de datos jurisprudencial en el plazo aproximado de un semana tras su inclusión en el Diario.

**Siquiente** 

**Nota:** En los supuestos en que las noticias de un sección sean muy numerosas, se dividirán en páginas, que habrá que ir pulsando para irlas consultando.

En la parte superior de la columna ("BUSCAR:") se ofrece un **Buscador** que le permite gestionar la hemeroteca, es decir, recuperar el contenido de números del Diario de fechas anteriores a la actual. Así, puede buscar noticias insertando en el campo "palabra" la que estime que puede estar presente en el título de una noticia determinada. Si quiere acotar el ámbito de la búsqueda, puede insertar la fecha inicial y la fecha final de la misma, con el formato siguiente dd/mm/aaaa, o utilizar el desplegable para seleccionar la sección del Diario del Derecho en que le interese buscar.

![](_page_67_Picture_94.jpeg)

c) Por último, la columna de la derecha incluye las noticias catalogadas como **Breves** en las distintas secciones del Diario. La brevedad deriva de su importancia menor, de su falta de actualidad (noticias destacadas de días pasados, por ejemplo) etc. A ellas podrá acceder pulsando sobre el texto que aparece como titular tras la rúbrica de la sección correspondiente.

## **2. Servicio de Newsletter**

El contenido del Diario del Derecho le será remitido diariamente, además, por correo electrónico (servicio de "newsletter"), salvo que nos haya manifestado su deseo de no recibirlo enviándonos un correo electrónico a nuestro Centro de Atención al Cliente [cac@iustel.com](mailto:cac@iustel.com).

Es más, usted mismo puede hacer partícipes a sus colaboradores o contactos de una noticia que considere de especial relevancia utilizando la opción "Enviar noticia a un amigo", disponible al pie del texto de cada artículo publicado en el Diario. Sólo tendrá que completar los campos relativos a su dirección de correo electrónico y a la del destinatario para trasladar la información deseada.

# **G) FORMULARIOS**

## **1.- Acceso a la Colección de Formularios**

**Si ya es suscriptor de nuestra Colección de Formularios**, para acceder a la misma deberá insertar, en las casillas correspondientes de nuestra página principal o "Home", su nombre de usuario y su contraseña y pulsar, seguidamente, el rótulo "Formularios", ubicado en el bloque central inferior de la "Home" (color verde oscuro).

También puede acceder directamente a la Colección de Formularios y luego insertar su nombre de usuario y contraseña en las casillas habilitadas al efecto en la parte superior de la pantalla.

**Si no es suscriptor de nuestra Colección de Formularios**, podrá acceder igualmente al producto y comprar individualmente los formularios que le interesen. Así, podrá navegar por el Índice Sistemático y utilizar el Buscador como cualquier usuario suscriptor; será al llegar al momento de visualizar el formulario correspondiente cuando la herramienta informática le advierta de que usted no es suscriptor del producto y le ofrezca las opciones que tiene para conseguir el formulario: suscripción a través del Centro de Atención al Cliente o compra individual a través de nuestra pasarela de pago on-line.

**En el supuesto de que usted no sea usuario registrado de nuestro portal**, a la hora de descargar el archivo correspondiente al formulario que le interesa, la herramienta le advertirá de que para proceder a realizar dicha operación, con carácter previo debe registrarse como usuario libre, un procedimiento muy sencillo, sin coste alguno para usted, que le permitirá disfrutar de algunas de las utilidades de **iustel.com**, entre ellas, la compra de formularios.

#### ATFN CI Ν

Si ya es suscriptor del producto Formularios, inserte su nombre de usuario y contraseña.

Si no es suscriptor y desea suscribirse, por favor, póngase en contacto con<br>nuestro <u>Centro de Atención al Cliente</u>.

Si simplemente desea comprar este formulario, primero debe registrarse como usuario libre de nuestro portal.

En cualquier caso, una vez pulse sobre el apartado "Formularios" de nuestra "Home", accederá a una página de presentación de nuestra Colección de Formularios:

![](_page_69_Picture_38.jpeg)

Pulsando el botón "Entrar", accederá a una página en la que, por una parte, se le ofrece un sencillo Buscador y, por otra, se le otorga la posibilidad de localizar el formulario que le interese a través de un Índice Sistemático.

# **2.- Índice Sistemático**

![](_page_69_Picture_39.jpeg)

 $\rightarrow$  04. Social

Desplegando la categoría principal que le interese (Gubernativo Judicial, Civil, Penal, Contencioso-Administrativo o Social), accederá a la clasificación que de la misma se ha hecho por el cualificado equipo de colaboradores de **iustel.com** en esta área.

![](_page_69_Picture_40.jpeg)

Pulsando sucesivamente las subcategorías que se le vayan presentando, accederá finalmente a los formularios integrados en aquella que le interese.

![](_page_70_Picture_47.jpeg)

 $\rightarrow$  07. La sentencia

## **3.- Presentación de los resultados de la búsqueda**

Una vez alcanzado el último nivel de clasificación y sin necesidad de utilizar el botón "Buscar", se le mostrarán en la pantalla los títulos de los formularios correspondientes.

![](_page_70_Picture_48.jpeg)

Puede ampliar la información relativa a un determinado formulario pulsando sobre la referencia del mismo (código de seis dígitos); se le mostrará en pantalla una ficha en la que se recogen los datos relativos al formulario seleccionado: nombre, título, comentario, legislación relacionada, autor y precio.

![](_page_71_Picture_49.jpeg)

En cualquier momento puede retomar cualquiera de los niveles de clasificación que haya ido desplegando pulsando sobre los enlaces correspondientes agrupados en la línea de color verde, e incluso volver a la clasificación principal.

![](_page_71_Picture_50.jpeg)

# **4.- Descarga del formulario**

Para descargar el texto correspondiente al formulario que le interese, debe pulsar el icono **d** que aparece junto a la referencia del mismo. Le aparecerá en la pantalla un cuadro como el que se inserta a continuación, pudiendo optar entre abrir sin más el formulario o descargarlo directamente en su ordenador.

![](_page_71_Picture_51.jpeg)

B 955004.doc - Modelo de diligencia de ordenación de habilitación para llevar a efecto un acto de comunicación con el

Una vez abierto el formulario, se le presenta como si de un documento Word se tratara:
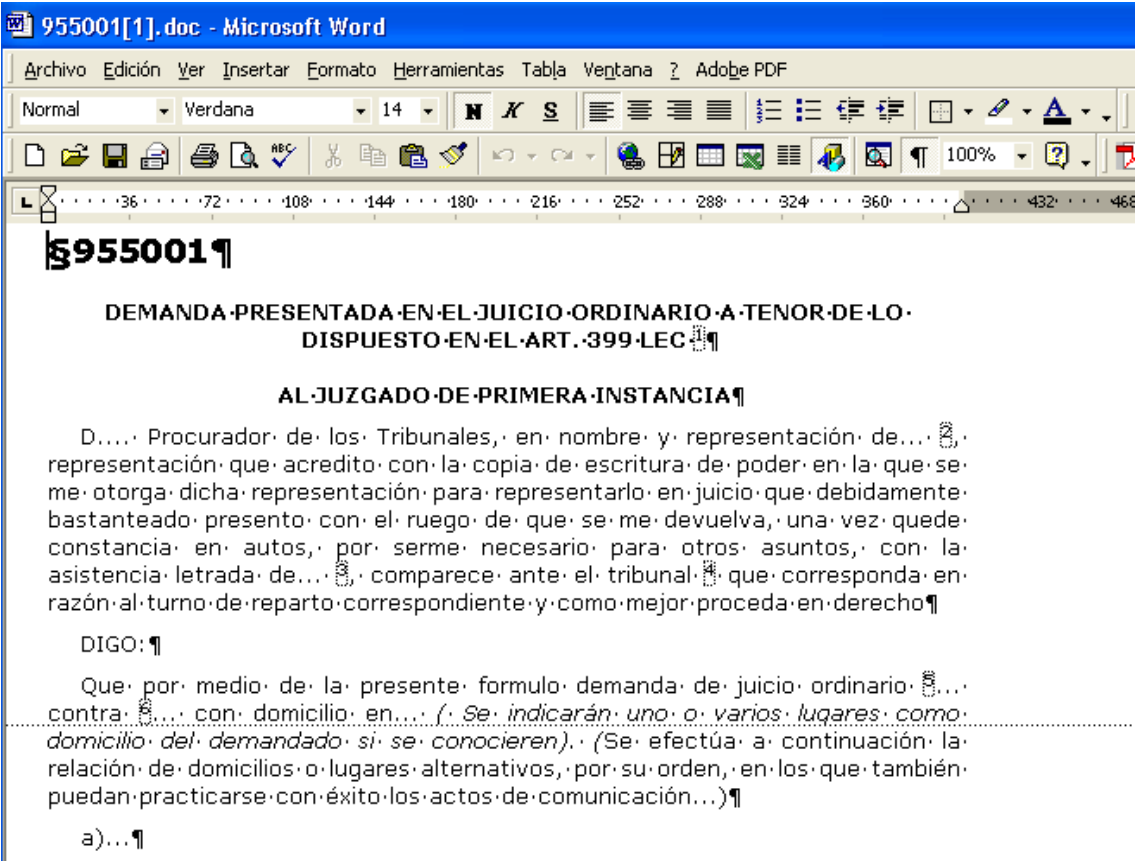

### **5.- Buscador**

También puede localizar un determinado formulario utilizando el Buscador que aparece en la parte superior de la pantalla. Los tres campos del buscador funcionan como un campo de texto libre, y en ellos puede hacer uso de las siguientes utilidades de búsqueda:

- Puede insertar una frase sin más, y como resultado de la búsqueda obtendrá formularios en cuyo texto estén presentes cualquiera de los términos apuntados en el buscador (los espacios entre palabras actuarían como un operador AND (Y)).

- Si lo que quiere es localizar expresiones literales en el texto de las resoluciones, en el campo correspondiente del buscador la expresión debe aparecer entrecomillada.

- También puede utilizar operadores booleanos como los siguientes:

AND (Y): para localizar formularios en las que aparezcan los dos términos buscados (por ejemplo, matrimonio AND divorcio)

OR (O): para localizar formularios en las que aparezca cualquiera de los términos buscados (por ejemplo, matrimonio OR divorcio)

AND NOT (Y NO): para localizar formularios en las que aparezca el primero de los términos buscados y no el segundo (por ejemplo, matrimonio AND NOT divorcio).

NEAR (CERCANO): para localizar formularios en las que los términos buscados aparezcan cercanos entre sí en el texto (matrimonio NEAR divorcio)

Una vez cumplimentados los campos del buscador, tan sólo debe pulsar "Intro" o el botón "Buscar" para ejecutar la búsqueda conforme a los criterios señalados.

En el ejemplo que se inserta a continuación, se han buscado formularios en cuyo texto aparezcan las expresiones "divorcio" y "convenio regulador". Para ello se ha insertado entre ambas expresiones el operador booleano "AND".

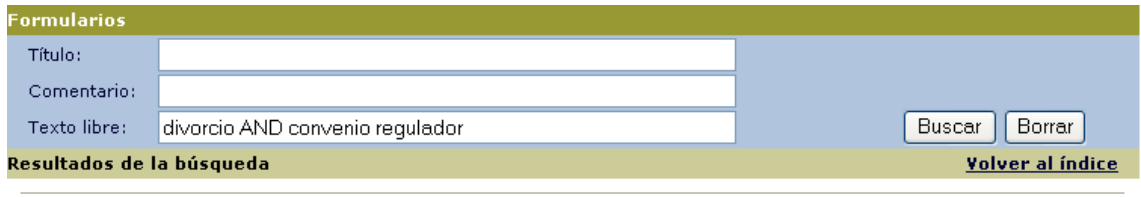

- 1.- 图 955776.doc Modelo de demanda de divorcio de mutuo acuerdo, solicitada por ambos cónyuges. Requisitos de estas demandas y contenido. - Ubicación: formularios procesales\01. civil\demandas y escritos civiles varios
- 2.- 图 955777.doc Modelo de demanda de divorcio de mutuo acuerdo, solicitada por un cónyuge con el consentimiento del otro. Requisitos de estas demandas, contenido y suplico. - Ubicación: formularios procesales\01. civil\demandas y escritos civiles varios
- 3.- B 955158.doc Modelo de Sentencia de Divorcio con previa sentencia de separación judicial de mutuo acuerdo. Desarrollo de todos los apartados a incluir en la resolución de litigios con estas características, exponiendo con detalle todos los<br>puntos que debe recoger la sentencia de divorcio de las partes en base a las peticiones que normalme suscitarse. Referencia jurisprudencial. Medidas que se acuerdan. Notas y comentarios. - Ubicación: formularios procesales\01. civil\procesos matrimoniales
- 4.- B 955171.doc Modelo de Demanda de modificación de medidas de mutuo acuerdo. Requisitos que debe revestir esta demanda con extensa indicación de todos y cada uno de sus presupuestos. Aportación y requisitos del convenio que<br>acuerdan. Notas, comentarios a pie de pagina y referencia jurisprudencial al respecto. - Ubicación: <u>formular</u> procesales\01. civil\procesos matrimoniales

Como puede observar, cuando se realiza una búsqueda utilizando el buscador, junto al comentario de cada formulario aparece la referencia a su ubicación dentro del Índice Sistemático. Dicha referencia actúa como un enlace, de manera que si quisiera descargar todos los formularios correspondientes a una determinada categoría, sólo debería pulsar sobre el link correspondiente.

También puede realizar una nueva búsqueda, bien utilizando el Índice Sistemático pulsando, que podrá retomar pulsando el botón "Volver al Índice", o bien utilizando de nuevo el buscador pulsando previamente el botón "Borrar" para eliminar los criterios que haya utilizado en la anterior búsqueda.

Por último, simplemente cabe señalar que es posible la combinación del Buscador y del Índice Sistemático para localizar un formulario. Así, puede llegar a través del Índice a una determinada categoría y luego cumplimentar los campos del buscador con los criterios que le interesen. La herramienta sólo buscará los formularios que se ajusten a los criterios de búsqueda dentro de la categoría que se encuentre seleccionada en la línea de color verde.

# **CAPÍTULO III: UTILIDADES GENERALES**

## **A) ACCESO AL RESTO DE CONTENIDOS DE IUSTEL.COM UNA VEZ DENTRO DE UNO DE ELLOS**

A continuación se indican los tres sistemas de los que dispone el usuario para acceder a otros contenidos del portal desde dentro de un contenido en concreto:

a) Puede hacer uso de los desplegables que aparecen en la parte superior de la pantalla, justo debajo de la fecha. En el primer desplegable deberá seleccionar el contenido al que quiere acceder, mientras que en el segundo deberá optar por el área correspondiente a dicho contenido que desea visitar, pulsando seguidamente el botón "Ir":

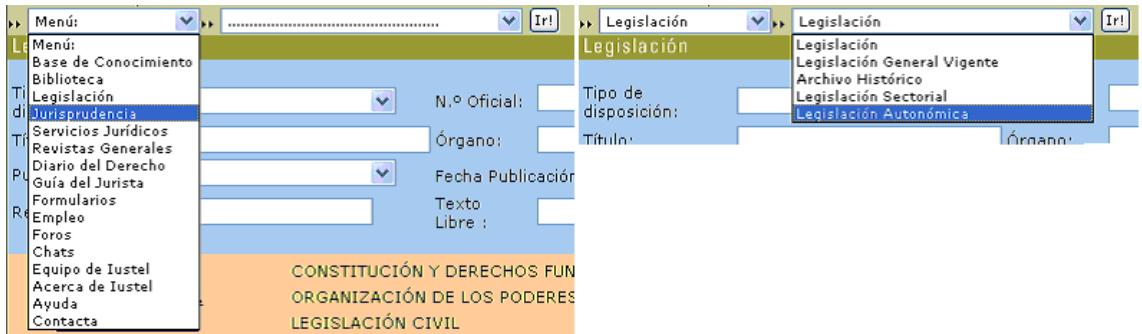

b) Puede pulsar los rótulos correspondientes a los distintos contenidos del portal que siempre aparecen en la parte inferior de la pantalla:

Base de Conocimiento Jurídico / Biblioteca / Legislación / Jurisprudencia / Servicios Jurídicos Revistas Generales / Diario del Derecho / Guía del Jurista / Formularios / Foros / Chat Empleo / Equipo de Iustel / Acerca de Iustel / Ayuda / Contacta

c) Puede volver a la página principal o "Home", pulsando el icono "iustel" que aparece en la parte superior izquierda de la pantalla, y acceder desde allí a otros contenidos del portal:

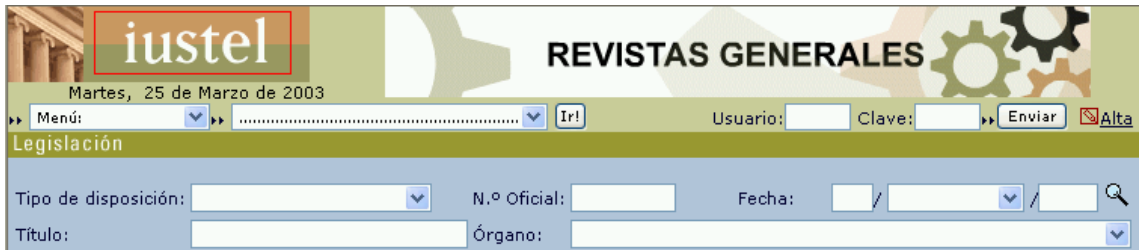

# **B) OPERADORES LÓGICOS**

Al hablar de operadores lógicos se hace referencia a aquellos caracteres que flexibilizan las búsquedas de documentos. Se utilizan en el campo "Texto libre" y en aquellos otros que funcionan como tal (por ejemplo, el campo "Título" en el buscador de Legislación).

Estos operadores lógicos son:

### **1. Operador de truncamiento**

*Asterisco (\*):* insertado tras la raíz de un término, permite encontrar todas las palabras que comiencen por dicha raíz, localizando plurales y singulares, género masculino y femenino, distintas formas verbales, etc., y es que el asterisco sustituye a cualquier secuencia de caracteres.

Ejemplo: si teclea "usufruct\*" en el campo "Texto libre", el programa recuperará las palabras usufructo, usufructos, usufructuario, usufructuante, usufructuar etc.

### **2. Operador de intersección**

*Espacio entre palabras ( ):* si completa el campo "Texto libre" con varios términos y los separa por un espacio, el programa, por defecto, mostrará todos los preceptos que contengan, simultáneamente, los términos escritos, actuando como un operador de intersección (Y - AND).

Ejemplo: si teclea en el buscador "usufructo vitalicio", la herramienta le mostrará todos aquellos artículos en que aparezcan ambas palabras.

### **3. Operador de suma**

*Coma (,):* si escribe en el campo "Texto libre" varios términos y los separa por una coma, el programa mostrará todos los preceptos que contengan, al menos, uno de los términos escritos, actuando como un operador de suma (O - OR).

Ejemplo: si desea localizar los artículos que contengan la palabra "usufructo" o la palabra "propiedad", deberá teclear "usufructo,propiedad".

### **4. Operadores Booleanos**

En el caso de la Biblioteca, de la Jurisprudencia de Audiencia Nacional, Tribunales Superiores de Justicia y Audiencias Provinciales y de los Formularios, en los campos de búsqueda que funcionan como "Texto libre" es posible el uso de las siguientes utilidades de búsqueda:

- Puede insertar una frase sin más, y como resultado de la búsqueda obtendrá resultados en cuyo texto estén presentes cualquiera de los términos apuntados en el buscador (los espacios entre palabras actuarían como un operador AND  $(Y)$ ).

- Si lo que quiere es obtener resultados en cuyo texto aparezcan las expresiones literales buscadas, en el campo correspondiente del buscador la tales expresiones deben aparecer entrecomillada.

- También puede utilizar operadores booleanos como los siguientes:

AND (Y): para obtener resultados en los que aparezcan los dos términos buscados (por ejemplo, matrimonio AND divorcio)

OR (O): para obtener resultados en los que aparezca cualquiera de los términos buscados (por ejemplo, matrimonio OR divorcio)

AND NOT (Y NO): para obtener resultados en los que aparezca el primero de los términos buscados y no el segundo (por ejemplo, matrimonio AND NOT divorcio).

NEAR (CERCANO): para obtener resultados en los que los términos buscados aparezcan cercanos entre sí en el texto (matrimonio NEAR divorcio)

Si utiliza estas posibilidades de búsqueda, las expresiones o términos que haya buscado le aparecerán resaltadas en el propio texto de la resolución para que le resulte más fácil su localización.

# **C) ICONOS PRESENTES EN IUSTEL.COM**

A continuación se relacionan los diferentes iconos vistos a lo largo de este manual acompañados de un breve reseña de su funcionalidad:

### **Generales**

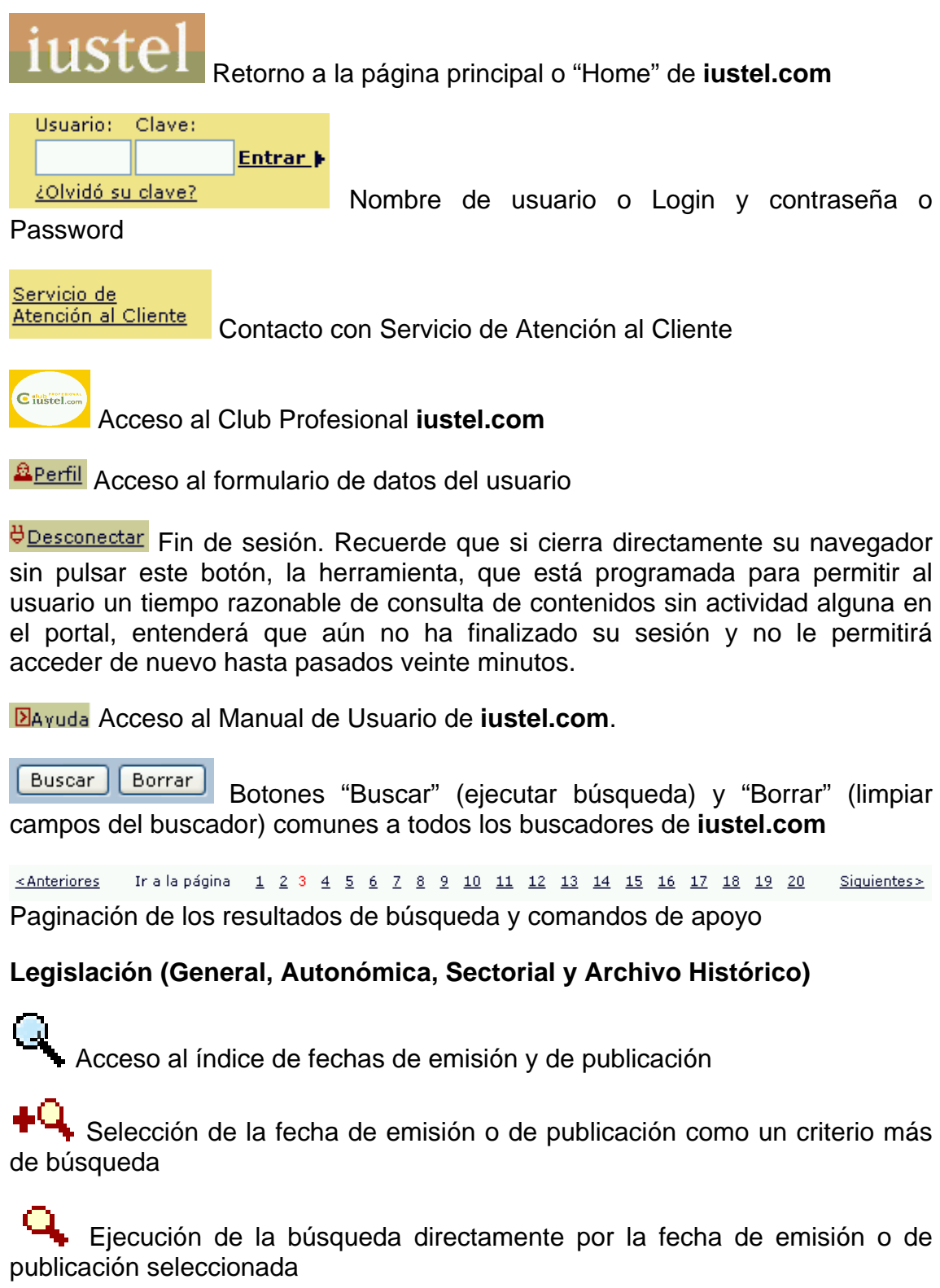

**<sup>85</sup> Menú** Retorno a la página principal de la base de datos legislativa (buscador e índice sistemático)

**E** Imprimir Impresión de la página consultada

图 Norma Completa Acceso al texto completo de la disposición normativa

图 Índice Sistemático de la Norma Retorno al índice sistemático o estructura de la disposición normativa consultada

**F** sentencias Rel. Acceso al apartado de sentencias relacionadas con el precepto consultado

8 Lecciones Rel. Acceso al apartado de lecciones relacionadas con el precepto consultado

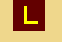

**La Vínculo a Legislación** 

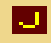

Vínculo a Jurisprudencia

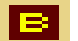

Vínculo a Biblioteca

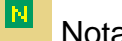

Nota de Vigencia

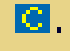

Nota de Comentario o concordancia

 $\mathbf{N}$ Nota de Jurisprudencia

Acceso al precepto anterior

Siguiente. Acceso al precepto posterior

Volver al Índice Refundido de Disposiciones Retorno al índice sistemático de disposiciones

Volver un nivel atrás Retorno al nivel anterior de clasificación del índice sistemático de disposiciones

## **Jurisprudencia (TJCE, TC, TS, AN, TSJ Y AAPP y RDGRN)**

ارہ یا Acceso al índice de la fecha de emisión de la sentencia y al índice de voces o materias (En AN, TSJ y AAPP, acceso a órgano y ponente)

Selección de la fecha de emisión y de la voz como un criterio más de búsqueda

Ejecución de la búsqueda directamente por la fecha de emisión y de la voz seleccionada

 $\boxed{\text{+}}$  Acceso a nivel inferior de clasificación de las voces o materias

Último nivel de clasificación de las voces o materias

 $\Box$  Retorno al nivel superior de clasificación de voces o materias

Vuelta el Índice de Voces en AN, TSJ y AAPP

Anterior resultado Volver a los resultados Navegación por los resultados de la búsqueda

Siquiente resultado

**La Vínculo a Legislación** 

Vínculo a Jurisprudencia

## **Biblioteca**

E Acceso al texto completo del trabajo doctrinal correspondiente a la referencia bibliográfica consultada

 $\overline{?}$ Breve explicación acerca de la utilidad del campo de búsqueda

# **Base de Conocimiento Jurídico**

图 Listado de Asignaturas Retorno a la página principal de los Materiales para el Estudio del Derecho (buscador e índice de asignaturas)

图 Listado de Lecciones Retorno al nivel de clasificación en grupos temáticos de la asignatura cuya lección se consulta

图 Indice Sistemático Retorno al índice sistemático de la lección consultada

图 Lección Completa Acceso al texto completo de la lección consultada

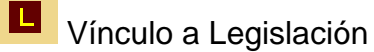

Vínculo a Jurisprudencia

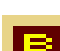

**E:** Vínculo a Biblioteca

## **Revistas Generales**

 Acceso al archivo pdf correspondiente al artículo doctrinal publicado en las Revistas Generales (paginación)

### **Diario del Derecho**

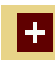

Acceso al texto completo de la noticia publicada en el Diario del Derecho

# **Formularios**

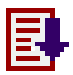

Acceso al texto completo del Formulario

Inicio Vuelta al Índice